# **P5LD2-V**

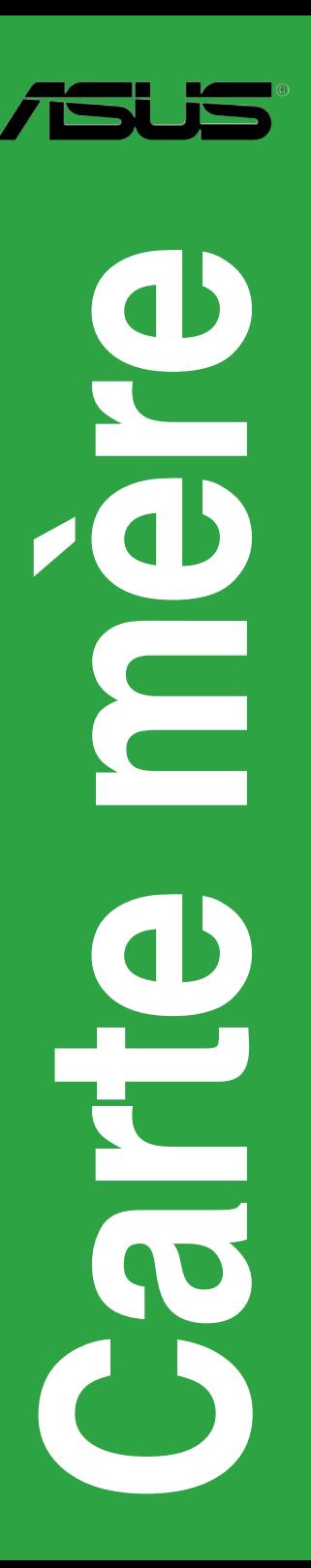

#### F2195 Première édition Mars 2006

#### Copyright © 2006 ASUSTeK COMPUTER INC. Tous droits réservés.

Aucun extrait de ce manuel, incluant les produits et logiciels qui y sont décrits, ne peut être reproduit, transmis, transcrit, stocké dans un système de restitution, ou traduit dans quelque langue que ce soit sous quelque forme ou quelque moyen que ce soit, à l'exception de la documentation conservée par l'acheteur dans un but de sauvegarde, sans la permission écrite expresse de ASUSTeK COMPUTER INC. ("ASUS").

La garantie sur le produit ou le service ne sera pas prolongée si (1) le produit est réparé, modifié ou altéré, à moins que cette réparation, modification ou altération ne soit autorisée par écrit par ASUS; ou (2) si le numéro de série du produit est dégradé ou manquant.

ASUS FOURNIT CE MANUEL "TEL QUE" SANS GARANTIE D'AUCUNE SORTE, QU'ELLE SOIT EXPRESSE OU IMPLICITE,COMPRENANT MAIS SANS Y ETRE LIMITE LES GARANTIES OU CONDITIONS DE COMMERCIALISATION OU D'APTITUDE POUR UN USAGE PARTICULIER. EN AUCUN CAS ASUS, SES DIRECTEURS, CADRES, EMPLOYES OU AGENTS NE POURRONT ÊTRE TENUS POUR RESPONSABLES POUR TOUT DOMMAGE INDIRECT, SPECIAL, SECONDAIRE OU CONSECUTIF (INCLUANT LES DOMMAGES POUR PERTE DE PROFIT, PERTE DE COMMERCE, PERTE DʻUTILISATION DE DONNEES, INTERRUPTION DE COMMERCE ET EVENEMENTS SEMBLABLES), MEME SI ASUS A ETE INFORME DE LA POSSIBILITE DE TELS DOMMAGES PROVENANT DE TOUT DEFAUT OU ERREUR DANS CE MANUEL OU DU PRODUIT.

LES SPECIFICATIONS ET INFORMATIONS CONTENUES DANS CE MANUEL SONT FOURNIES A TITRE INFORMATIF SEULEMENT, ET SONT SUJETTES A CHANGEMENT A TOUT MOMENT SANS AVERTISSEMENT ET NE DOIVENT PAS ETRE INTERPRETEES COMME UN ENGAGEMENT DE LA PART D'ASUS. ASUS NʻASSUME AUCUNE RESPONSABILITE POUR TOUTE ERREUR OU INEXACTITUDE QUI POURRAIT APPARAITRE DANS CE MANUEL, INCLUANT LES PRODUITS ET LOGICIELS QUI Y SONT DECRITS.

Les produits et noms de sociétés qui apparaissent dans ce manuel ne sont utilisés que dans un but d'identification ou d'explication dans l'intérêt du propriétaire, sans intention de contrefaçon.

#### **Table des matières**

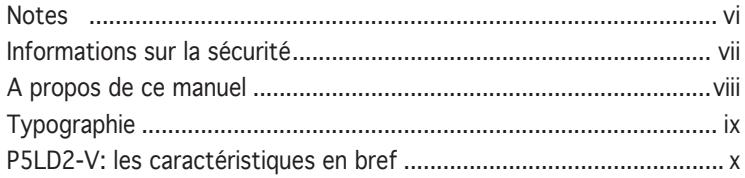

#### Chapitre 1: Introduction au produit

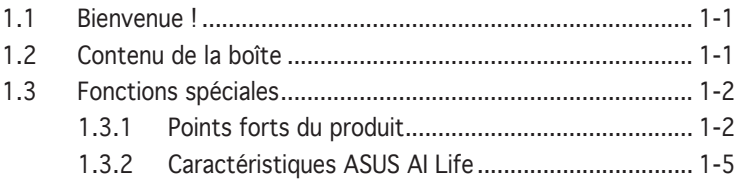

#### Chapitre 2: Informations sur le matériel

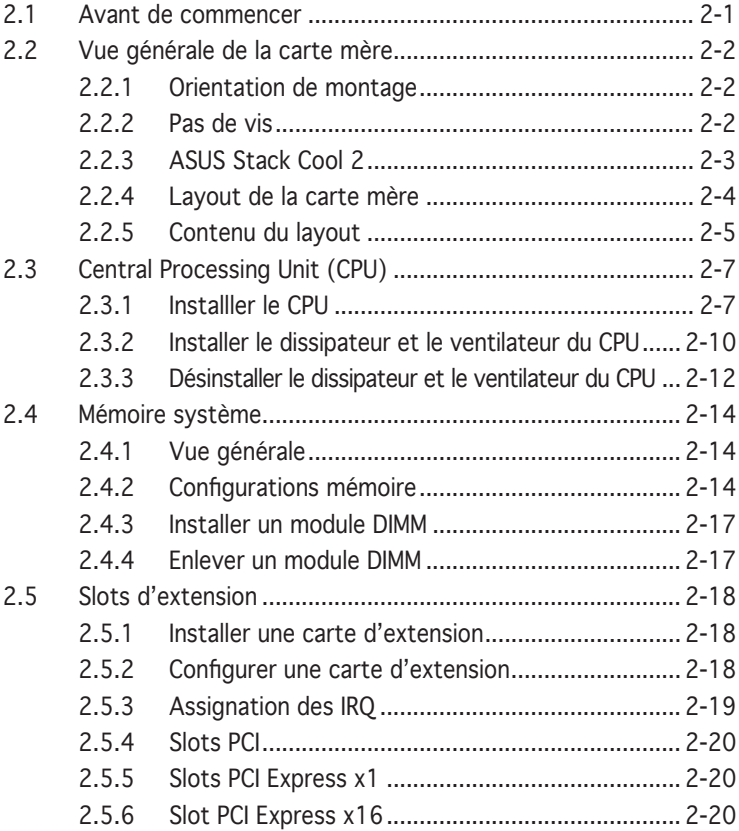

#### **Table des matières**

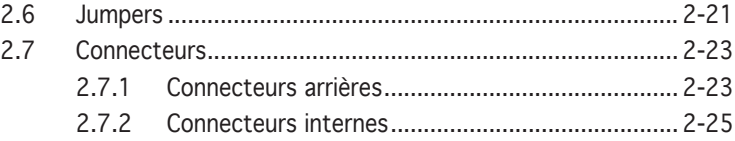

#### Chapitre 3: Démarrer

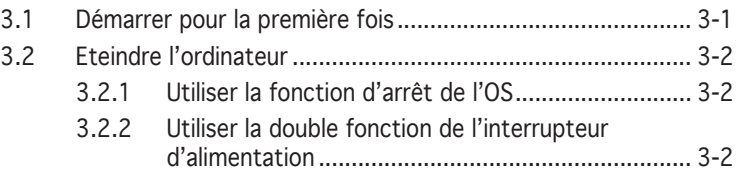

#### Chapitre 4: Le BIOS

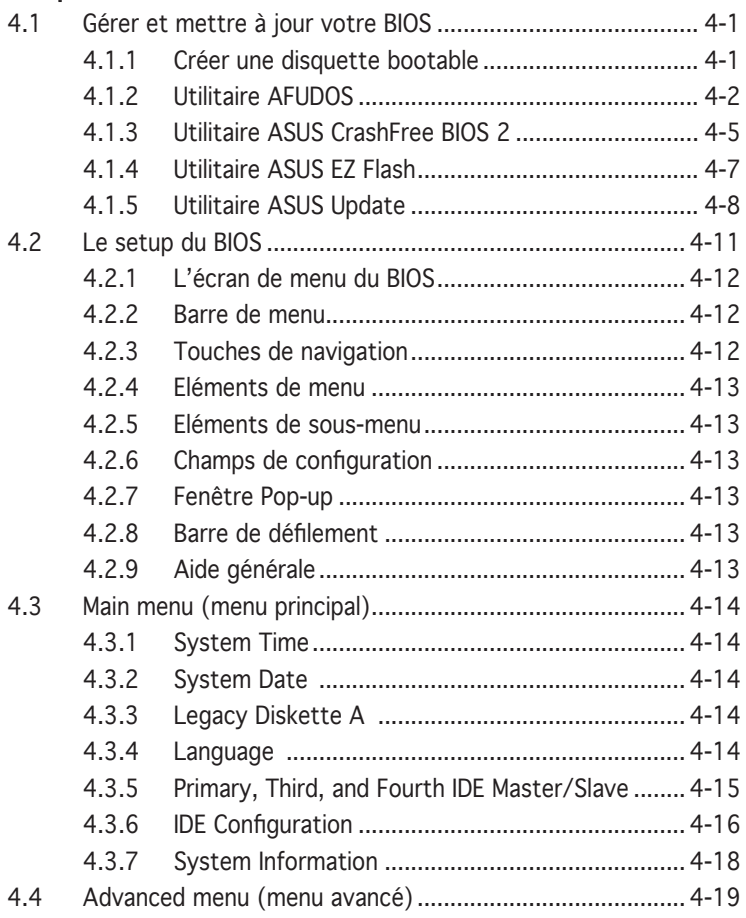

#### **Table des matières**

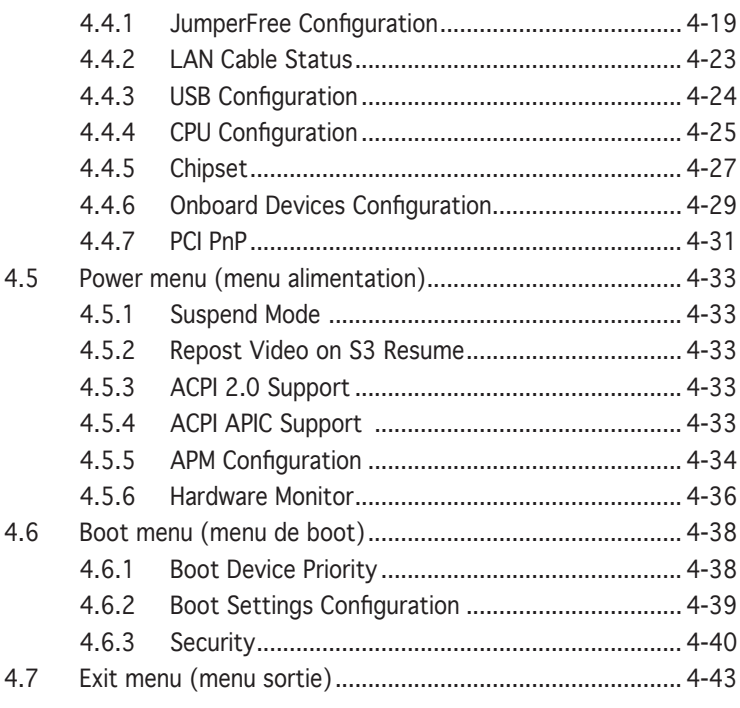

#### Chapitre 5: Support logiciel

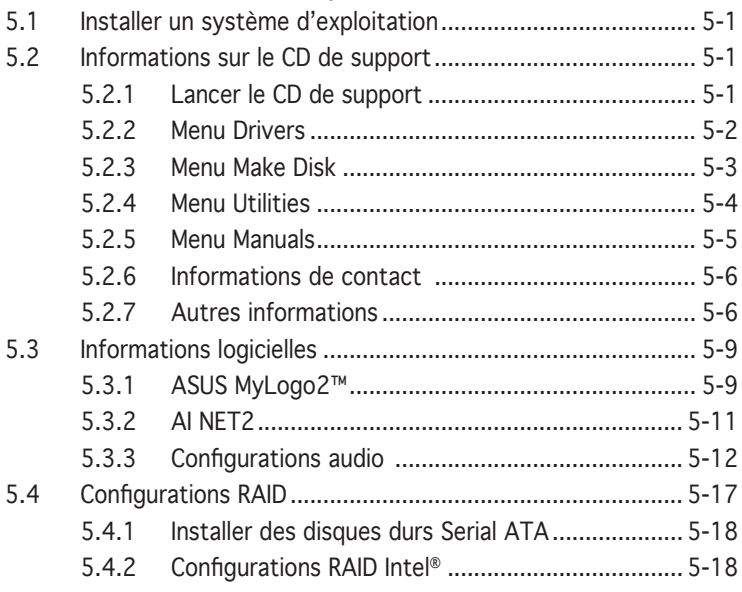

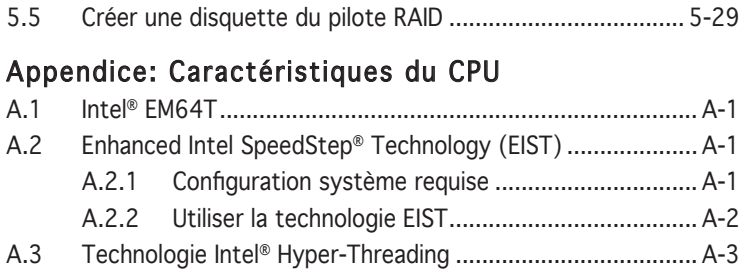

#### **Notes**

#### Rapport Fédéral de La Commission des Communications

Ce dispositif est conforme à l'alinéa 15 des règles établies par la FCC. L'opération est sujette aux 2 conditions suivantes:

- Ce dispositif ne peut causer d'interférence nuisible, et
- Ce dispositif se doit d'accepter toute interférence recue, incluant toute interférence pouvant causer des resultats indesirés.

Cet équipement a été testé et s'est avéré être conforme aux limites établies pour un dispositif numérique de classe B, conformément à l'alinéa 15 des règles de la FCC.Ces limites sont conçues pour assurer une protection raisonnable contre l'interférence nuisible à une installation réseau. Cet équipement génère, utilise et peut irradier de l'énergie à fréquence radio et, si non installé et utilisé selon les instructions du fabricant, peut causer une interférence nocive aux communications radio. Cependant, il n'est pas exclu qu'une interférence se produise lors d'une installation particulière.Si cet équipement cause une interférence nuisible au signal radio ou télévisé, ce qui peut-être déterminé par l'arrêt puis le réamorçage de celui-ci, l'utilisateur est encouragé à essayer de corriger l'interférence en s'aidant d'une ou plusieurs des mesures suivantes:

- Réorientez ou replacez l'antenne de réception.
- Augmentez l'espace de séparation entre l'équipement et le récepteur.
- Reliez l'équipement à une sortie sur un circuit différent de celui auquel le récepteur est relié.
- Consultez le revendeur ou un technicien expérimenté radio/TV pour de l'aide.

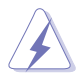

L'utilisation de câbles protégés pour le raccordement du moniteur à la carte de graphique est exigée pour assurer la conformité aux règlements de la FCC.Les changements ou les modifications apportés à cette unité n'étant pas expressément approuvés par la partie responsable de la conformité pourraient annuler l'autorité de l'utilisateur à manipuler cet équipement.

#### Rapport du Département Canadien des Communications

Cet appareil numérique ne dépasse pas les limites de classe B en terme d'émissions de nuisances sonore, par radio, par des appareils numériques, et ce conformément aux régulations d'interférence par radio établies par le département canadien des communications.

#### (Cet appareil numérique de la classe B est conforme à la norme ICES-003 du Canada.)

#### **Informations sur la sécurité**

#### Sécurité électrique

- Pour éviter tout risque de choc électrique, débranchez le câble d'alimentation de la prise de courant avant de toucher au système.
- Lorsque vous ajoutez ou enlevez des composants, vérifiez que les câbles d'alimentation sont débranchés avant de relier les câbles de signal. Si possible, déconnectez tous les câbles d'alimentation du système avant d'ajouter un périphérique.
- Avant de connecter ou de déconnecter les câbles de signal de la carte mère, vérifiez que tous les câbles d'alimentation soient bien débranchés.
- Demandez l'assistance d'un professionnel avant d'utiliser un adaptateur ou une rallonge. Ces appareils risquent d'interrompre le circuit de terre.
- Vérifiez que votre alimentation délivre la tension électrique adaptée à votre pays. Si vous n'en êtes pas certain, contactez votre fournisseur électrique local.
- Si l'alimentation est cassée, n'essayez pas de la réparer vous-même. Contactez votre revendeur.

#### Sécurité en opération

- Avant d'installer la carte mère et d'y ajouter des périphériques, prenez le temps de bien lire tous les manuels livrés dans la boîte.
- Avant d'utiliser le produit, vérifiez que tous les câbles soient bien branchés et que les câbles d'alimentation ne soient pas endommagés. Si vous relevez le moindre dommage, contactez votre revendeur immédiatement.
- Pour éviter les court-circuits, gardez les clips, les vis et les agraffes loin des connecteurs, des slots, des sockets et de la circuiterie.
- Evitez la poussière, l'humidité et les températures extrêmes. Ne placez pas le produit dans une zone susceptible de devenir humide.
- Placez le produit sur une surface stable.
- Si vous avez des problèmes techniques avec votre produit contactez un technicien qualifié ou appelez votre revendeur.

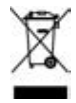

Le symbole représentant une benne à roue barré, indique que le produit (équipement electrique et électronique) ne doit pas être placé dans un conteneur à ordures ménagères. Veuillez consulter les réglementations locales en matière de rejets de produits electriques.

#### **A propos de ce manuel**

Ce manuel contient toutes les informations nécessaires à l'installation et à la configuration de la carte mère.

#### Comment ce guide est organisé

Ce manuel contient les parties suivantes:

#### • Chapitre 1: Introduction au produit

Ce chapitre décrit les fonctions de la carte mère et les technologies qu'elle supporte.

#### • Chapitre 2: Informations matérielles

 Ce chapitre décrit les procédures matérielles que vous aurez à accomplir lors de l'installation de composants système. Ceci inclut la description des interrupteurs et des connecteurs de la carte mère.

#### • Chapitre 3: Démarrer

 Ce chapitre décrit la séquence d'allumage, les messages POST vocaux et les moyens d'éteindre le système.

#### • Chapitre 4: Le BIOS

 Ce chapitre explique comment changer les paramètres système via les menus du BIOS. Une description des paramètres du BIOS est aussi fournie.

#### • Chapitre 5: Support logiciel

 Ce chapitre décrit le contenu du CD de support livré avec la boîte de la carte mère.

#### • Appendix: Caractéristiques du CPU

Ce chapitre décrit les fonctions du CPU supportées par la carte mère.

#### Où trouver plus d'informations

Reportez-vous aux sources suivantes pour plus d'informations sur les produits.

#### 1. Site web ASUS

 Le site web ASUS offre des informations à jour sur le matériel ASUS et sur les logiciels afférents. Reportez-vous aux informations de contact ASUS.

#### 2. Documentation optionnelle

 Le contenu livré avec votre produit peut inclure de la documentation optionnelle telle que des coupons de garantie, qui peuvent avoir été ajoutés par votre revendeur. Ces documents ne font pas partie du contenu standard.

#### Conventions utilisées dans ce guide

Pour être certains que vous effectuiez certaines tâches correctement, veuillez prendre notes des symboles suivants.

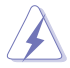

 DANGER/AVERTISSEMENT: Ces informations vous permettront d'éviter de vous blesser lors de la réalisation d'une tâche.

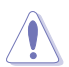

 ATTENTION: Ces informations vous permettront d'éviter d'endommager les composants lors de la réalisation d'une tâche.

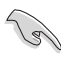

 IMPORTANT: Instructions que vous DEVEZ suivre pour mener à bien une tâche.

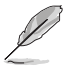

 NOTE: Trucs et informations additionnelles pour vous aider à mener une tâche à bien.

#### **Typographie**

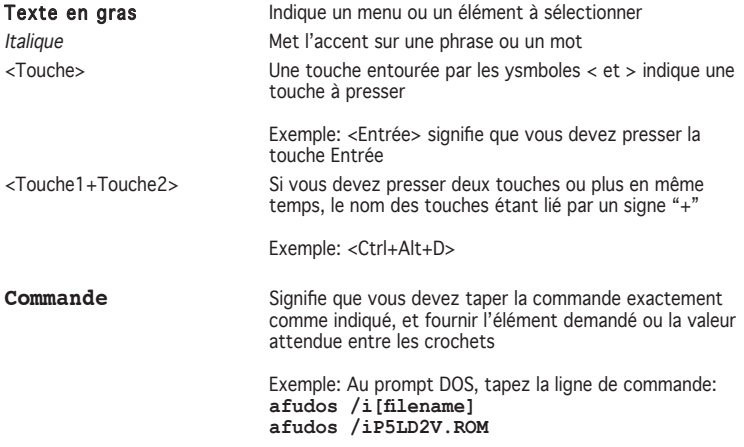

#### **P5LD2-V: les caractéristiques en bref**

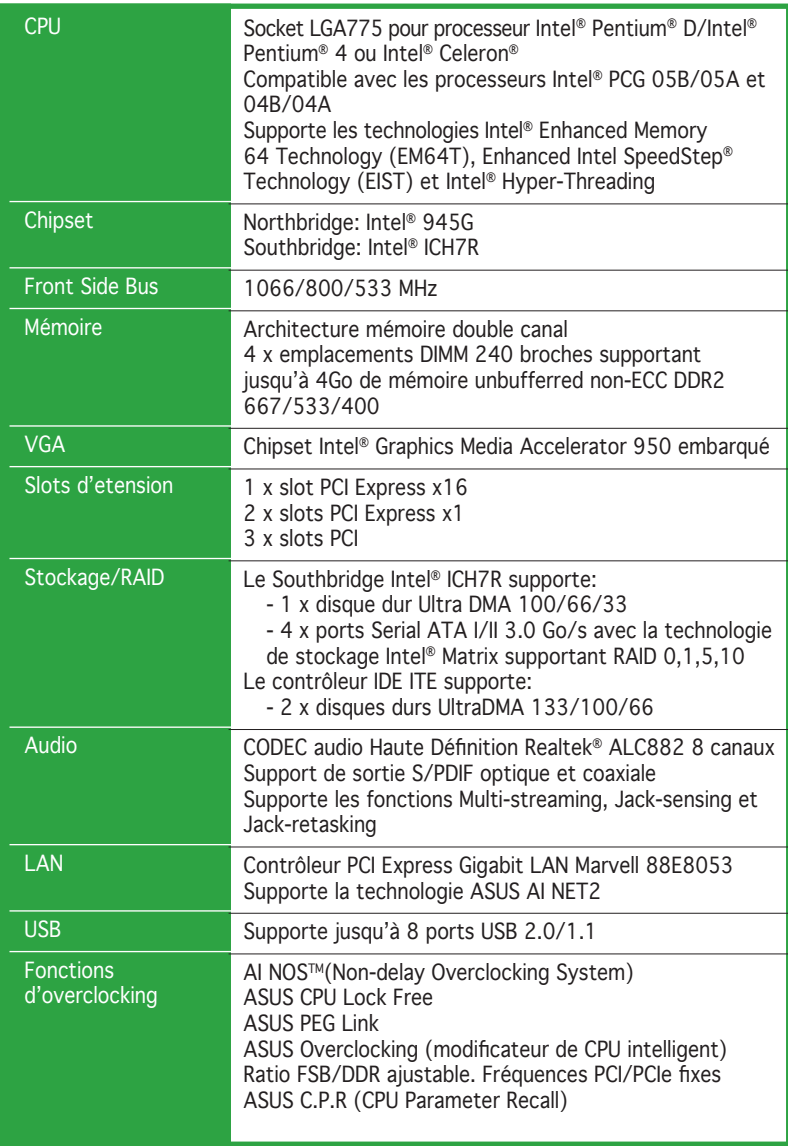

(continue à la page suivante)

#### **P5LD2-V: les caractéristiques en bref**

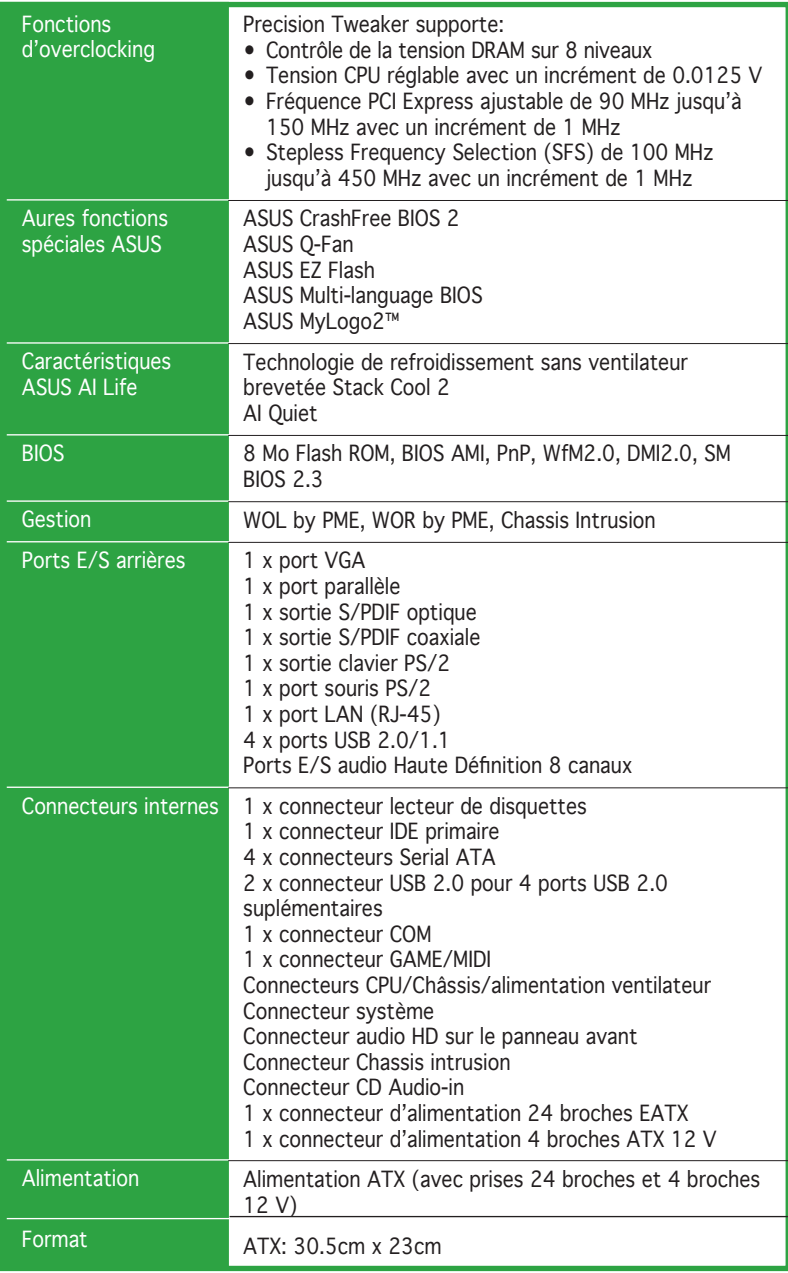

(continue à la page suivante)

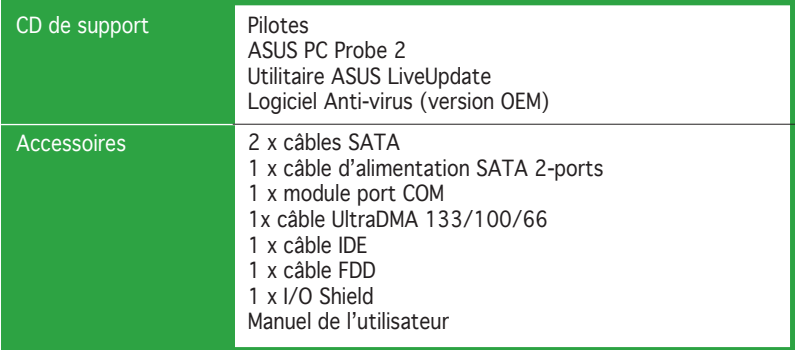

\*Les spécifications peuvent changer sans avertissement.

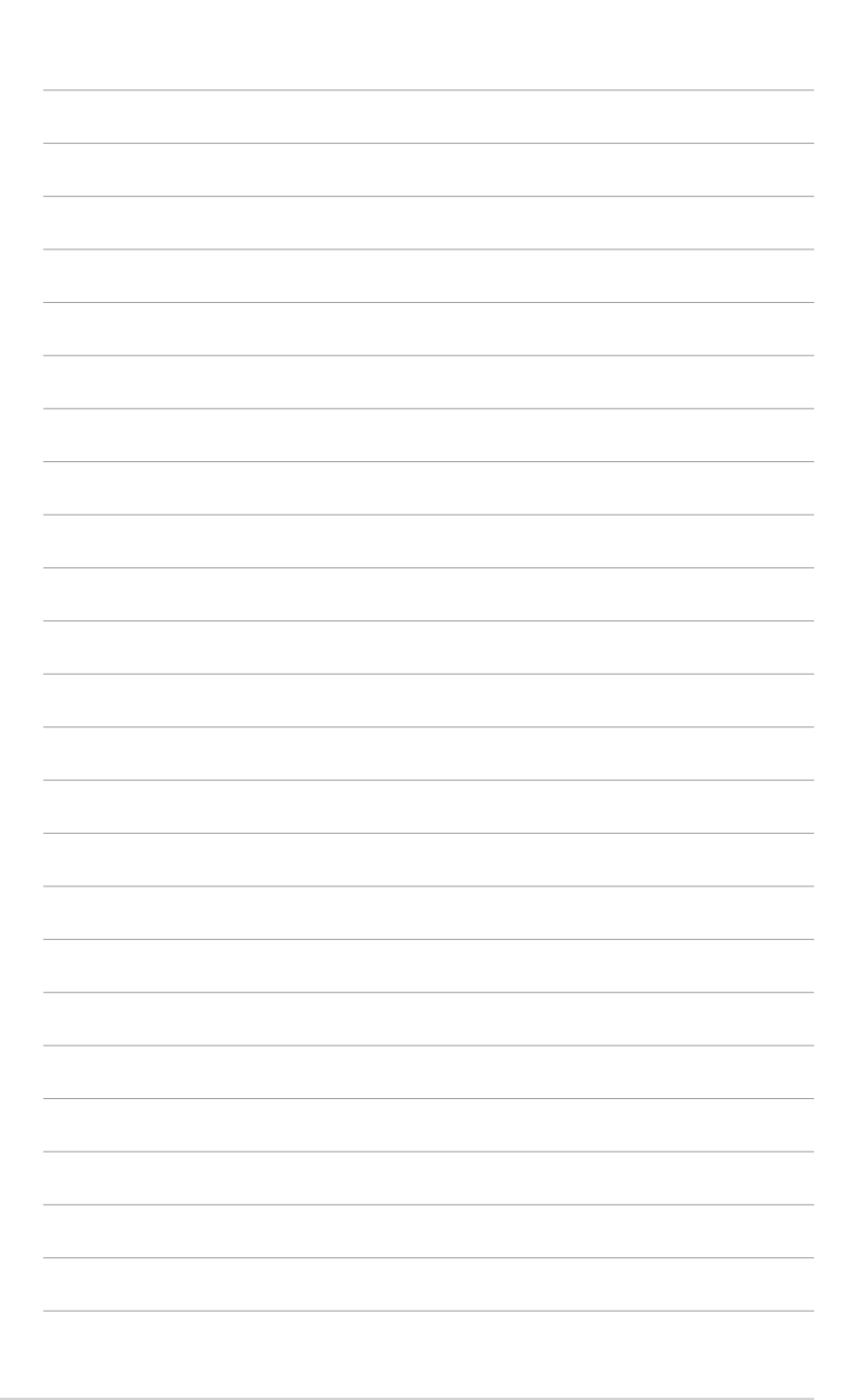

mère et les technologies qu'elle incorpore.

# **Introduction**  Ce chapitre décrit les fonctions de la carte<br>
mère et les technologies qu'elle incorpore.<br> **Introduction**<br> **au produit**

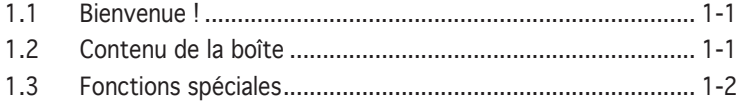

 $\mathcal{L}$ 

#### **1.1 Bienvenue !**

Merci pour votre achat d'une carte mère ASUS® P5LD2-V !

La carte mère offre les technologies les plus récentes associées à des fonctionnalités nouvelles qui en font un nouveau digne représentant de la qualité des cartes mères ASUS !

Avant de commencer à installer la carte mère, vérifiez le contenu de la boîte grâce à la liste ci-dessous.

#### **1.2 Contenu de la boîte**

Vérifiez que la boîte de la carte mère contienne bien les éléments suivants.

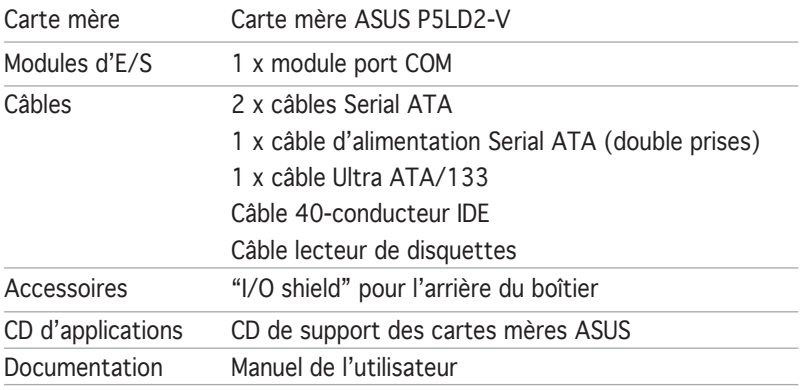

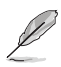

Si l'un des éléments ci-dessus était manquant ou endommagé, contactez votre revendeur.

#### **1.3 Fonctions spéciales**

#### 1.3.1 Points forts du produit

#### Dernière technologie de processeur  $\mathbb Z$

La carte mère est équipée d'un socket Land Grid Array (LGA) 775 broches conçu pour les processeurs Intel® Pentium® 4 au format LGA 775. La carte mère supporte les processeurs Intel® Pentium® 4 dotés d'un Front Side Bus (FSB) de 1066/800/533 MHz. La carte mère supporte aussi la technologie Intel® Hyper-Threading et est pleinement compatible avec les révisions de processeur Intel® 05B/05A et 04B/04A . Voir page 2-6 pour plus de détails.

#### Support de la technologie Intel® Dual-Core

La carte mère supporte les processeurs dual-core comportant deux coeurs CPU physiques avec des mémoires cache L2 dédiées pour pouvoir répondre aux demandes de traitement de plus en plus puissants. Voir page 2-7 pour plus de détails.

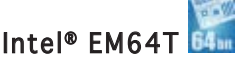

La carte mère supporte les processeurs Intel® Pentium® 4 avec l'Intel® EM64T (Extended Memory 64 Technology). La fonction Intel® EM64T permet à votre ordinateur d'utiliser des systèmes d'exploitation 64-bits et d'accéder à des quantités plus importantes de mémoire système pour des traitements plus efficaces et plus rapides. Consultez l'Appendice pour les détails.

#### Enhanced Intel SpeedStep® Technology (EIST)

La Technologie Avancée Intel® SpeedStep® (EIST) gère les ressources du CPU de manière intelligente en réglant automatiquement la tension du CPU et la fréquence du coeur du processeur en fonction de la charge du CPU de la vitesse du système ou des exigences de puissance. Voir en page 4-26 et dans l'Appendice pour les détails.

### Chipset Intel® 945G

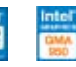

Le GMCH (Graphics Memory Controller Hub) Intel® 945G et le ICH7R (I/O controller hub) fournissent les interfaces essentielles pour la carte mère. Le GMCH intègre le chipset Intel® Graphics Media Accelerator 950, un moteur graphique embarqué pour des capacités 2D, 3D, et vidéo accrues. Le GMCH fournit une interface pour un processeur au format 775 avec un FSB (Front Side Bus) de 533/800/1066 MHz, de la DDR2 double canal jusqu'à 667 MHz, et une carte graphique PCI Express x16.

Le Southbridge Intel® ICH7R représente la septième génération de ICH (I/O controller hub) supportant une interface PCI Express et 8 canaux audio Haute Définition.

#### Support de la technologie de double affichage (optionnel)

Le moteur graphique embarqué supporte la technologie de double affichage ainsi qu'une fonction de sortie TV via la carte optionnelle ASUS DVI-ADD2. Il est possible d'afficher deux signals vidéo indépendants sur un moniteur LCD, ou d'étendre un type de contenu à la fois sur le moniteur VGA et LCD, pour un meilleur affichage de l'espace de travail. Voir page 2-19 pour plus de détails.

#### Support de la mémoire DDR2

La carte mère supporte la mémoire DDR2 qui affiche des fréquences de 667/533/400 MHz afin de satisfaire les importants besoins en bande passante des applications 3D, graphiques et multimédia les plus récentes. L'architecture DDR2 en double canal accroît la bande passante de votre mémoire système, éliminant ainsi les goulets d'étranglement grâce à une bande passante maximale de 10.7 Go/s. Voir pages 2-13 et 2-15 pour plus de détails.

### Technologie Serial ATA 3Go/s

La carte mère supporte la technologie Serial ATA via les interfaces Serial ATA et le chipset Intel® ICH7R. La spécification SATA permet l'emploi de câbles plus fins, plus souples, des exigences de voltage plus faibles, et des taux de transferts allant jusqu'à 300 Mo/s. Voir page 2-28 pour les détails.

#### Solution RAID embarquée

Le chipset Intel<sup>®</sup> ICH7R permet les configurations RAID 0, RAID 1, RAID 5, et RAID 10 pour quatre connecteurs SATA et supporte la technologie de stockage Intel® Matrix. Voir pages 2-23 et 5-18 pour les détails.

### Interface PCI Express™

La carte mère supporte complètement la technologie PCI Express, la dernière technologie d'E/S qui accroît la vitesse du bus PCI. Le PCI Express affiche une interconnexion série point-à-point entre les périphériques et permet des fréquences plus élevées et le transport des données par paquets. Cette interface à grande vitesse est compatible d'un point de vue logiciel avec les spécifications PCI existantes. Voir page 2-19 pour plus de détails.

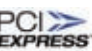

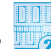

#### Audio Haute Définition 8 canaux

La carte mère embarque un CODEC audio Haute Définition 8 canaux Realtek® ALC882. Ce CODEC est pleinement compatible avec le standard Intel® High Definition Audio (192 KHz, 24-bits). Ce CODEC intègre des ports audio 8 canaux et des interfaces S/PDIF permettant de connecter votre ordinateur à des décodeurs home cinéma pour produire un son de qualité numérique riche et vibrant.

Le CODEC Realtek® ALC882 est accompagné d'une application logicielle permettant la détection des jacks audio pour surveiller l'état des pluggins de chaque connecteur audio, la variation d'impédance pour déterminer les classes du périphérique audio, et l'égalisation pré définie pour divers périphériques audio. Voir pages 2-22, 2-23, et 5-12 pour plus de détails.

#### Prêt pour le son numérique S/PDIF

La carte mère supporte la technologie S/PDIF en utilisant les interfaces S/ PDIF du panneau arrière. La technologie S/PDIF est à même de transformer votre ordinateur en un système audio haut de gamme doté d'une connectivité numérique idéale pour ressortir sur un système audio externe. Voir pages 2-23 pour plus de détails.

#### Technologie USB 2.0 USB2.0

La carte mère embarque la technologie Universal Serial Bus 2.0 (480 Mbps) qui augmente de manière importante les vitesses de connexion par rapport à l'USB 1.1 (12 Mbps).L'USB 2.0 est rétro-compatible avec l'USB 1.1. Voir pages 2-23 et 2-28 pour plus de détails.

### Solution Dual Gigabit LAN **BRIAN**

La carte mère est équipée de deux contrôleurs Gigabit LAN pour répondre à tous vos besoins réseau. Ces contrôleurs réseau utilisent le segment PCI Express pour offrir de meilleures bandes passantes et mieux satisfaire vos besoins Internet, LAN, ou partage de fichiers. Voir pages 2-22, et 5-11 pour plus de détails.

#### Surveillance de la température, du ventilateur, et de la tension

La température du CPU est surveillée par l'ASIC (intégré au Winbond Super I/O) pour prévenir tout dommage lié à une surchauffe. La vitesse de rotation (RPM) du ventilateur système est surveillée pour détecter une éventuelle défaillance. L'ASIC surveille les niveaux de tension pour assurer une répartition stable du courant vers les composants critiques. Voir page 4-36 pour les détails.

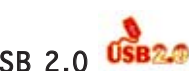

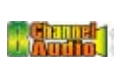

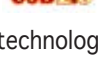

#### 1.3.2 Caractéristiques ASUS AI Life **ALife**

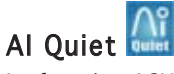

La fonction ASUS AI Quiet contrôle dynamiquement la vitesse du CPU et réduit la température et la vitesse des ventilateurs, minimisant ainsi les nuisances sonores et assurant un fonctionnement silencieux. Voir page 4- 36 pour les détails.

#### ASUS Stack Cool2

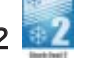

Stack Cool 2 est une solution de refroidissement sans ventilateur et silencieuse permettant de réduire de 20°C la température des composants critiques générant de la chaleur. La carte mère utilise une conception de PCB (printed circuit board) spéciale pour dissiper la chaleur générée par les composants critiques. Voir page 2-3 pour plus de détails.

#### 1.3.3 Fonctions innovantes ASUS

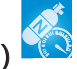

#### AI NOS™ (Non-Delay Overclocking System)

L'ASUS Non-delay Overclocking System™ (NOS) est une technologie qui détecte automatiquement la charge du CPU et qui overcloke le CPU en cas de besoin. Voir page 4-22 pour plus de détails.

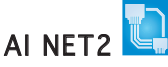

AI NET 2 est un utilitaire de diagnostic intégré au BIOS qui détecte et rapporte les défaillances des câbles Ethernet. Grâce à cet utilitaire, vous pourrez facilement surveiller la condition des câbles Ethernet branchés aux ports LAN (RJ-45). Lors du boot, AI NET 2 diagnostique immédiatement les câbles réseau et en rapporte les défaillances sur une distance de 100 mètres avec une précision de 1 mètre. Voir pages 4-23 et 5-11 pour plus de détails.

#### Conception sans ventilateur

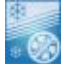

La conception sans ventilateur ASUS autorise une dissipation multidirectionnelle des flux de chaleur des principales sources thermiques de la carte mère pour rabaisser la température globale du système.

#### Precision Tweaker

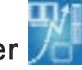

Cette fonction vous permet de régler précisément le voltage CPU/mémoire et d'augmenter progressivement le FSB (Front Side Bus) et la fréquence PCI Express pour atteindre les performances maximums du système. Voir pages 4-20 et 4-21 pour plus de détails.

#### PEG Link Mode

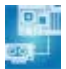

Cette fonction améliore les performances de votre carte graphique PCI Express. Elle permet à la carte mère de régler automatiquement le mode du lien graphique PCI Express à la bonne fréquence en se basant sur la configuration système. Quatre réglages supplémentaires sont disponibles pour overclocker le PEG Link mode. Voir page 4-28 pour plus de détails.

#### ASUS Hyper Path 3

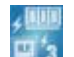

Cette fonction permet de réduire significativement le temps de latence pendant les transferts de données, ce qui permet aux utilisateurs de découvrir la véritable puissance de leur ordinateur. Voir page 4-28 pour les détails.

#### CPU Lock Free

Cette fonction vous permet de régler le multiplicateur CPU sur 14x. Régler le paramétrage BIOS approprié permet de réduire automatiquement le coefficient multiplicateur du CPU pour une plus grande flexibilité lors de l'augmentation du FSB externe. Voir page 4-25 pour les détails.

#### CrashFree BIOS 2 CrashFree

Cette fonction vous permet de restaurer le BIOS original depuis le CD de support au cas où le code du BIOS ou ses données seraient corrompus. Cette protection vous évitera d'avoir à racheter une ROM en cas de problème. Voir pages 4-5 pour plus de détails.

### ASUS Q-Fan technology

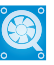

La technologie ASUS Q-Fan 2 ajuste la vitesse du ventilateur en fonction de la charge du système pour assurer un fonctionnement silencieux, frais et efficace. Voir page 4-36 pour plus de détails.

### ASUS MyLogo2™

Cette nouvelle fonction incluse dans la carte mère vous permet de personnaliser et d'ajouter du style à votre système grâce à des logos de boot personnalisés. Voir page 5-9 pour plus de détails.

Ce chapitre liste les procédures de paramétrage matériel que vous devrez accomplir en installant les composants du système. Vous y trouverez aussi une description des jumpers et des connecteurs de la carte mère.

# **sur le matériel Informations** *2*

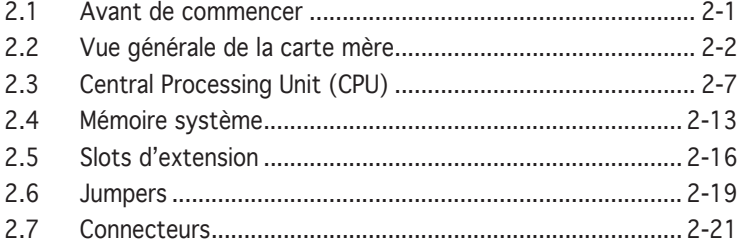

2

#### **2.1 Avant de commencer**

Prenez note des précautions suivantes avant d'installer la carte mère ou d'en modifier les paramètres.

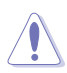

- Débranchez le câble d'alimentation de la prise murale avant de toucher aux composants.
- Utilisez un bracelet anti-statique ou touchez un objet métallique relié au sol (comme l'alimentation) pour vous décharger de toute électricité statique avant de toucher aux composants.
- Tenez les composants par les coins pour ne pas toucher les circuits imprimés.
- Lorsque vous désinstallez le moindre composant, placez-le sur une surface antistatique ou remettez-le dans son emballage d'origine.
- Avant d'installer ou de désinstaller un composant, assurez-vous que l'alimentation ATX soit éteinte et que le câble d'alimentation soit bien débranché. Ne pas le faire risque de provoquer des dégâts sur la carte mère, sur les périphériques et/ou sur les composants.

#### LED embarquée

La carte mère est livrée avec une LED qui s'allume lorsque le système est sous tension, en veille ou en mode "soft-off". Elle doit vous servir à vous rappeler de bien éteindre le système et de débrancher le câble d'alimentation avant de connecter ou de déconnecter le moindre composant sur la carte mère. L'illustration ci-dessous indique l'emplacement de cette LED.

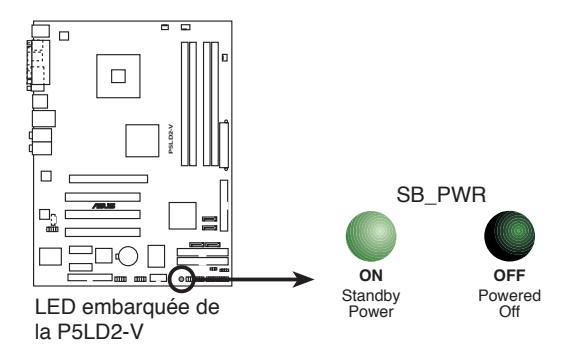

#### **2.2 Vue générale de la carte mère**

Avant d'installer la carte mère, étudiez bien la configuration de votre châssis pour vous assurer que votre carte mère puisse y être installée.

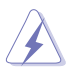

Assurez-vous d'avoir bien débranché l'alimentation du châssis avant d'installer ou de désinstaller la carte mère. Si vous ne le faites pas vous risquez de vous blesser et d'endommager la carte mère.

#### 2.2.1 Orientation de montage

Lorsque vous installez la carte mère, vérifiez que vous la montez dans le châssis dans le bon sens. Le côté qui porte les connecteurs externes doit être à l'arrière du châssis, comme indiqué sur l'image ci-dessous.

#### 2.2.2 Pas de vis

Placez sept (7) vis dans les trous indiqués par des cercles pour fixer la carte mère au châssis.

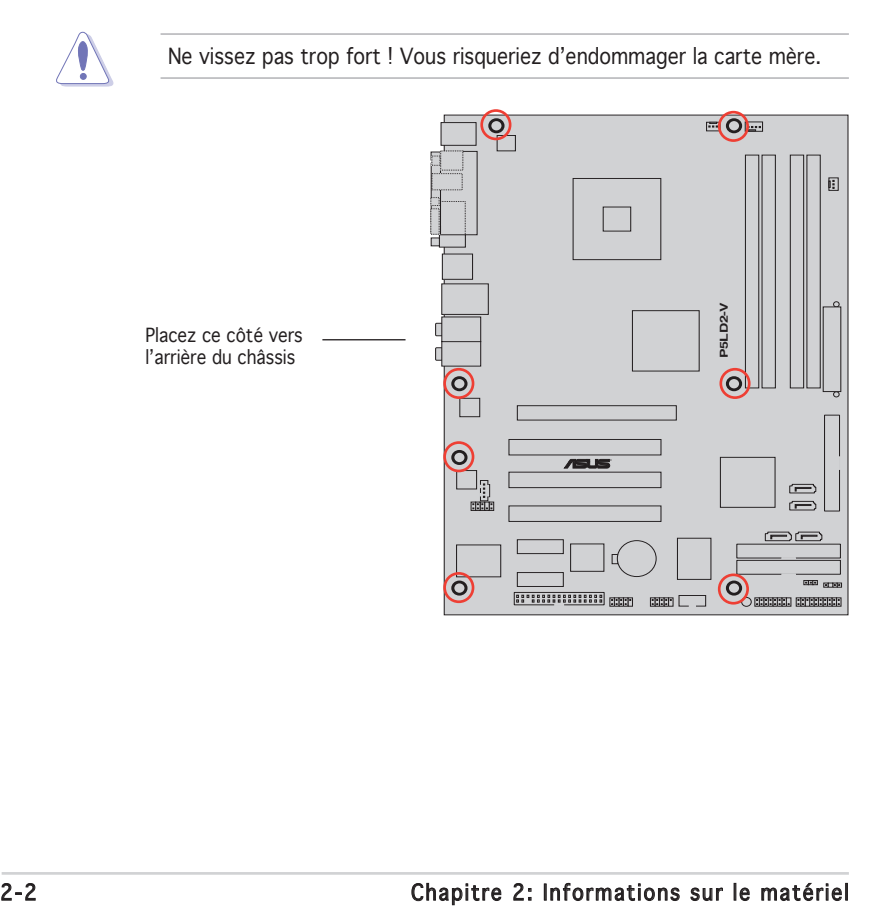

#### 2.2.3 ASUS Stack Cool 2

La carte mère est livrée avec la solution de refroidissement ASUS Stack Cool 2 qui diminue de 20°C la température des composants critiques sources de chaleur. La carte mère utilise une conception de PCB (printed circuit board) spéciale pour dissiper la chaleur produite par les composants critiques.

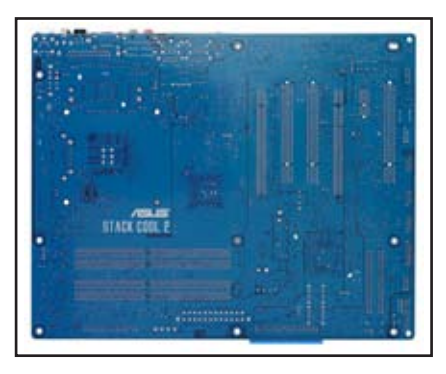

#### 2.2.4 Layout de la carte mère

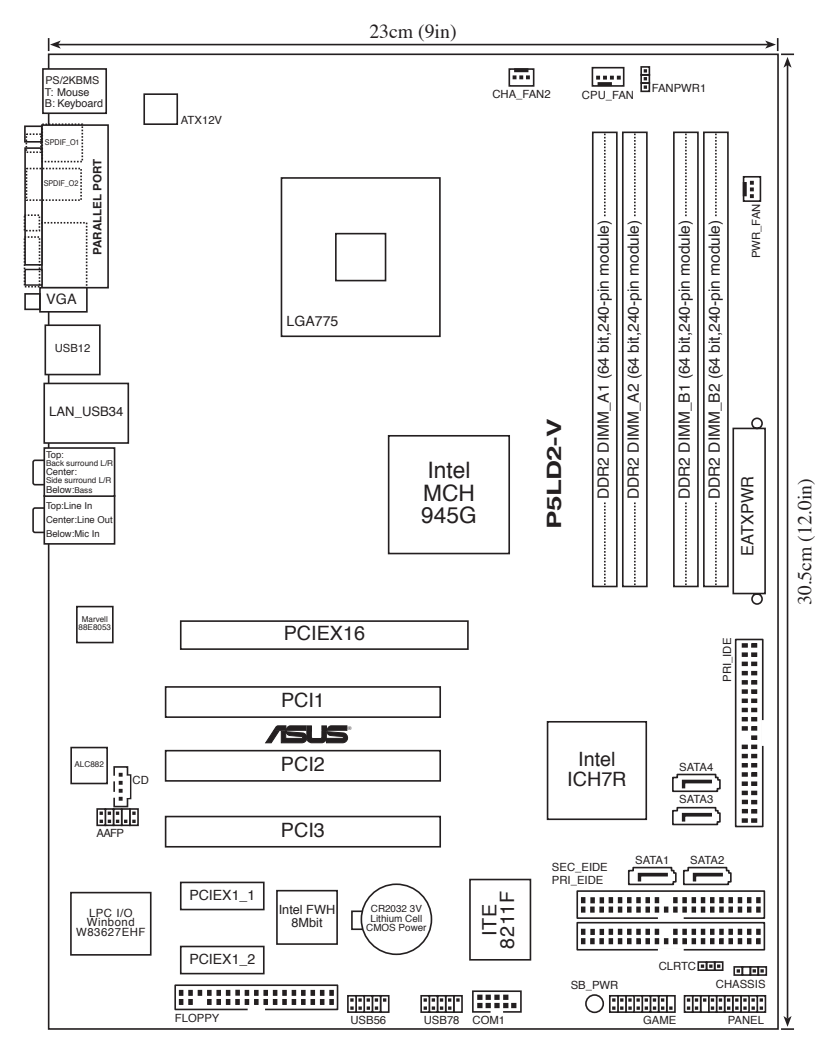

#### 2.2.5 Contenu du Layout

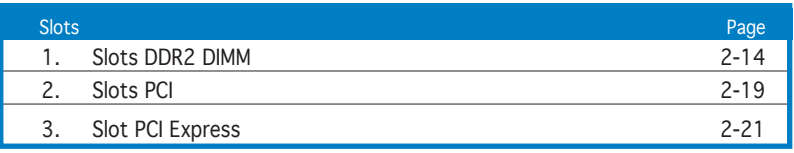

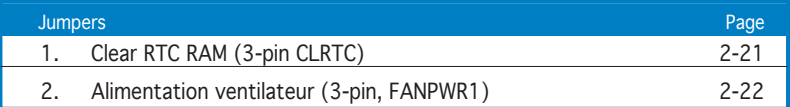

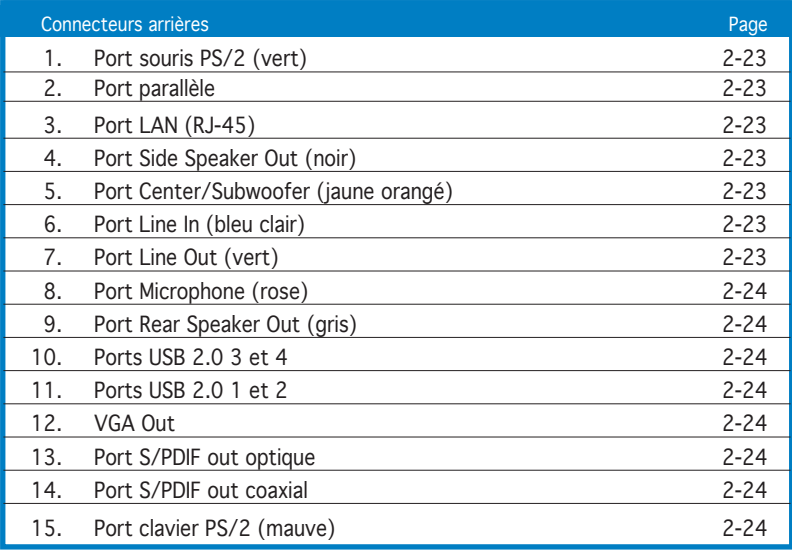

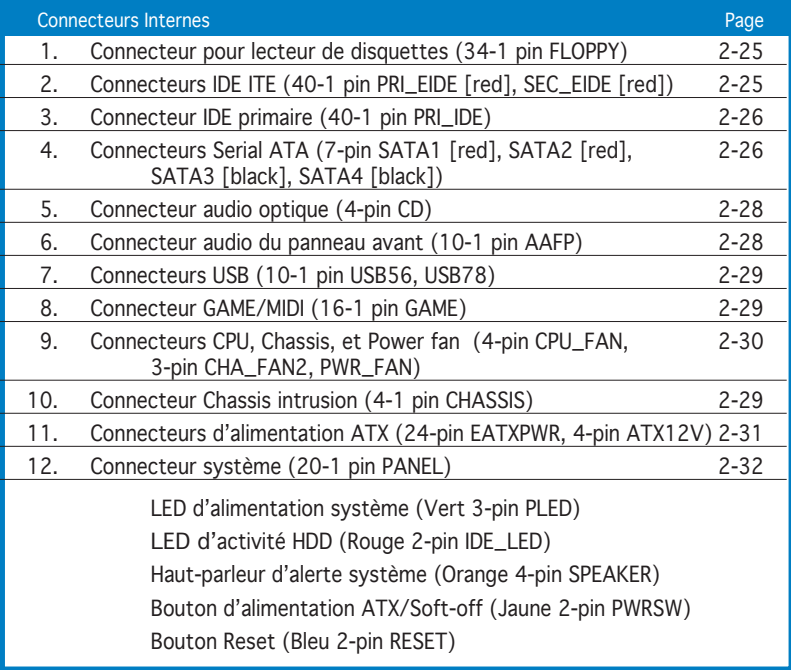

#### **2.3 Central Processing Unit (CPU)**

La carte mère est livrée avec une interface de connexion LGA775 pour l'installation des processeurs Intel® Pentium® 4 /Pentium® D au format 775.

- Lors de l'achat de la carte mère, vérifiez que le couvercle PnP est sur le socket et que les broches de ce dernier ne sont pas pliées. Contactez votre revendeur immédiatement si le couvercle PnP est manquant ou si vous constatez des dommages sur ce dernier, le socket, les broches, ou sur les composants de la carte mère.
	- Conservez-bien le couvercle après avoir installé la carte mère. ASUS ne traitera les requêtes RMA (Return Merchandise Authorization) que si la carte mère est renvoyée avec le couvercle sur le socket LGA775.
	- La garantie du produit ne couvre pas les dommages infligés aux broches du socket s'ils résultent d'une mauvaise installation/retrait du CPU, ou s'ils ont été infligés par un mauvais positionnement, par une perte ou par une mauvaise manipulation du(e) au retrait du couvercle de protection PnP.

#### 2.3.1 Installer le CPU

Pour installer un CPU:

1. Localisez le socket du CPU sur la carte mère.

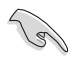

Lors de l'installation du CPU dual-core, connectez le câble du ventilateur du châssis au connecteur CHA-FAN2 afin d'assurer la stabilité du système.

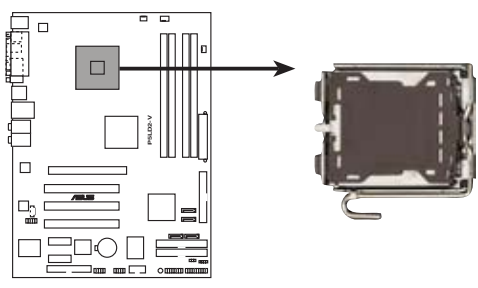

**P5LD2-V CPU Socket 775** Socket 775 du CPU de la P5LD2-V

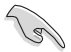

Avant d'installer le CPU, vérifiez que le socket vous fait face et que le levier est à votre gauche.

2. Pressez le levier avec votre pouce (A) et déplacez-le vers la gauche (B) jusqu'à ce qu'il soit libéré de son onglet de rétention.

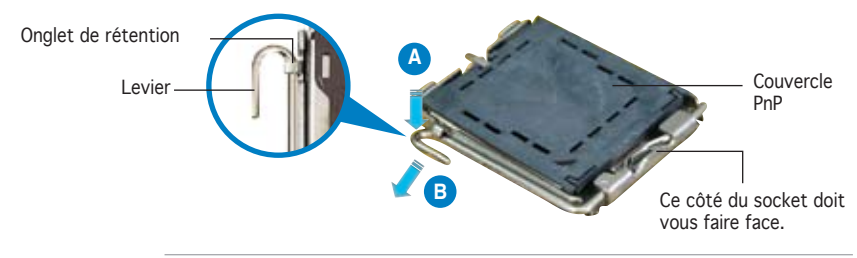

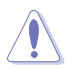

Pour éviter d'endommager les broches du socket, n'enlevez le couvercle PnP que pour installer un CPU.

Plaque

- 3. Soulevez le levier dans la direction de la flèche dans un angle de 135º.
- 4. Soulevez la plaque avec votre pouce et votre index dans un angle de 100º (A), puis enlevez le couvercle PnP de la plaque (B).

5. Placez le CPU sur le socket, en vous assurant que la marque en forme de triangle doré est placée en bas à gauche du socket. Les ergots d'alignement sur le socket doivent correspondre aux encoches du CPU.

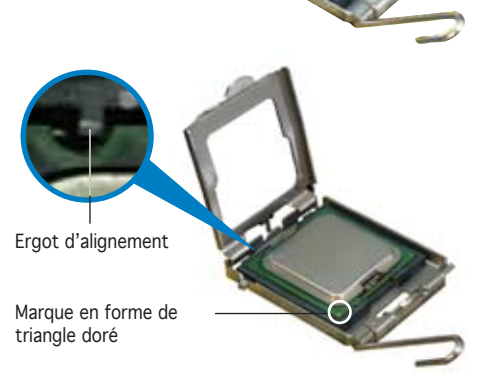

**B**

**A**

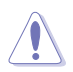

Le CPU ne peut être placé que dans un seul sens. NE FORCEZ PAS sur le CPU pour le faire entrer dans le socket pour éviter de plier les broches du socket et/ou d'endommager le CPU !

6. Refermez la plaque (A), puis pressez le levier (B) jusqu'à ce qu'il se loge dans le loquet de rétention.

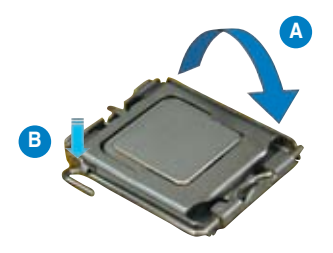

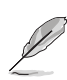

La carte mère supporte les processeurs Intel® Pentium® 4 LGA775 avec les technologies Intel® Enhanced Memory 64 (EM64T), Intel SpeedStep® Technology (EIST), et Hyper-Threading. Voir l'Appendice pour plus d'informations sur ces caractéristiques du CPU.

#### 2.3.2 Installer le dissipateur et le ventilateur du CPU

Le processeur Intel® Pentium 4 LGA 775 nécessite un dissipateur thermique et un ventilateur d'une conception spécifique pour assurer des performances et des conditions thermiques optimales.

- Lorsque vous achetez un processeur Intel® Pentium 4 en boîte, celuici est livré avec un ensemble dissipateur-ventilateur. Si vous achetez un CPU à part, assurez-vous de bien utiliser un ensemble dissipateurventilateur multi-directionnel certifié par Intel®.
	- Votre ensemble dissipateur-ventilateur pour Intel® Pentium 4 LGA775 est équipé de pins à pousser et ne nécessite aucun outil particulier pour être installé.
	- Si vous achetez un ensemble dissipateur-ventilateur à part, assurezvous d'avoir bien appliqué le matériau d'interface thermique sur le CPU ou sur le dissipateur avant de l'installer.

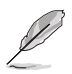

Assurez-vous de bien avoir fixé la carte mère au châssis avant d'installer l'ensemble dissipateur-ventilateur du CPU.

Pour installer l'ensemble dissipateur-ventilateur du CPU:

1. Positionnez le dissipateur sur le CPU installé, en vous assurant que les quatre pins correspondent aux trous sur la carte mère.

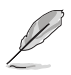

Système de serrage Trous dans la carte mère Extrémité étroite de la cannelure Orientez l'ensemble dissipateur-ventilateur du CPU de sorte que les câbles de l'ensemble de refroidissement soit au plus près du connecteur CPU fan.

Assurez-vous de bien orienter chaque système de serrage avec l'extrémité étroite de la cannelure pointant vers l'extérieur.

2. Poussez deux systèmes de serrage en même temps. Choisissez deux poussoirs diagonalement opposés et fixez l'ensemble de refroidissement.

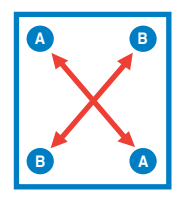

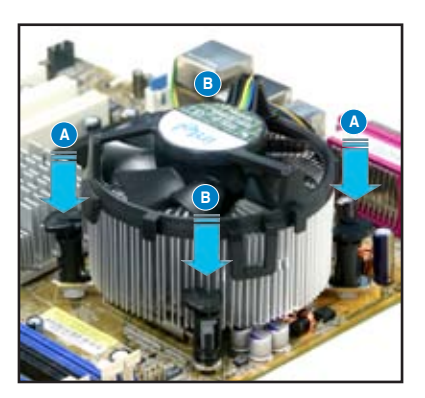

3. Reliez le câble du ventilateur CPU au connecteur de la carte mère marqué CPU\_FAN.

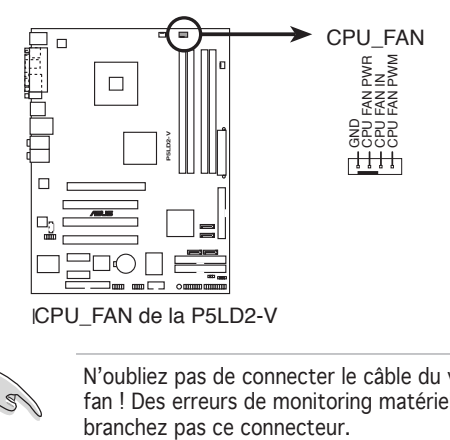

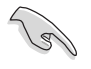

N'oubliez pas de connecter le câble du ventilateur au connecteur CPU fan ! Des erreurs de monitoring matériel pourraient survenir si vous ne

#### 2.3.3 Désinstaller le dissipateur et le ventilateur du CPU

Pour désinstaller l'ensemble dissipateur-ventilateur:

- 1. Déconnectez le câble du ventilateur du CPU de la carte mère.
- 2. Tournez les systèmes de serrage dans le sens inverse des aiguilles d'une montre.

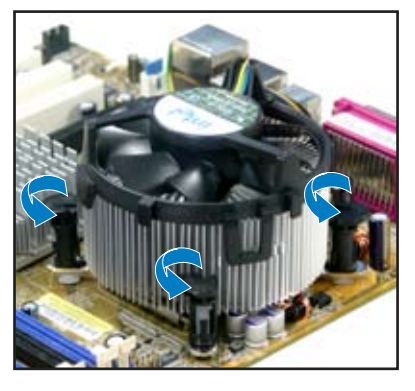

3. Tirez vers le haut deux systèmes de serrage en même temps en séquence diagonale pour dégager l'ensemble dissipateur-ventilateur de la<br>carte mère.

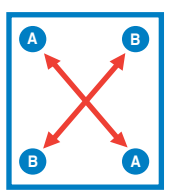

4. Otez avec précaution l'ensemble dissipateurventilateur de la carte mère.

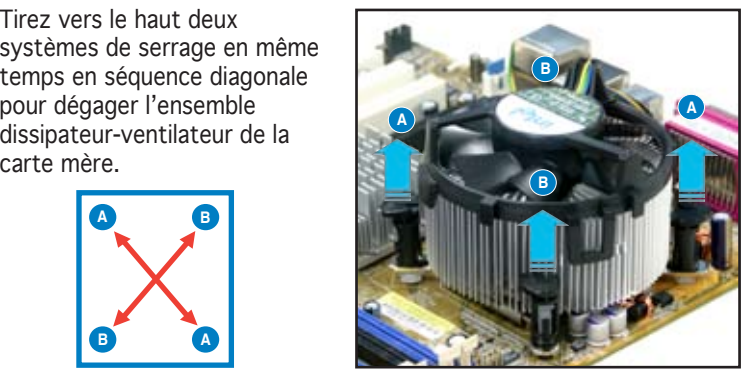

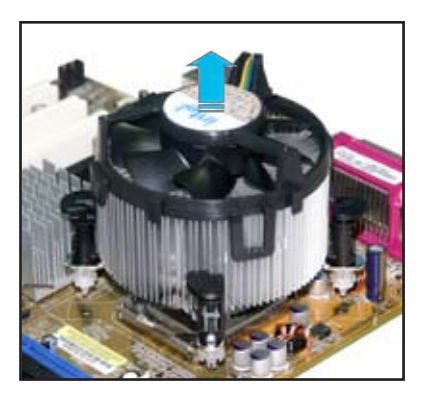
5. Tournez chaque mécanisme de serrage dans le sens des aiguilles d'une montre pour avoir une bonne orientation lors d'une ré-installation.

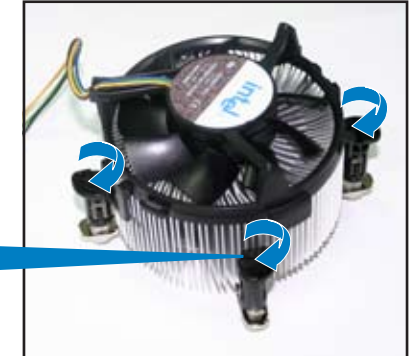

Extrémité étroite de la cannelure

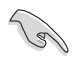

L'extrémité étroite de la cannelure doit pointer vers l'extérieur. (La photo montre la cannelure ombragée à titre d'exemple.)

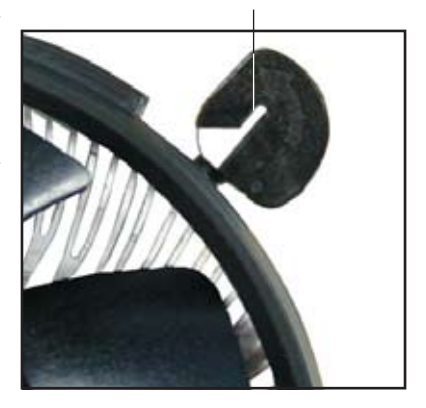

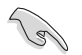

Veuillez vous référer à la documentation fournie avec le ventilateur CPU pour obtenir des informations détaillées sur son installation.

# **2.4 Mémoire système**

# 2.4.1 Vue générale

La carte mère est équipée de quatre sockets Dual Inline Memory Modules (DIMM) Double Data Rate 2 (DDR2).

Un module DDR2 a les mêmes dimensions physiques qu'un module de DDR DIMM mais est doté de 240 broches contre 184 pour les modules de DDR. Les DIMM de DDR2 ont une encoche positionnée différemment de celle des modules de DDR pour éviter d'être installés dans un socket pour DDR.

Le schéma suivant illustre l'emplacement des sockets:

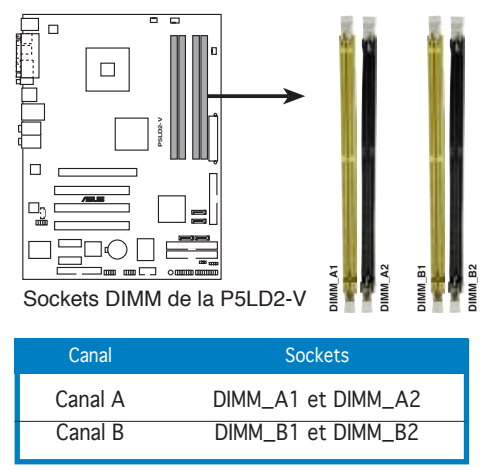

# 2.4.2 Configurations mémoire

Vous pouvez installer des DIMM unbuffered non-ECC DDR2 de 256 Mo, 512 Mo, 1 Go et 2 Go dans les sockets mémoire.

- Pour une configuration double canal, la taille totale des modules de mémoire installés par canal doit être identique (DIMM\_A1 + DIMM\_  $A2 = DIMM$  B1 + DIMM B2).
- Installez toujours des DIMM dotés de la même valeur CAS latency. Pour une compatibilité optimale, il est recommandé d'acheter des modules mémoire de même marque. Référez-vous à liste des fabricants agréés page 2-15 pour plus de détails.
- A cause des allocations de ressources du chipset, le système peut détecter moins de 4 Go de mémoire système lorsque vous avez installé quatre modules mémoire DDR2 de 1 Go .
- Cette carte mère ne supporte pas de modules de mémoire faits de puces de 128 Mo ou les modules double face x16.

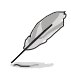

#### Remarques sur les limitations liées à la mémoire

- A cause des limitations du chipset, le système ne peut supporter qu'un maximum de 4 Go de mémoire système. Vous pouvez installer un maximum de 2 Go sur chaque slot; toutefois seuls les modules mémoire de type DDR2-533 2 Go sont disponibles por cette configuration.
- Certaines anciennes versions de modules DIMM DDR2-667 peuvent ne pas répondre aux exigences ODT (On-Die-Termination) d'Intel® et se mettront automatiquement à un niveau inférieur pour fonctionner comme des DDR2-533. Si ceci se produisait, contactez votre revendeur de mémoire pour vérifier la valeur ODT.
- En raison des limitations du chipset, les DDR2-667 avec un CL=4 seront par défaut mises à un niveau inférieur pour fonctionner comme des DDR2-533. Si vous voulez fonctionner avec une latence inférieure, réglez manuellement la fréquence de la mémoire.
- En raison des limitations du chipset, les DDR2-533 avec un CL=3 seront par défaut mises à un niveau inférieur pour fonctionner comme des DDR2-400. Si vous voulez fonctionner avec une latence inférieure, réglez manuellement la fréquence de la mémoire.

# Qualified Vendors Lists (liste des fabricants agréés) DDR2-667

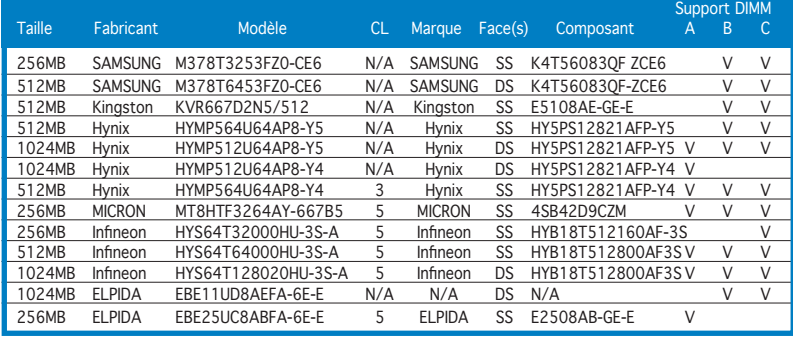

Face(s): SS - Simple face DS - Double face CL: CAS Latency

Support DIMM:<br>A - Suppe

- A <sup>1</sup> Supporte un module inséré dans un slot quelconque en configuration Single-channel.<br>B Supporte une paire de modules insérés dans les slots jaunes ou noirs en configuratio
- Supporte une paire de modules insérés dans les slots jaunes ou noirs en configuration Dual-channel.
- C Supporte deux paires de modules insérées dans les slots jaunes et noirs en configuration Dual-channel.

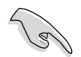

Visitez le site web ASUS pour obtenir la dernière liste des modules de mémoire DDR2-667 qualifiés.

# 2.4.3 Installer un module DIMM

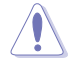

Débranchez l'alimentation avant d'ajouter ou de retirer des modules DIMM ou tout autre composant système. Ne pas le faire risquerait d'endommager la carte mère et les composants.

Pour installer un DIMM:

- 1. Déverrouillez un socket DIMM en pressant les clips de rétention vers l'extérieur.
- 2. Alignez un module DIMM sur le socket de sorte que l'encoche sur le module corresponde à l'ergot sur le socket.
- 3. Insérez fermement le module DIMM dans le socket jusqu'à ce que les clips se remettent en place d'eux-mêmes et que le module soit bien en place.

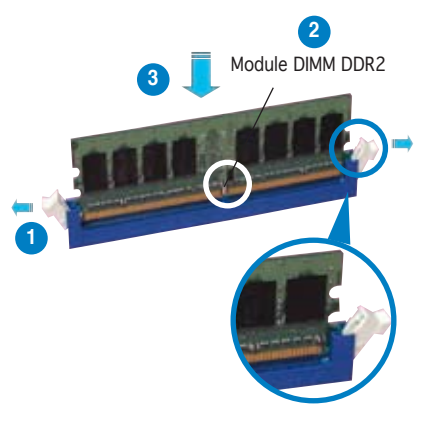

Clip de rétention déverrouillé

- 
- Un DIMM DDR2 est doté d'une encoche, ce qui lui permet de ne pouvoir être inséré dans le socket que dans un seul sens. Ne forcez pas sur le module pour éviter de l'endommager.
- Les sockets DIMM DDR2 ne supportent pas les modules de DDR. n'essayez pas d'installer de module DDR dans un socket pour DDR2.

## 2.4.4 Enlever un module DIMM

Pour enlever un module DIMM:

1. Pressez en même temps les clips de rétention vers l'extérieur pour déverrouiller le module DIMM.

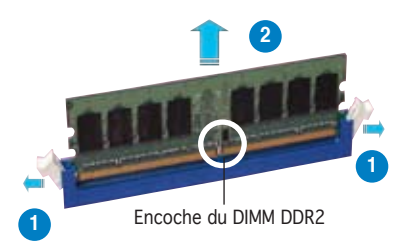

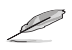

Soutenez le module avec vos doigts lorsque vous pressez sur les clips de rétention. Le module pourrait être endommagé s'il est éjecté avec trop de force.

2. Enlevez le module DIMM du socket.

# **2.5 Slots d'extension**

Plus tard, vous pourrez avoir besoin d'installer des cartes d'extension. La section suivante décrit les slots et les cartes d'extension supportées.

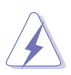

Assurez-vous de bien débrancher le câble d'alimentation avant d'ajouter ou de retirer des cartes d'extension. Ne pas le faire risquerait de vous blesser et d'endommager les composants de la carte mère.

# 2.5.1 Installer une carte d'extension

Pour installer une carte d'extension:

- 1. Avant d'installer la carte d'extension, lisez bien la documentation livrée avec cette dernière et procédez aux réglages matériels nécessaires pour accueillir cette carte.
- 2. Ouvrez le boîtier (si votre carte mère est montée dans un châssis).
- 3. Enlevez l'équerre correspondant au slot dans lequel vous désirez installer la carte. Conservez la vis.
- 4. Alignez le connecteur de la carte avec le slot et pressez fermement jusqu'à ce que la carte soit bien installée dans le slot.
- 5. Fixez la carte au châssis avec la vis que vous avez ôté plus tôt.
- 6. Refermez le boîtier.

## 2.5.2 Configurer une carte d'extension

Après avoir installé la carte, configurez-la en ajustant les paramètres logiciels.

- 1. Allumez le système et procédez aux modifications de BIOS nécessaires, si besoin. Voir chapitre 4 pour plus de détails concernant le BIOS.
- 2. Assignez un IRQ à la carte. Reportez-vous aux tableaux de la page suivante.
- 3. Installez les pilotes de la carte d'extension.

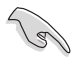

Lors de l'utilisation de cartes PCI sur des slots partagés, assurez-vous que les pilotes supportent bien la fonction "Share IRQ" (partage d'IRQ) ou que la carte n'a pas besoin d'assignation d'IRQ. Sinon, des conflits pourraient survenir entre les deux groupes PCI rendant le système instable et la carte inopérante. Reportez-vous au tableau page suivante pour plus de détails.

# 2.5.3 Assignation des IRQ

Assignation standard

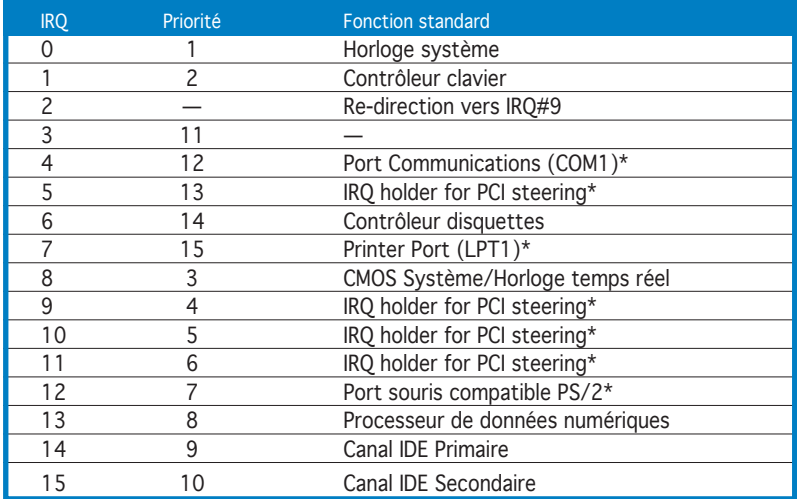

\* Ces IRQs sont habituellement disponibles pour les périphériques ISA ou PCI.

#### Assignation des IRQs pour cette carte mère

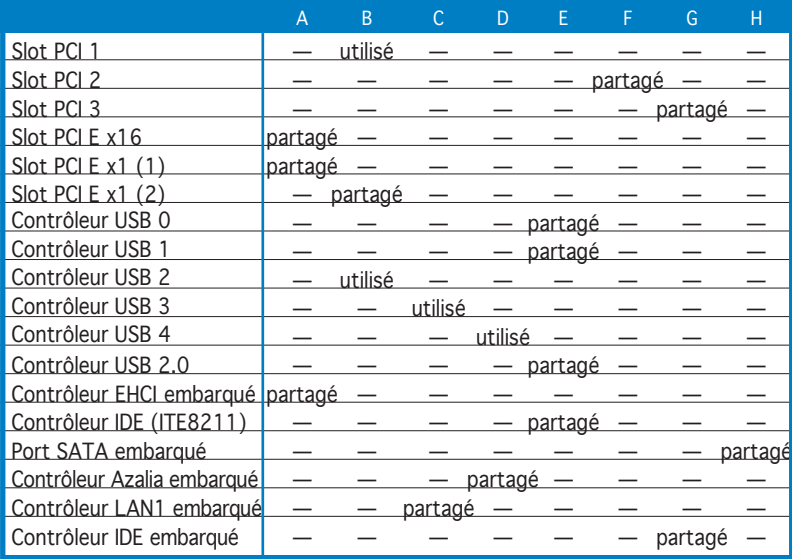

# 2.5.4 Slots PCI

Les slots PCI supportent des cartes telles que les cartes réseau, SCSI, USB et toute autre carte conforme au standard PCI. L'illustration montre une carte réseau installée sur un port PCI.

# 2.5.5 Slot PCI Express x1

Cette carte mère supporte des cartes réseau PCI Express x1, des cartes SCSI et toute autre carte conforme aux spécifications PCI Express. L'illustration montre une carte réseau installée sur un port PCI Express x1.

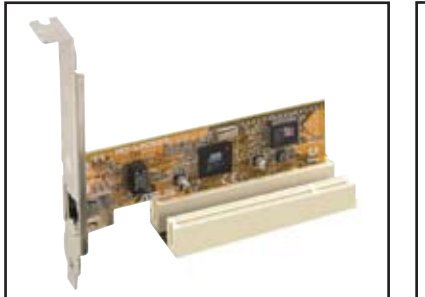

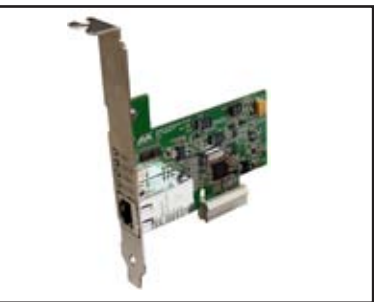

# 2.5.6 Slot PCI Express x16

Cette carte mère supporte deux cartes graphiques PCI Express x16 compatibles avec les spécifications PCI Express.

L'illustration montre une carte graphique installée sur un port PCI Express x16.

L'illustration montre une carte DVI-ADD2 optionnelle installée sur un port PCI Express x16. Une carte DVI-ADD2 supporte une sortie vidéo numérique.

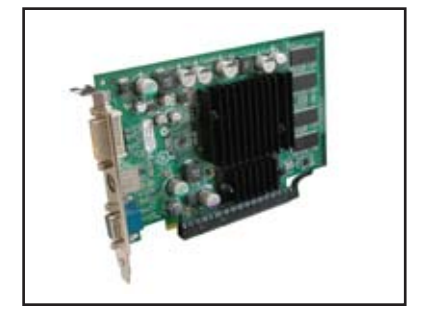

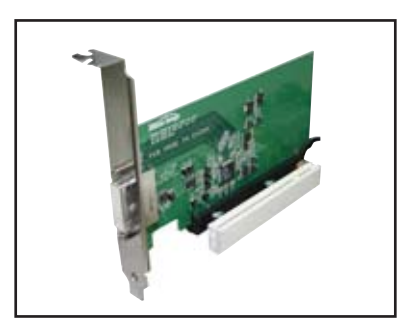

# **2.6 Jumpers**

## 1. Clear RTC RAM (CLRTC)

Ce jumper vous permet d'effacer la Real Time Clock (RTC) RAM du CMOS. Vous pouvez effacer les données date, heure et paramètres setup en effaçant les données de la CMOS RTC RAM . La pile bouton intégrée alimente les données de la RAM dans le CMOS, incluant les paramètres système tels que les mots de passe.

Pour effacer la RTC RAM:

- 1. Eteignez l'ordinateur et débranchez l'alimentation.
- 2. Retirez la pile.
- 3. Passez le jumper des pins 1-2 (par défaut) aux pins 2-3. Maintenez le capuchon sur les pins 2-3 pendant 5~10 secondes, puis replacez-le sur les pins 1-2.
- 4. Remettez la pile.
- 5. Branchez l'alimentation et démarrez l'ordinateur.
- 6. Maintenez la touche <Suppr> enfoncée lors du boot et entrez dans le BIOS pour ré-entrer les données.

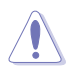

Sauf en cas d'effacement de la RTC RAM, ne bougez jamais le jumper des pins CLRTC de sa position par défaut. Enlever le jumper provoquerait une défaillance de boot.

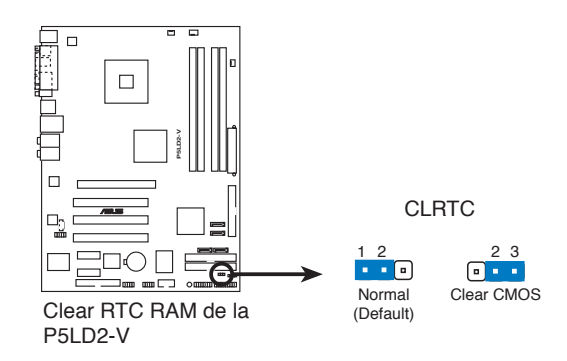

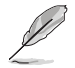

Vous n'avez pas besoin d'effacer la RTC lorsque le système plante à cause d'un mauvais overclocking. Dans ce dernier cas, utilisez la fonction C.P.R. (CPU Parameter Recall). Eteignez et redémarrez le système afin que le BIOS puisse automatiquement récupérer ses valeurs par défaut.

#### 2. Fan power (3-pin FANPWR1)

Réglez ce jumper sur [PWM] lors de l'utilisation d'un câble d'alimentation CPU 4 broches. Réglez-le sur [DC] lors de l'utilisation d'un câble d'alimentation CPU 3 broches.

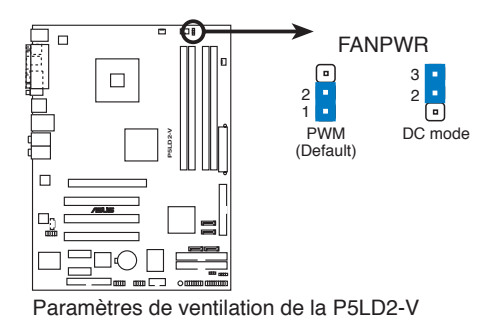

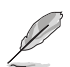

Certains CPU avec un câble 4 broches ne sont pas compatibles avec les spécifications de ventilation Intel PWN. Lors de l'utilisation de ce type de ventilateur CPU, il n'est pas possible de réduire la vitesse de rotation du ventilateur du CPU même si la fonction Q-Fan Mode est réglée sur [PWM].

# **2.7 Connecteurs**

## 2.7.1 Connecteurs arrières

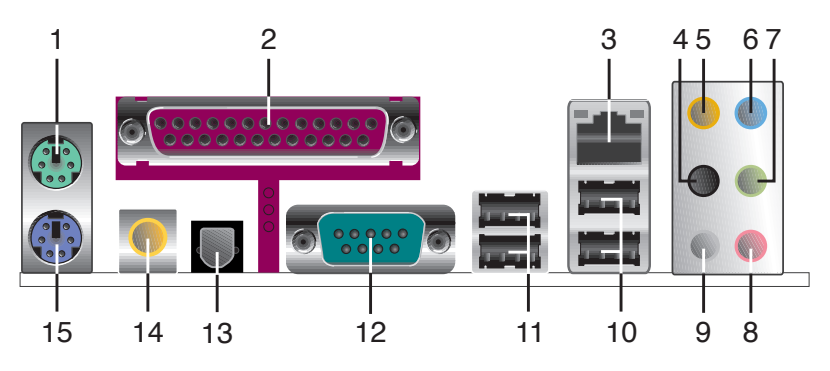

- 1. Port souris PS/2 (vert). Ce port accueille une souris PS/2.
- 2. Port parallèle. Ce port 25 broches sert à être relié à une imprimante parallèle, à un scanner ou à d'autres périphériques.
- 3. Port LAN 2 (RJ-45). Ce port LAN Marvell® permet une connexion Gigabit à un réseau LAN en utilisant un hub réseau. Veuillez vous référer au tableau ci-dessous pour les indications des LED du port LAN.

#### Indicateurs LED du port LAN

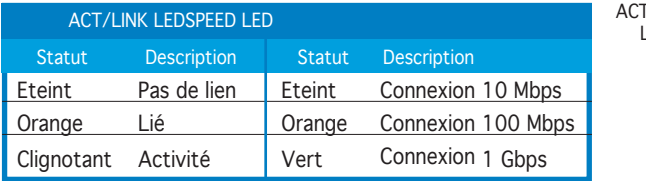

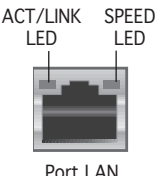

- 4. Port Side Speaker Out (noir). Ce port accueille les haut parleurs latéraux en configuration 8 canaux.
- 5. Port Center/Subwoofer (jaune orangé). Ce port accueille la centrale et le subwoofer (center/subwoofer).
- 6. Port Line In (bleu clair). Ce port accueille un lecteur de cassette, de CD, de DVD ou d'autres sources audio.
- 7. Port Line Out (vert). Ce port accueille un casque ou un haut parleur. En configuration 4,6 et 8 canaux, la fonction de ce port devient Front Speaker Out.
- 8. Port Microphone (rose). Ce port sert à accueillir un microphone.
- 9. Port Rear Speaker Out (gris). Ce port accueille les haut-parleurs arrières dans une configuration audio 4, 6 ou 8 canaux.

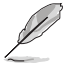

Reportez-vous au tableau de configuration audio à la page suivante pour une description de la fonction des ports audio en configuration 2,4,6 ou 8 canaux.

Configuration audio 2, 4, 6, ou 8 canaux

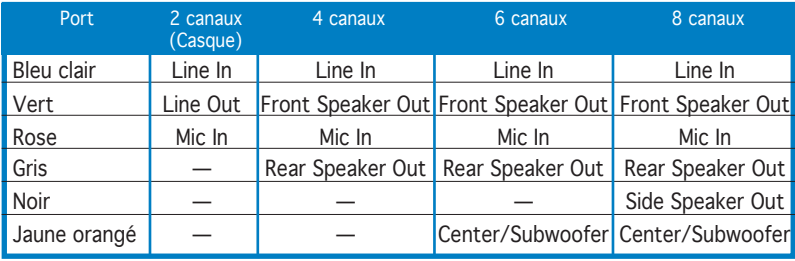

- 10. Ports USB 2.0 3 et 4. Ces deux ports Universal Serial Bus (USB) 4 broches sont disponibles pour la connexion de périphériques USB 2.0.
- 11. Ports USB 2.0 1 et 2. Ces deux ports Universal Serial Bus (USB) 4 broches sont disponibles pour la connexion de périphériques USB 2.0.
- 12. Port VGA. Ce port VGA 15 broches se connecte à un moniteur VGA.
- 13. Sortie S/PDIF optique. Ce port sert à être relié à un périphérique audio externe via un câble optique S/PDIF.
- 14. Sortie S/PDIF coaxiale. Ce port sert à être relié à un périphérique audio externe via un câble coaxial S/PDIF.
- 15. Port clavier PS/2 (mauve). ce port accueille un clavier PS/2.

# 2.7.2 Connecteurs internes

## 1. Connecteur pour lecteur de disquettes (34-1 pin FLOPPY)

Ce connecteur accueille le câble pour lecteur de disquette (FDD). Insérez un bout du câble dans le connecteur sur la carte mère, puis l'autre extrémité à l'arrière du lecteur de disquette.

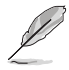

La Pin 5 du connecteur a été enlevée pour empêcher une mauvaise connexion lors de l'utilisation d'un câble FDD dont la pin 5 est couverte.

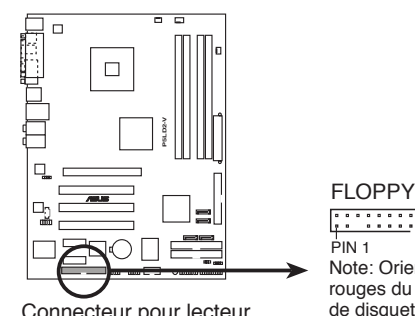

Connecteur pour lecteur de disque de disquettes de la P5LD2-V

. . . . . . . . . . . . . **Note: Orientez les marques** rouges du câble du lecteur de disquettes sur la PIN 1

## 2. Connecteurs IDE ITE (40-1 pin PRI\_EIDE [red], SEC\_EIDE [red])

Ces connecteurs accueillent les câbles Ultra ATA 133/100/66. Les connecteurs IDE ITE supportent jusqu'à quatre disques durs IDE pour un stockage et des transferts de données simplifiés.

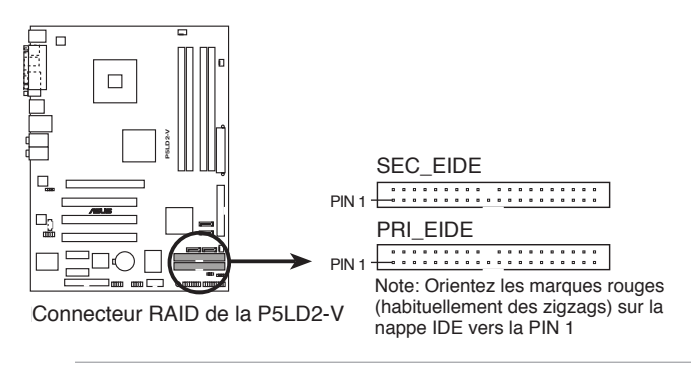

• Assurez-vous d'installer le pilote IDE ITE 8211 depuis le CD de support avant de connecter un périphérique IDE à l'un de ces connecteurs. Voir Chapitre 5 pour plus de détails.

Ces connecteurs ne supportent pas les périphériques ATAPI.

## 3. Connecteur IDE primaire ICH7R (40-1 pin PRI\_IDE)

Ce connecteur est destiné à un câble Ultra DMA 100/66. Le câble Ultra DMA 100/66 possède trois connecteurs: un bleu pour le connecteur IDe primaire sur la carte mère, un noir pour un périphérique esclave IDE Ultra DMA 100/66 IDE (lecteur optique/disque dur), et un gris pour un périphérique maître IDE Ultra DMA 100/66 (disque dur). Si vous installez deux disques durs, vous devrez configurez le second lecteur comme périphérique esclave en réglant son jumper en conseéquence. Référez-vous à la documentation de votre disque dur pour les paramètres de jumper.

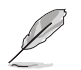

- La Pin 20 du connecteur IDE est enlevée pour correspondre au trou bouché du connecteur du câble Ultra DMA. Ceci est destiné à vous empêcher de brancher le câble IDE dans le mauvais sens.
- Utilisez le câble IDE 80 conducteurs pour les périphériques IDE Ultra DMA 100/66.

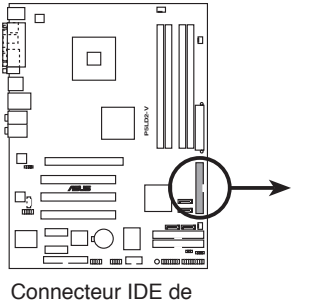

la P5LD2-V

Note: Orientez les marques rouges (habituellement des zigzags) sur la nappe IDE vers PRI\_IDE la PIN 1

#### 4. Connecteurs Serial ATA (7-pin SATA1 [red], SATA2 [red], SATA3 [black], SATA4 [black])

PIN 1

Ces connecteurs accueillent les câbles de signal Serial ATA pour disques durs Serial ATA.

Si vous avez installé des disques durs Serial ATA, vous pouvez créer une configuration RAID 0, RAID 1, RAID 5, RAID 10 avec la technologie Intel® Matrix Storage Technology via le contrôleur RAID Intel® ICH7R. Reportez-vous au chapitre 5 pour plus de détails sur les configurations Serial RAID.

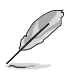

- Ces connecteurs sont en mode IDE standard par défaut. En mode IDE standard vous pouvez relier des périphériques S-ATA tels que des des disques durs de boot ou de données ou des lecteurs optiques à ces connecteurs. Si vous voulez créer un ensemble IDE RAID en utilisant ces connecteurs, réglez l'élément Configure SATA As du BIOS sur RAID. Voir section "4.3.5 IDE Configuration" page 4-16 pour plus de détails.
- Pour le RAID 5, utilise au minimum trois disques durs. Pour le RAID 10, utilise au minimum quatre disques durs. Utilise de deux à quatre disques durs Serial ATA pour chaque ensemble RAID 0 ou RAID 1.

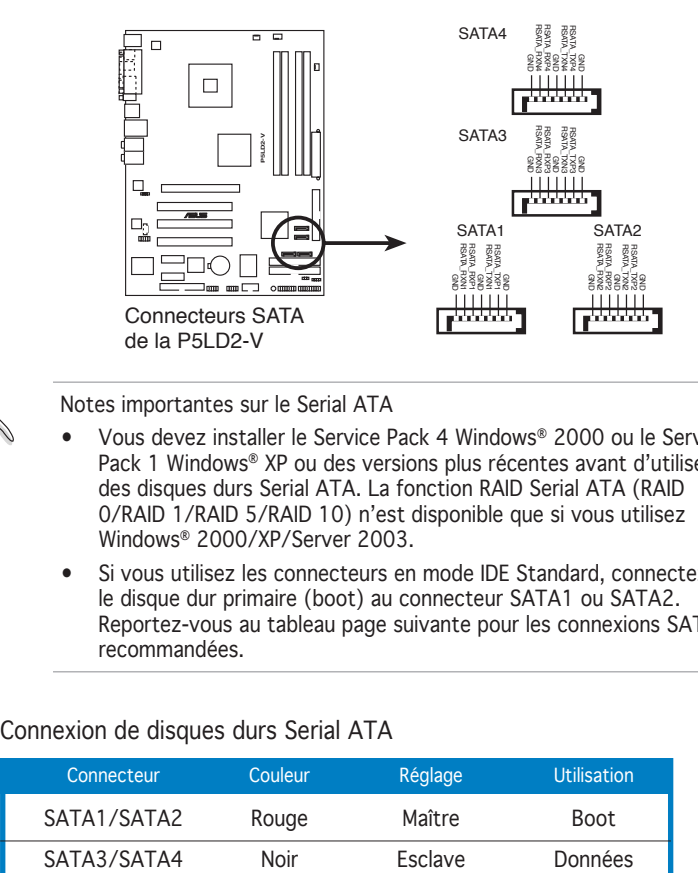

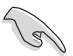

Notes importantes sur le Serial ATA

- Vous devez installer le Service Pack 4 Windows® 2000 ou le Service Pack 1 Windows® XP ou des versions plus récentes avant d'utiliser des disques durs Serial ATA. La fonction RAID Serial ATA (RAID 0/RAID 1/RAID 5/RAID 10) n'est disponible que si vous utilisez Windows® 2000/XP/Server 2003.
- Si vous utilisez les connecteurs en mode IDE Standard, connectez le disque dur primaire (boot) au connecteur SATA1 ou SATA2. Reportez-vous au tableau page suivante pour les connexions SATA recommandées.

Connexion de disques durs Serial ATA

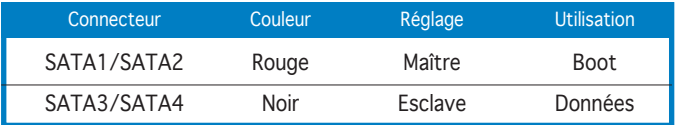

## 5. Connecteur audio pour lecteur optique (4-pin CD)

Ce connecteur sert au câble audio 4 broches qui se relie au connecteur audio situé à l'arrière des lecteurs/graveurs optiques.

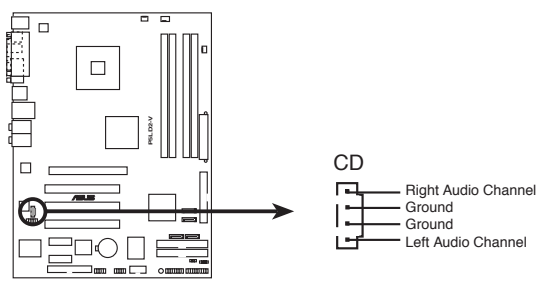

**P5LD2-V CD audio connector** Connecteur audio numérique interne de la P5LD2-V

## 6. Connecteur Front panel audio (10-1 pin AAFP)

Ce connecteur sert à un module d'E/S audio en façade supportant soit le standard HD Audio soit l'AC ʻ97. Connectez le câble du module d'E/S à ce connecteur.

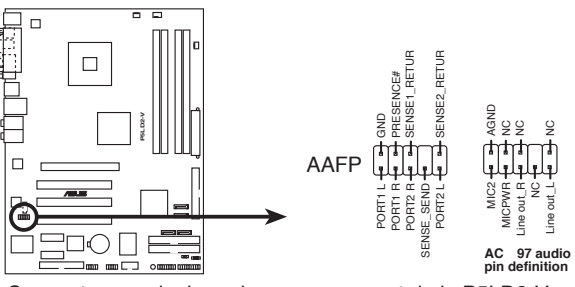

<sub>l</sub>Connecteur analogique du panneau avant de la P5LD2-V

- Utilisez un châssis doté d'un module d'E/S audio haute définition en façade si vous voulez utiliser les fonctions HD audio.
- Par défaut, ce connecteur est configuré sur HD Audio. Si vous voulez connecter un ancien module audio sur panneau frontal ACʻ97 à ce connecteur, configurez l'item Type de Support du Panneau Frontal de la configuration du BIOS sur [AC97]. Voir page 4-29.

## 7. Connecteurs USB (10-1 pin USB56, USB78)

Ces connecteurs sont conçus pour quatre ports USB 2.0. Connectez le câble du module USB/GAME sur l'un de ces connecteurs puis installez le module sur un slot en ouvrant l'arrière du châssis. Ces ports USB sont conformes à la spécification USB 2.0 supportant des vitesses de connexion allant jusqu'à 480 Mbps.

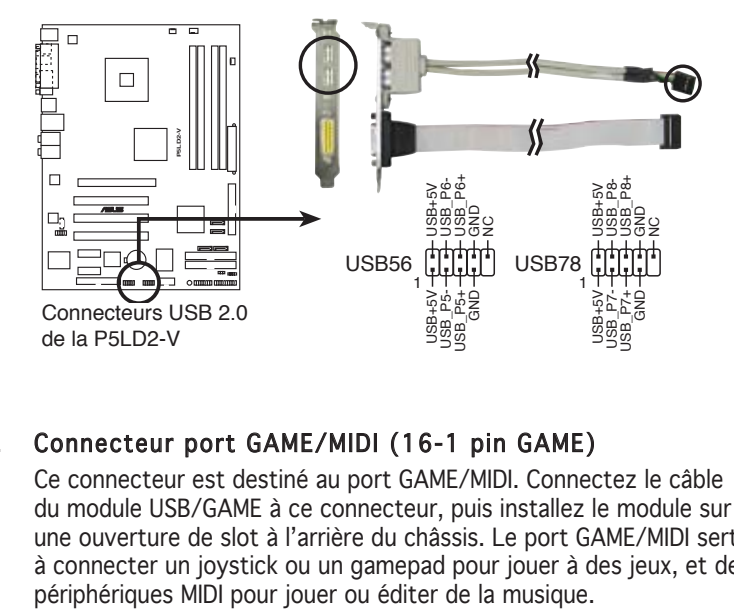

## 8. Connecteur port GAME/MIDI (16-1 pin GAME)

Ce connecteur est destiné au port GAME/MIDI. Connectez le câble du module USB/GAME à ce connecteur, puis installez le module sur une ouverture de slot à l'arrière du châssis. Le port GAME/MIDI sert à connecter un joystick ou un gamepad pour jouer à des jeux, et des

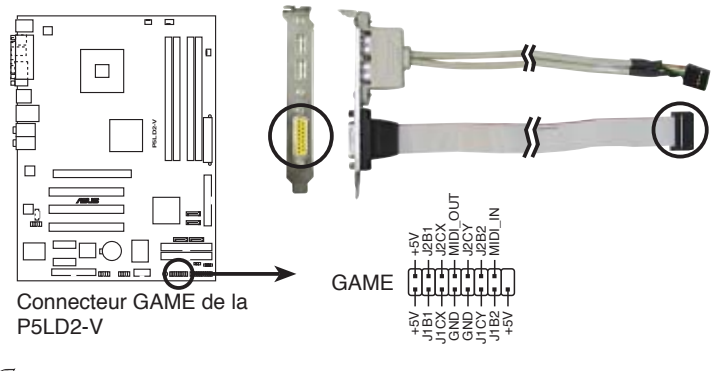

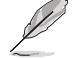

Le connecteur GAME/MIDI est à acheter séparément.

#### 9. Connecteurs CPU, Chassis, et Power fan (4-pin CPU\_FAN, 3-pin CHA\_FAN2, PWR\_FAN)

Les connecteurs de ventilation supportent des ventilateurs de 350mA~2000mA (24 W max.) ou un total de 1A~3.48A (41.76 W max.) à +12V. Connectez le câble des ventilateurs aux connecteurs de ventilation de la carte mère, en vous assurant que le fil noir de chaque câble corresponde à la broche de terre du connecteur.

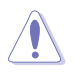

N'oubliez pas de connecter les câbles des ventilateurs aux connecteurs de ventilation de la carte mère. Une trop faible circulation d'air dans le système risque d'endommager les composants de la carte mère. Ces connecteurs ne sont pas des jumpers ! N'Y PLACEZ PAS de capuchons de jumpers !

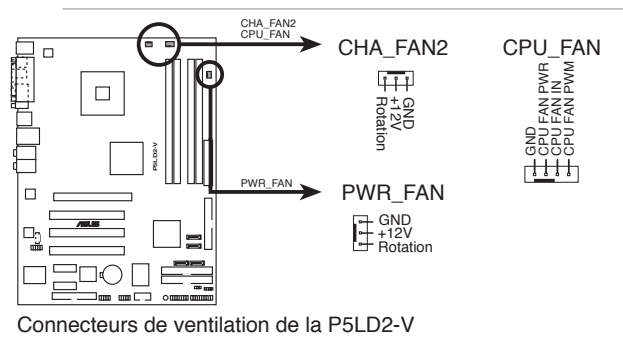

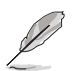

Seuls les connecteurs CPU\_FAN et CHA\_FAN1supportent la fonction ASUS Q-Fan.

## 10. Connecteur Chassis intrusion (4-1 pin CHASSIS)

Ce connecteur est fait pour un mécanisme de détection des intrusions monté sur châssis. Connectez le mécanisme de détection à ce connecteur. Celui-ci enverra un signal à ce connecteur en cas d'extraction ou de placement d'un composant dans le boîtier. Le signal est ensuite généré comme évènement d'intrusion châssis.

Par défaut, les broches nommées "Chassis Signal" et "Ground" sont couvertes d'un capuchon à jumper. N'enlevez ces capuchons que si vous voulez utiliser la fonction de détection détection des intrusions.

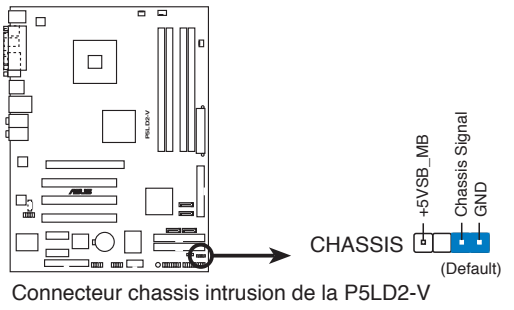

#### 11. Connecteurs d'alimentation ATX (24-pin EATXPW, 4-pin ATX12V)

Ces connecteurs sont destinés aux prises d'alimentation ATX. Les prises d'alimentation sont conçues pour ne pouvoir entrer dans ces connecteurs que dans un seul sens. Trouvez le bon sens et pressez jusqu'à ce que la prise soit bien en place.

- Pour un système complètement configuré, nous vous recommandons d'utiliser une alimentation (PSU) compatible avec les Spécifications 2.0 (ou plus récentes) ATX 12V et fournissant une puissance minimum de 350 W.
- N'oubliez pas de connecter la prise ATX 12 V 4 broches; sinon, le système ne démarrera pas.
- Une alimentation plus puissante est recommandée lors de l'utilisation d'un système équipé de plus de périphériques consommant de l'énergie. En cas d'insuffisance d'alimentation le système risque de devenir instable ou de ne plus démarrer.

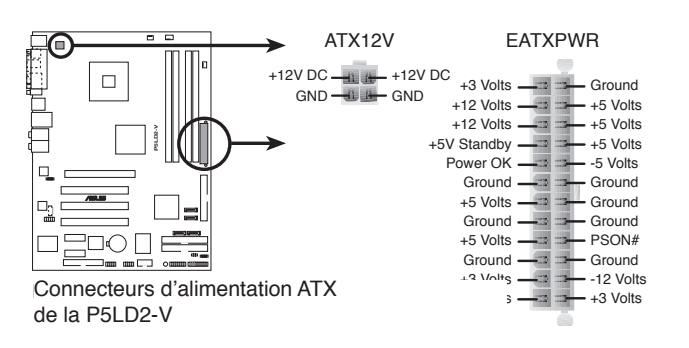

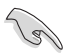

Remarques Importantes sur les exigences d'alimentation de la carte mère

• Les alimentations ATX 350 W 12 V conformes à la spécification 2.0 ont passé les tests d'alimentation requise par la carte mère avec la configuration suivante:

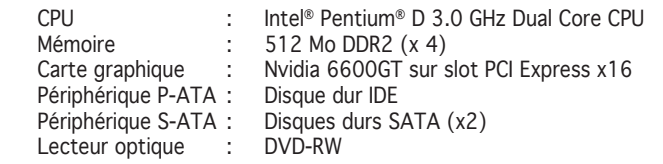

## 12. Connecteur System Panel (20-1 pin PANEL)

Ce connecteur supporte plusieurs fonctions présentes sur les châssis.

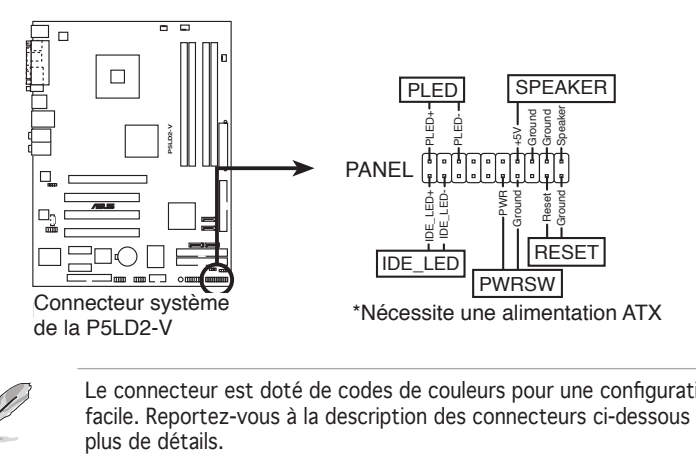

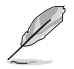

Le connecteur est doté de codes de couleurs pour une configuration plus facile. Reportez-vous à la description des connecteurs ci-dessous pour

## LED d'alimentation système (Vert / 3 broches PLED)

 Ce connecteur 3 broches sert pour la LED d'alimentation système. Connectez le câble "power LED" du boîtier sur ce connecteur. La LED d'alimentation système s'allume lorsque vous allumez le système et clignote lorsqu'il est en veille.

## • Activité HDD (Rouge / 2 broches IDE\_LED)

 Ce connecteur 2 broches sert à la LED HDD Activity (activité du disque dur). Reliez le câble HDD Activity LED à ce connecteur. La LED IDE s'allume ou clignote lorsque des données sont lues ou écrites sur le disque dur.

## • Haut parleur d'alerte système (Orange / 4 broches SPEAKER)

 Ce connecteur 4 broches sert au petit haut-parleur d'alerte du boîtier. Ce petit haut-parleur vous permet d'entendre les bips d'alerte système.

## • Bouton d'alimentation ATX/Soft-off (Jaune / 2 broches PWRSW)

 Ce connecteur sert au bouton d'alimentation du système. Appuyer sur le bouton d'alimentation (power) allume le système ou passe le système en mode VEILLE ou SOFT-OFF en fonction des réglages du BIOS. Presser le bouton d'alimentation pendant plus de quatre secondes lorsque le système est allumé éteint le système.

## • Bouton Reset (Bleu / 2 broches RESET)

 Ce connecteur 2 broches est destiné au bouton "reset" du boîtier. Il sert à redémarrer le système sans l'éteindre.

démarrage, les messages vocaux du POST, et les différentes façons d'éteindre le système.

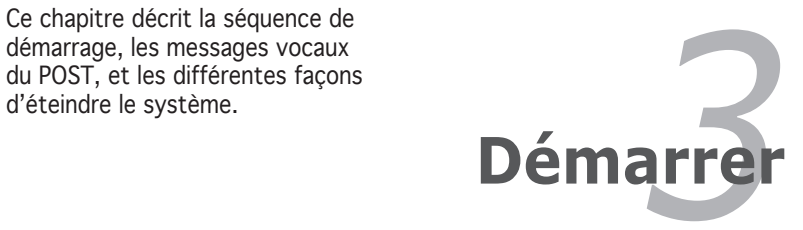

# **Sommaire du chapitre** *3*

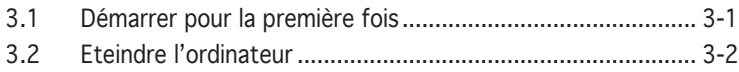

# **3.1 Démarrer pour la première fois**

- 1. Après avoir effectué tous les branchements, refermez le boîtier.
- 2. Assurez-vous que tous les interrupteurs sont éteints.
- 3. Connectez le câble d'alimentation au connecteur d'alimentation à l'arrière du boîtier
- 4. Connectez l'autre extrémité du câble d'alimentation à une prise de courant équipée d'une protection contre les surtensions.
- 5. Allumez l'ordinateur en suivant cet ordre:
	- a. Moniteur
	- b. Périphériques SCSI externes (en commençant par le dernier sur la chaîne)
	- c. Alimentation système
- 6. Après avoir démarré, La LED d'alimentation sur la face avant du boîtier s'allume. Pour les alimentations ATX, La LED Système s'allume lorsque vous pressez l'interrupteur d'alimentation ATX. Si votre moniteur est compatible avec les standards "non polluants" ou s'il possède une fonction d'économie d'énergie, la LED du moniteur peut s'allumer ou passer de la couleur orange à la couleur verte après l'allumage.

 Le système exécute alors les tests de démarrage (POST). Pendant ces tests, le BIOS envoie des bips ; ou bien envoie des messages additionnels sur l'écran. Si rien ne se produit dans les 30 secondes qui suivent l'allumage du système, le système peut avoir échoué un des tests de démarrage. Vérifiez le paramétrage des jumpers et les connexions ou appelez l'assistance technique de votre revendeur.

#### Codes BIOS AMI

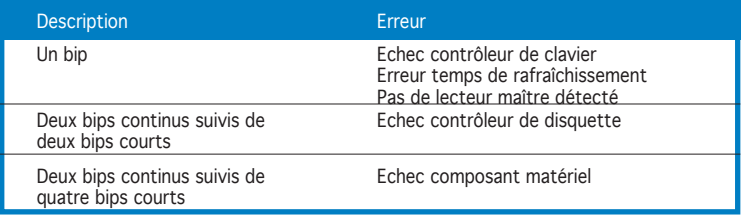

7. Au démarrage, maintenez enfoncée la touche <Suppr> pour entrer dans le BIOS. Suivez les instructions du chapitre 4.

# **3.2 Eteindre l'ordinateur**

# 3.2.1 Utiliser la fonction d'extinction de l'OS

Si vous utilisez Windows® 98SE/ME/2000:

- 1. Cliquez sur le bouton Démarrer puis sur Eteindre...
- 2. Vérifiez que l'option Eteindre soit bien sélectionnée, puis cliquez sur OK pour éteindre l'ordinateur.
- 3. L'alimentation doit s'éteindre après que Windows soit fermé.

Sous Windows XP:

- 1. Cliquez sur le bouton Démarrer puis sur Arrêter.
- 2. Puis cliquez sur **Arrêter** pour éteindre l'ordinateur.
- 3. L'alimentation doit s'éteindre une fois Windows fermé.

# 3.2.2 Utiliser l'interrupteur double fonction

Lorsque le système fonctionne, presser l'interrupteur d'alimentation pendant moins de 4 secondes passe le système en mode "sleep" ou en mode "soft off" en fonction du paramétrage du BIOS. Presser le bouton pendant plus de 4 secondes passe le système en mode "soft off" quel que soit le réglage du BIOS. Voir la section "4.5 Power Menu (menu d'alimentation)" du chapitre 4 pour plus de détails.

Ce chapitre vous explique comment changer les paramètres du système via les menus du Setup du BIOS. Une description des paramètres du BIOS est donnée.

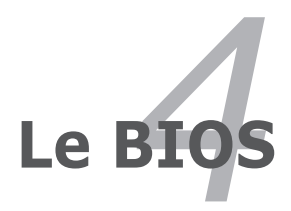

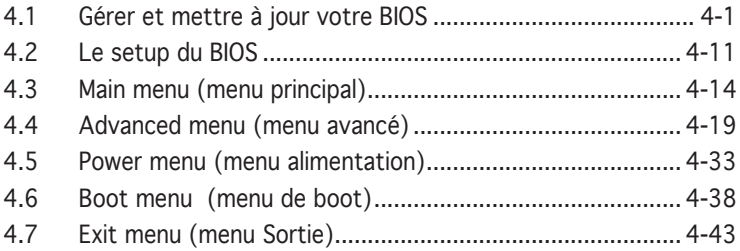

# **4.1 Gérer et mettre à jour votre BIOS**

Les utilitaires suivants vous permettent de gérer et mettre à jour le Basic Input/Output System (BIOS).

- 1. ASUS AFUDOS (Updates the BIOS in DOS mode using a bootable floppy disk.)
- 2. ASUS CrashFree BIOS 2 (Mise à jour du BIOS via une disquette bootable ou le CD de support lorsque le BIOS est corrompu.)
- 3. ASUS EZ Flash (Mise à jour BIOS sous DOS en utilisant une disquette lors du POST)
- 4. ASUS Update (Mise à jour du BIOS en environnement Windows®.)

Reportez-vous aux sections correspondantes pour plus de détails sur ces utilitaires.

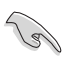

Sauvegardez une copie du BIOS original de la carte mère sur une disquette bootable au cas où vous deviez restaurer le BIOS. Copiez le BIOS original en utilisant ASUS Update ou AFUDOS.

# 4.1.1 Créer une disquette bootable

1. Procédez selon l'une des méthodes suivantes pour créer une disquette bootable.

#### Sous DOS

- a. Insérez une disquette de 1.44 Mo dans le lecteur.
- b. Au prompt tapez: format A:/S puis pressez <Entrée>.

#### Sous Windows® XP

- a. Insérez une disquette de 1.44 Mo dans le lecteur.
- b. Cliquez sur Démarrer puis Poste de travail.
- c. Sélectionnez l'icône du lecteur de disquette.
- d. Cliquez sur Fichier puis choisissez Formater. Une fenêtre de formatage apparaît.
- e. Choisissez Créer une disquette de démarrage MS-DOS dans les options de formatage puis cliquez sur Formater.

#### Sous Windows® 2000

Pour créer un ensemble de disquettes bootables sous Windows® 2000:

- a. Insérez une disquette formatée, haute densité 1.44 Mo dans le lecteur disquettes.
- b. Insérez le CD de Windows® 2000 dans le lecteur de CD.
- c. Cliquez sur Démarrer, puis Exécuter.
- d. Dans le champ tapez, **D:\bootdisk\makeboot a:** en partant du principe que D: est votre lecteur optique.
- e. Pressez <Entrée>, puis suivez les instructions à l'écran pour continuer.
- 2. Copiez le BIOS original, ou le plus récent, sur la disquette bootable.

# 4.1.2 Utilitaire AFUDOS

AFUDOS vous permet de mettre à jour le BIOS sous DOS en utilisant une disquette bootable contenant le BIOS à jour. Cet utilitaire vous permet aussi de copier le BIOS actuel afin d'en faire une sauvagarde si le BIOS est corrompu.

## Copier le BIOS actuel

Pour copier le BIOS actuel en utilisant AFUDOS:

- Vérifiez que la disquette ne soit pas protégée en écriture et contienne au moins 1.2 Mo d'espace libre pour sauvegarder le fichier.
	- Les écrans de BIOS suivants sont présentés à titre d'exemple. Il se peut que vous n'ayez pas exactement les mêmes informations à l'écran.
- 1. Copiez AFUDOS (afudos.exe) du CD de support sur la disquette bootable créée plus tôt.
- 2. Démarrez en mode DOS puis au prompt tapez:

#### **afudos /o[filename]**

 Où [filename] est un nom de fichier assigné par l'utilisateur de longueur inférieure à 8 caractères alpha-numériques pour le nom principal, et trois caractères pour l'extension.

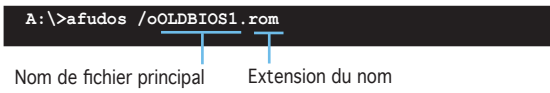

3. Pressez <Entrée>. L'utilitaire copie le BIOS actuel vers la disquette.

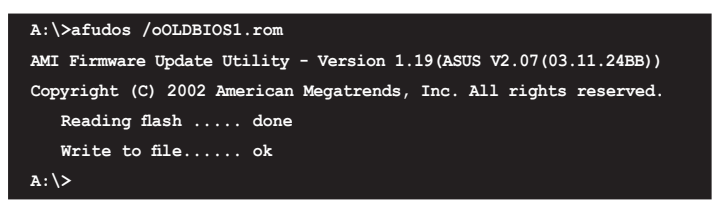

L'utilitaire revient au prompt DOS après avoir copié le fichier BIOS.

## Mise à jour du BIOS

Pour mettre à jour le BIOS avec AFUDOS:

1. Visitez le site web ASUS (www.asus.com) et téléchargez le fichier BIOS le plus récent pour votre carte mère. Enregistrez le BIOS sur une disquette bootable.

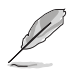

Ecrivez le nom du BIOS sur une feuille de papier. Vous devrez saisir le nom exact du BIOS au prompt DOS.

- 2. Copiez AFUDOS (afudos.exe) du CD de support sur la disquette bootable.
- 3. Bootez en mode DOS, puis au prompt tapez:

#### **afudos /i[filename]**

où [filename] est le nom du BIOS original ou du BIOs le plus récent présent sur la disquette.

**A:\>afudos /iP5LD2V.rom**

4. L'utilitaire lit le fichier et commence à mettre le BIOS à jour.

```
A:\>afudos /iP5LD2V.rom
AMI Firmware Update Utility - Version 1.19(ASUS V2.07(03.11.24BB))
Copyright (C) 2002 American Megatrends, Inc. All rights reserved.
    WARNING!! Do not turn off power during flash BIOS
   Reading file ....... done
    Reading flash ...... done
    Advance Check ......
    Erasing flash ...... done
    Writing flash ...... 0x0008CC00 (9%)
```
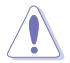

N'éteignez pas le système et ne le réinitialisez pas lors de la mise à jour du BIOS pour éviter toute erreur de boot !

5. L'utilitaire revient au prompt DOS une fois la mise à jour du BIOS finie. Rebootez le système depuis le disque dur.

```
A:\>afudos /iP5LD2V.rom
AMI Firmware Update Utility - Version 1.19(ASUS V2.07(03.11.24BB))
Copyright (C) 2002 American Megatrends, Inc. All rights reserved.
    WARNING!! Do not turn off power during flash BIOS
   Reading file ....... done
   Reading flash ...... done
   Advance Check ......
   Erasing flash ...... done
   Writing flash ...... done
    Verifying flash .... done
    Please restart your computer
A:\>
```
# 4.1.3 Utilitaire ASUS CrashFree BIOS 2

ASUS CrashFree BIOS 2 est un outil de récupération automatique qui permet de récupérer le fichier du BIOS lorsqu'il est défectueux ou qu'il est corrompu lors d'une mise à jour. Vous pouvez mettre à jour un BIOS corrompu en utilisant le CD de support de la carte mère ou la disquette qui contient le BIOS à jour.

- Préparez le CD de support de la carte mère ou la disquette contenant le BIOS mis à jour avant d'utiliser cet utilitaire.
	- Vérifiez que vous avez bien renommé le fichier BIOS sur la disquette en P5LD2V.ROM.

## Récupérer le BIOS depuis une disquette

Pour récupérer le BIOS depuis une disquette:

- 1. Allumez le système.
- 2. Insérez la disquette contenant le BIOS original ou mis à jour dans son lecteur.
- 3. L'utilitaire affiche le message suivant et vérifie automatiquement la disquette à la recherche du fichier BIOS original ou mis à jour.

```
Bad BIOS checksum. Starting BIOS recovery...
Checking for floppy...
```
 Une fois trouvé, l'utilitaire lit le BIOS et commence à flasher le BIOS corrompu.

```
Bad BIOS checksum. Starting BIOS recovery...
Checking for floppy...
Floppy found!
Reading file "P5LD2V.ROM". Completed.
Start flashing...
```
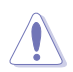

N'ETEIGNEZ PAS le système et ne le redémarrez pas lors de la mise à jour du BIOS ! Vous provoqueriez une défaillance de démarrage.

4. Redémarrez le système une fois que l'utilitaire a fini la mise à jour.

## Récupérer le BIOS depuis le CD de support

Pour récupérer le BIOS depuis le CD de support:

- 1. Enlevez toute disquette du lecteur de disquettes puis allumez le système.
- 2. Insérez le CD de support dans le lecteur de CD.
- 3. L'utilitaire affiche le message suivant et vérifie la présence du fichier BIOS sur la disquette.

```
Bad BIOS checksum. Starting BIOS recovery...
Checking for floppy...
```
 La disquette non trouvée, l'utilitaire ira automatiquement chercher le BIOS sur le lecteur. L'utilitaire commence alors à mettre à jour le fichier BIOS corrompu.

```
Bad BIOS checksum. Starting BIOS recovery...
Checking for floppy...
Floppy not found!
Checking for CD-ROM...
CD-ROM found!
Reading file "P5LD2V.ROM". Completed.
Start flashing...
```
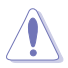

N'ETEIGNEZ PAS le système et ne le redémarrez pas lors de la mise à jour du BIOS ! Vous provoqueriez une défaillance de démarrage.

4. Redémarrez le système une fois que l'utilitaire a fini la mise à jour.

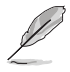

Le fichier BIOS récupéré peut ne pas être le plus récent pour cette carte mère. Visitez le site web ASUS (www.asus.com) pour télécharger le dernier fichier BIOS.

# 4.1.4 Utilitaire ASUS EZ Flash

ASUS EZ Flash vous permet de mettre à jour votre BIOS sans avoir besoin de booter sur une disquette bootable et d'utiliser à un utilitaire sous DOS. EZ Flash est intégré à la puce du BIOS et est accessible en pressant <Alt> + <F2> lors du Power-On Self Tests (POST).

Pour mettre à jour le BIOS en utilisant EZ Flash:

- 1. Visitez le site web ASUS (www.asus.com) pour télécharger le dernier BIOS pour cette carte mère et renommez-le en P5LD2V.ROM.
- 2. Enregistrez ce BIOS sur une disquette puis redémarrez le système.
- 3. Pressez <Alt> + <F2> lors du POST pour afficher l'écran suivant.

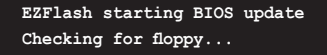

4. Insérez la disquette qui contient le fichier BIOS dans le lecteur de disquette. Lorsque le bon BIOS est trouvé, EZ Flash commence à mettre à jour le BIOS et redémarre automatiquement le système une fois le processus terminé.

```
EZFlash starting BIOS update
Checking for floppy...
Floppy found!
Reading file "P5LD2V.rom". Completed.
Start erasing.......|
Start programming...|
Flashed successfully. Rebooting.
```
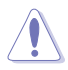

- N'ETEIGNEZ PAS le système et ne le redémarrez pas lors de la mise à jour du BIOS ! Vous provoqueriez une défaillance de démarrage.
- Un message d'erreur "Floppy not found!" apparaît si aucune disquette n'est trouvée. Un message d'erreur "P5WD2EP.ROM not found!" apparaît si le bon fichier BIOS n'est pas trouvé. Vérifiez que vous avez bien renommé le fichier BIOS en P5LD2V.ROM.

# 4.1.5 Utilitaire ASUS Update

ASUS Update est un utilitaire qui vous permet de gérer, sauvegarder et mettre à jour le BIOS de la carte mère sous un environnement Windows® . ASUS Update permet de:

- Sauvegarder le BIOS en cours
- Télécharger le dernier BIOS depuis l'Internet
- Mettre à jour le BIOS depuis un fichier BIOS à jour
- Mettre à jour le BIOS depuis l'Internet, et
- Voir les informations de vertsion du BIOS.

Cet utilitaire est disponible sur le CD de support livré avec la carte mère.

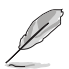

ASUS Update nécessite une connexion Internet via un réseau ou via un fournisseur d'accès.

## Installer ASUS Update

Pour installer ASUS Update:

- 1. Insérez le CD de support dans le lecteur CD. Le menu Drivers apparaît.
- 2. Cliquez sur l'onglet Utilities, puis choisissez ASUS Update. Voir page 5-4 pour l'écran du menu Utilities.
- 3. ASUS Update est installé sur votre système.

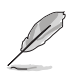

Quittez toutes les applications Windows® avant de mettre à jour le BIOS en utilisant cet utilitaire.

## Mise à jour du BIOS depuis Internet

Pour mettre à jour le BIOS depuis Internet:

1. Lancez l'utilitaire depuis Windows en cliquant sur Démarrer> Tous les programmes > ASUS > ASUSUpdate > ASUSUpdate. La fenêtre pricipale apparaît.

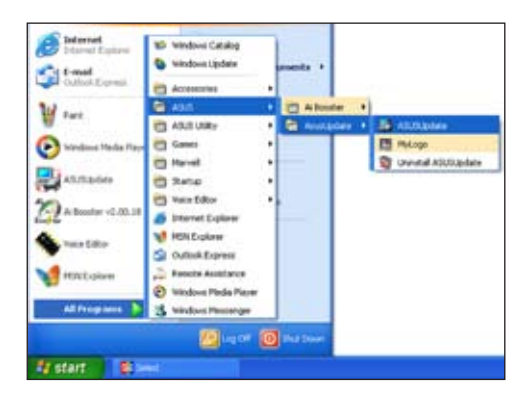

- 2. Choisissez Update BIOS from the Internet dans le menu puis cliquez sur Next.
- 3. Choisissez le site FTP ASUS le plus proche de chez vous ou cliquez sur Auto Select. Cliquez sur Next.

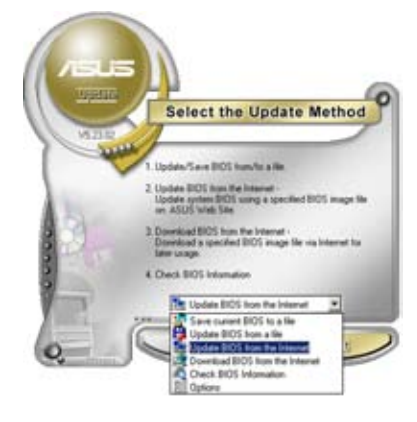

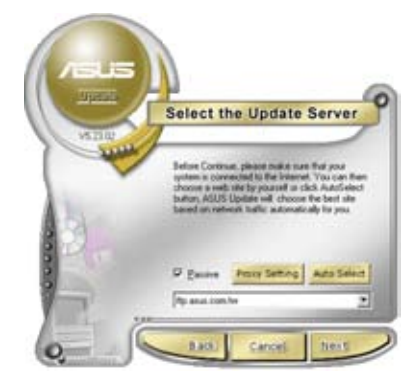

- 4. Depuis le site FTP choisissez la version du BIOS à télécharger puis cliquez sur Next.
- 5. Suivez les instructions à l'écran pour terminer la mise à jour.

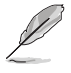

ASUS Update est capable de se mettre à jour depuis l'Internet. Mettez toujours à jour l'utilitaire pour bénéficier de toutes ses fonctions.

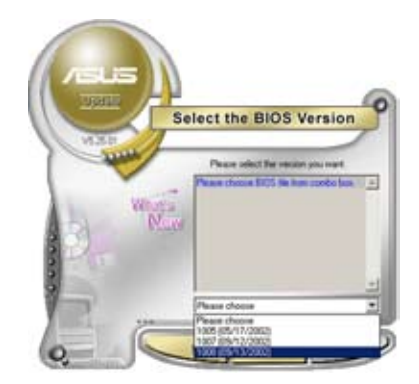

## Mise à jour du BIOS grâce à un fichier BIOS

Pour effectuer cette mise à jour:

- 1. Lancez ASUS Update depuis le bureau de Windows® en cliquant sur Démarrer > Tous les programmes > ASUS > ASUSUpdate > ASUSUpdate.
- 2. Choisissez Update BIOS from a file dans le menu déroulant puis cliquez sur Next.

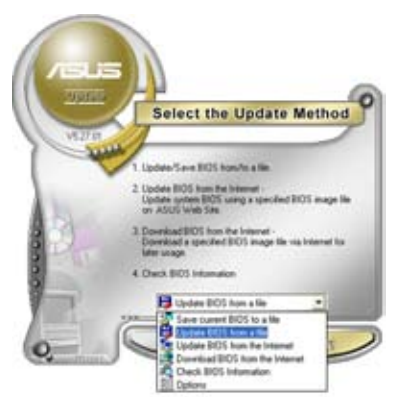

- 3. Localisez le fichier BIOS puis cliquez sur Sauvegarder.
- 4. Suivez les instructions à l'écran pour terminer le processus de mise à jour.

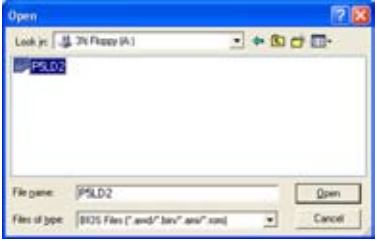
# **4.2 Le setup du BIOS**

Cette carte mère dispose d'une puce firmware programmable que vous pouvez mettre à jour en utilisant l'utilitaire fourni décrit au chapitre "4.1 Gérer et mettre à jour votre BIOS."

Utilisez le Setup du BIOS lorsque vous installez la carte mère, lorsque vous voulez reconfigurer le système, où lorsque vous y êtes invité par le message "Run Setup". Cette section vous explique comment configurer votre système avec cet utilitaire.

Même si vous n'êtes pas invité à entrer dans le BIOS, vous pouvez vouloir changer la configuration de votre ordinateur. Par exemple, il se peut que vous vouliez activer la fonction Mot de passe ou modifier les paramètres de la gestion de l'alimentation. Vous devez pour cela reconfigurer votre système en utilisant le Setup du BIOS de telle sorte que votre ordinateur prenne en compte ces modifications et les enregistre dans la mémoire CMOS RAM de FLASH ROM.

La FLASH ROM de la carte mère stocke l'utilitaire Setup. Lorsque vous démarrez l'ordinateur, le système vous offre la possibilité d'exécuter ce programme. Pressez <Suppr> durant le POST (Power-On Self Test) pour entrer dans le BIOS, sinon, le POST continue ses tests.

Si vous voulez entrer dans le BIOS après le POST, redémarrez le système en appuyant sur <Ctrl> + <Alt> + <Suppr>, ou en pressant le bouton de reset sur le boîtier. Vous pouvez aussi redémarrer en éteignant puis en rallumant le système. Mais choisissez cette méthode uniquement si les deux autres ont échoué.

Le Setup du BIOS a été conçu pour être le plus simple possible à utiliser. Il s'agit d'un programme composé de menus, ce qui signifie que vous pouvez vous déplacer dans les différents sous-menus et faire vos choix parmi les options prédéterminées.

- Les paramètres par défaut du BIOS de cette carte mère conviennent à la plupart des utilisations pour assurer des performances optimales. Si le système devient instable après avoir modifié un paramètre du BIOS, rechargez les paramètres par défaut pour retrouver compatibilité et stabilité. Choisissez Load Default Settings dans le menu Exit. Voir section "4.7 Exit Menu"
	- Les écrans de BIOS montrés dans cette section sont des exemples et peuvent ne pas être exactement les mêmes que ceux que vous aurez à l'écran.
	- Visitez le site web ASUS (www.asus.com) pour télécharger le BIOS le plus récent pour cette carte mère.

# 4.2.1 L'écran de menu du BIOS

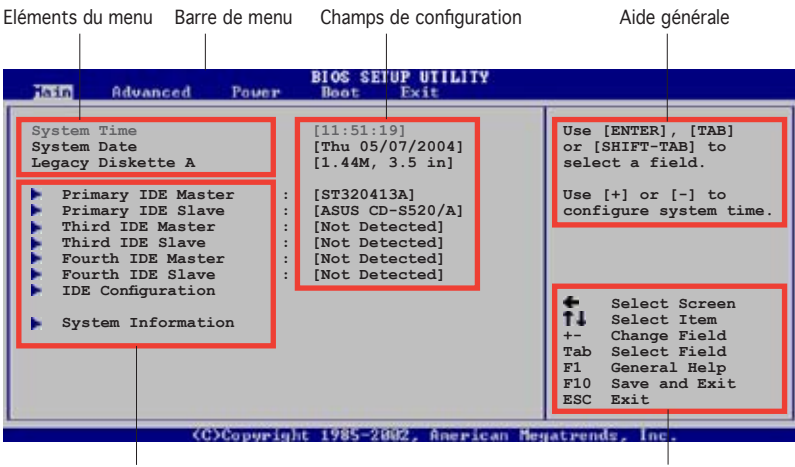

Eléments de sous menu Touches de navigation

## 4.2.2 Barre de menu

En haut de l'écran se trouve une barre de menu avec les choix suivants:

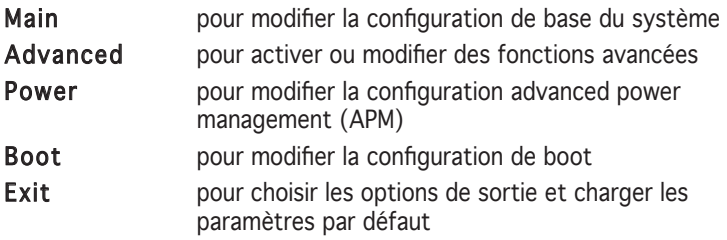

Pour accéder aux éléments de la barre de menu, pressez les flèches droite ou gauche sur le clavier jusqu'à ce que l'élément désiré soit surligné.

# 4.2.3 Touches de navigation

En bas à droite d'un écran de menu se trouvent les touches de navigation. Utilisez-les pour naviguer dans ce menu.

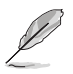

Ces touches peuvent varier d'un menu à l'autre.

# 4.2.4 Eléments de menu

L'élément surligné dans la barre de menu affiche les éléments spécifiques à ce menu. Par exemple, sélectionner Main affiche les éléments du menu principal.

Les autres éléments (Advanced, Power, Boot, et Exit) de la barre de menu ont leurs propres menus respectifs.

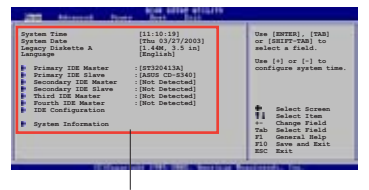

Eléments du menu principal

# 4.2.5 Eléments de sous-menu

Un élément avec un sous-menu est distingué par un triangle précédant l'élément. Pour afficher le sous-menu, choisissez l'élément et pressez Entrée.

# 4.2.6 Champs de configuration

Ces champs montrent les valeurs des éléments de menu. Si un élément est configurable par l'utilisateur, vous pourrez changer la valeur de cet élément. Vous ne pourrez pas sélectionner un élément qui n'est pas configurable par l'utilisateur.

Les champs configurables sont mis entre crochets et sont surlignés lorsque sélectionnés. Pour modifier la valeur d'un champs, sélectionnez-le et pressez sur Entrée pour afficher une liste d'options.

# 4.2.7 Fenêtre Pop-up

Choisissez un élément de menu puis pressez Entrée pour afficher une fenêtre portant les options de

configuration pour cet élément

# 4.2.8 Barre de défilement

Une barre de défilement apparaît à droite de l'écran de menu lorsque tous les éléments ne peuvent être affichés en une fois à l'écran. Utilisez les flèches pour faire défiler.

# 4.2.9 Aide générale

En haut à droite de l'écran de menu se trouve une brève description de l'élément sélectionné.

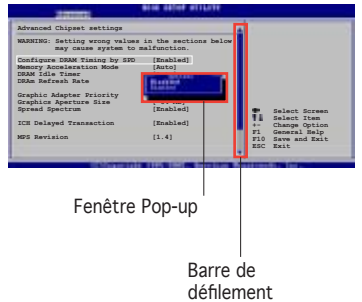

# **4.3 Main Menu (menu principal)**

Lorsque vous entrez dans le Setup, l'écran du menu principal apparaît, vous donnant une vue d'ensemble sur les informations de base du système.

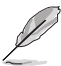

Référez-vous à la section "4.2.1 "L'écran de menu du BIOS" pour plus d'informations sur l'écran de menus et sur la façon d'y naviguer.

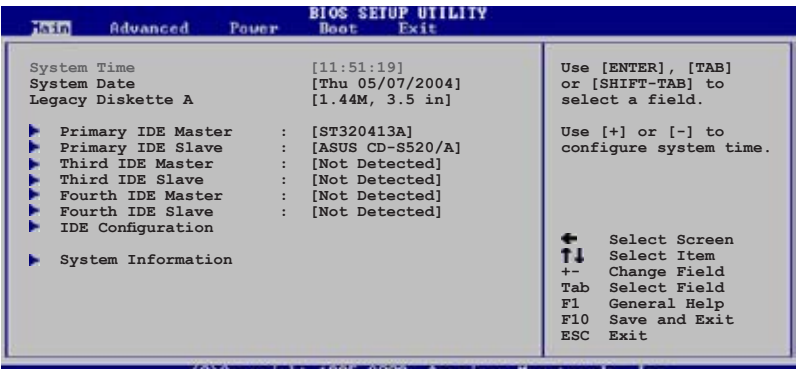

# 4.3.1 System Time [xx:xx:xxxx]

Réglez l'heure du système.

# 4.3.2 System Date [Day xx/xx/xxxx]

Réglez la date du système.

# 4.3.3 Legacy Diskette A [1.44M, 3.5 in.]

Détermine le type de lecteur de disquette installé. Les options de configuration sont: [Disabled] [360K, 5.25 in.] [1.2M , 5.25 in.] [720K , 3.5 in.] [1.44M, 3.5 in.] [2.88M, 3.5 in.]

# 4.3.4 Language [English]

Vous permet de changer la langue du BIOS en choisissant parmi une liste d'options. Options de configuration: [English] [Japanese]

# 4.3.5 Primary, Third and Fourth IDE Master/Slave

En entrant dans le Setup, le BIOS détecte la présence des périphériques IDE. Il y a un sous menu distinct pour chaque périphérique IDE. Choisissez un élément et pressez sur entrée pour en afficher les informations.

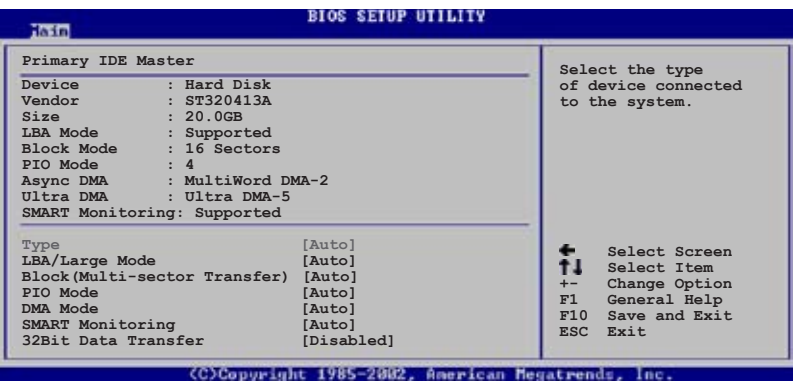

Les valeurs sises aux éléments grisés (Device, Vendor, Size, LBA Mode, Block Mode, PIO Mode, Async DMA, Ultra DMA, and SMART monitoring) sont auto-détectées par le BIOS et ne sont pas configurables. Ces éléments apparaissent N/A si aucun périphérique IDE n'est installé sur le système.

## Type [Auto]

Sélectionne le type de disque IDE. [Auto] permet une sélection automatique du périphérique IDE approprié. Choisissez [CDROM] si vous configurez spécifiquement un lecteur CD-ROM. Choisissez [ARMD] (ATAPI Removable Media Device) si votre périphérique est un ZIP, LS-120, ou MO. Options de configuration: [Not Installed] [Auto] [CDROM] [ARMD]

## LBA/Large Mode [Auto]

Active ou désactive le mode LBA. Passer sur Auto autorise le mode LBA si le périphérique supporte ce mode, et si le périphérique n'était pas précédemment formaté avec le mode LBA désactivé. Options de configuration: [Disabled] [Auto]

## Block (Multi-sector Transfer) [Auto]

Active ou désactive les transferts multi-secteurs. Configuré sur Auto, les transferts de données vers et depuis le périphérique se feront plusieurs secteurs à la fois, si le périphérique supporte la fonction de transfert multi-secteurs. Sur [Disabled], les transferts de données vers et depuis le périphérique se feront secteur par secteur. Options de configuration: [Disabled] [Auto]

## PIO Mode [Auto]

Détermine le mode PIO. Options de configuration: [Auto] [0] [1] [2] [3] [4]

#### DMA Mode [Auto]

Détermine le mode DMA. Options de configuration: [Auto] [SWDMA0] [SWDMA1] [SWDMA2] [MWDMA0] [MWDMA1] [MWDMA2] [UDMA0] [UDMA1] [UDMA2] [UDMA3] [UDMA4] [UDMA5]

#### SMART Monitoring [Auto]

Règle le Smart Monitoring, l'Analysis, et la technologie Reporting. Options de configuration: [Auto] [Disabled] [Enabled]

#### 32Bit Data Transfer [Disabled]

Active ou désactive les transferts de données 32 bits. Options de configuration: [Disabled] [Enabled]

# 4.3.6 IDE Configuration

Les éléments de ce menu vous permettent de modifier ou de régler les configurations des périphériques IDE installés dans le système. Choisissez un élément et pressez <Entrée> si vous voulez le configurer.

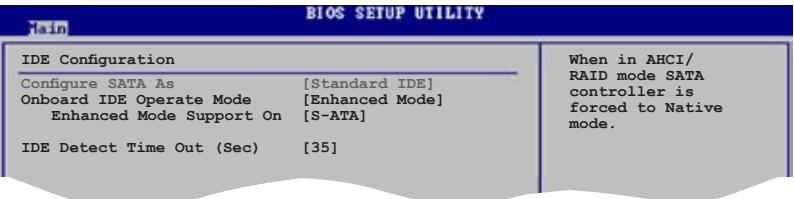

## Configure SATA As [Standard IDE]

Définit la configuration pour les connecteurs Serial ATA supportés par le Southbridge.

L'AHCI permet au driver de stockage embarqué d'activer des fonctions avancées pour le Serial ATA qui accroissent les performances du stockage lors de charges de travail aléatoires en permettant au périphérique d'optimiser l'ordre des commandes.

Pour créer une configuration RAID 0, RAID 1, RAID 5, RAID 10, ou Intel<sup>®</sup> Matrix Storage Technology, définissez cet élément en [RAID].

Si vous voulez utiliser votre Serial ATA comme interface de stockage physique Parallel ATA, choisissez l'option [Standard IDE].

Si vous voulez que le disque dur Serial ATA utilise l'interface Advanced Host Controller Interface (AHCI), réglez cet élément sur [AHCI]. Pour les détails relatifs à l'AHCI, visitez les adresses suivantes:

 www.intel.com/support/chipsets/imst/sb/CS-012304.htm www.intel.com/support/chipsets/imst/sb/CS-012305.htm

Le contrôleur SATA est réglé sur le mode Natif lorsque cet élément est réglé sur [RAID] ou [AHCI].

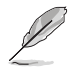

Onboard IDE Operate Mode et ses éléments de sous-menu n'apparaissent que si Configure SATA As est passé sur [Standard IDE].

## Onboard IDE Operate Mode [Enhanced Mode]

Permet la sélection du mode d'opération IDE en fonction du système d'exploitation (OS) installé. Réglez-le sur [Enhanced Mode] si vous utilisez un OS natif, tel que Windows® 2000/XP. Options de configuration: [Disabled] [Compatible Mode] [Enhanced Mode]

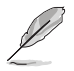

Si vous utilisez un lecteur/graveur optique Serial ATA, réglez cet item sur [Mode Compatible] avant de créer une disquette de boot à l'aide du CD de support.

#### Enhanced Mode Support On [S-ATA]

Le réglage S-ATA par défaut vous permet d'utiliser une OS native sur les ports Serial ATA et Parallel ATA. Nous vous recommandons de ne pas changer le paramètre par défaut pour une meilleure compatibilité OS. Dans ce paramétrage, vous pourrez utiliser un OS legacy sur les ports Parallel ATA uniquement si vous n'avez pas installé de périphérique Serial ATA.

Les options P-ATA+S-ATA et P-ATA sont réservées aux utilisateurs avancés. Si vous utilisez l'un de ces paramétrages et que vous rencontrez des problèmes revenez au paramètre par défaut S-ATA. Options de configuration: [P-ATA+S-ATA] [S-ATA] [P-ATA]

Combined Mode Option [Primary P-ATA + S-ATA]

Cela vous permet de choisir les ports IDE à utiliser. Options de configuration: [Primary P-ATA +S-ATA] [S-ATA] [P-ATA]

Les options S-ATA et P-ATA sont réservées aux utilisateurs avancés. Si vous utilisez l'un de ces paramétrages et que vous rencontrez des problèmes revenez au paramètre par défaut [Primary P-ATA+S-ATA]. Options de configuration: [S-ATA] [P-ATA] [P-ATA+S-ATA]

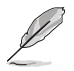

Combined Mode Option n'apparaît que si Onboard IDE Operate Mode est configuré sur [Compatible Mode].

#### Onboard Serial-ATA BOOTROM [Enabled]

Active ou désactive la ROM de boot Serial ATA embarquée. Options de configuration: [Disabled] [Enabled]

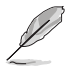

Onboard Serial-ATA BOOTROM n'apparaît que si Configure SATA As est configuré sur [RAID].

# ALPE and ASP [Disabled]

Active ou désactive ALPE and ASP. Options de configuration: [Disabled] [Enabled]

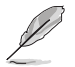

ALPE and ASP et ses éléments de sous-menu n'apparaissent que quand l'élément Configure SATA As est sur [AHCI].

# IDE Detect Time Out [35]

Détermine la valeur "time out" pour la détection des périphériques ATA/ ATAPI. Options de configuration: [0] [5] [10] [15] [20] [25] [30] [35]

# 4.3.7 System Information

Ce menu vous donne un apperçu des spécifications générales du système. Le BIOS détecte automatiquement les éléments de ce menu.

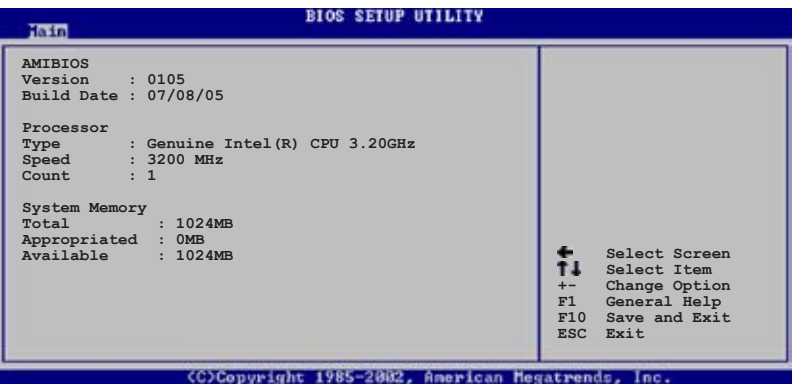

#### AMI BIOS

Affiche les informations auto-détectées du BIOS.

#### Processor

Affiche les spécifications auto-détectées du CPU.

#### System Memory

Affiche la mémoire système auto-détectée.

# **4.4 Advanced menu (menu avancé)**

Les éléments du menu Advanced vous permettent de modifier les paramètres du CPU et d'autres composants système.

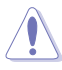

Prenez garde en changeant les paramètres du menu Advanced . Des valeurs incorrectes risquent d'entraîner un mauvais fonctionnement du système.

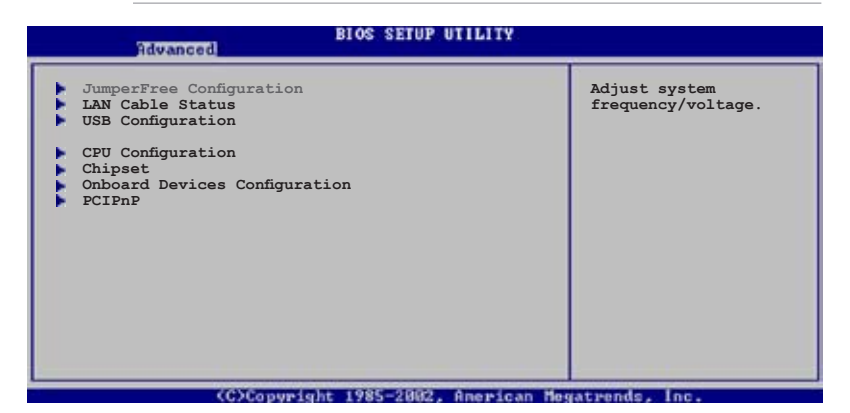

# 4.4.1 JumperFree Configuration

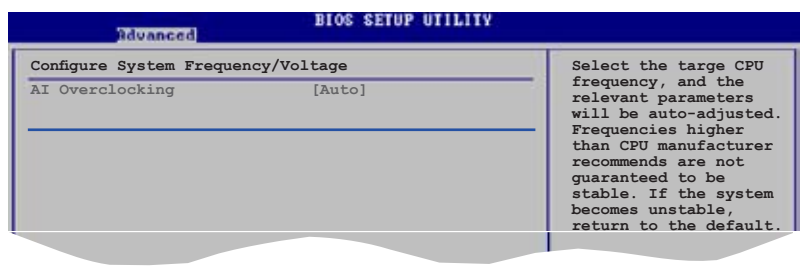

### AI Overclocking [Auto]

Permet la sélection des options d'overclocking CPU pour parvenir à la fréquence interne désirée du CPU. Choisissez l'un des pré-réglages d'overclocking:

Manual - vous permet de régler individuellement les paramètres d'overclocking.

Auto - charge les paramètres optimaux pour le système.

Overclock Profile - charge des paramètres d'overclocking avec des paramètres optimaux pour la stabilité lors de l'overclocking.

AI NOS - l'ASUS AI Non-delay Overclocking System détecte automatiquement la charge système et booste automatiquement les performances pour plus d'aisance dans les tâches les plus exigeantes.

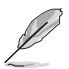

L'élément suivant n'apparaît que si AI Overclocking est passé sur [Manual].

# CPU Frequency [XXX]

Indique la fréquence envoyée par le générateur d'horloge au bus système et au bus PCI. La valeur de cet élément est auto-détectée par le BIOS. Utilisez les touches <+> et <-> pour modifier la fréquence du CPU. Vous pouvez également taper la valeur de fréquence du CPU désirée. Les valeurs vont de 100 à 450. Reportez-vous au tableau suivant pour le bon réglage Front Side Bus et CPU External Frequency.

Synchronisation fréquence externe FSB/CPU

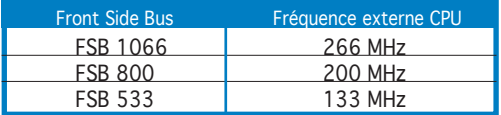

## DRAM Frequency [Auto]

Vous permet de régler la fréquence d'opération de la DDR2. Les options de configurations varient selon les paramètres du Front Side Bus. Voir le tableau ci-dessous pour plus de détails. Options de configuration: [Auto] [DDR2-400MHz] [DDR2-533MHz] [DDR2-600MHz] [DDR2-667MHz] [DDR2- 711MHz] [DDR2-800MHz] [DDR2-889MHz]

Options de Fréquence DRAM disponibles dans les divers paramètres

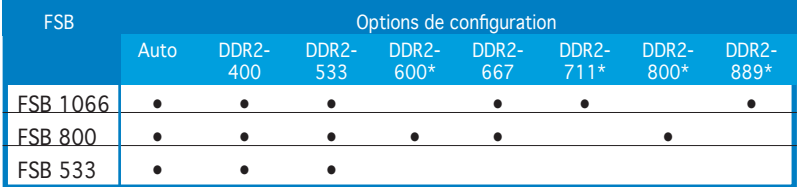

\* Fourni uniquement à des fins d'overclocking

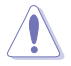

Choisir une fréquence DRAM très élevée risque de rendre le système instable ! Si cela se produisait, revenez aux paramètres par défaut.

# Performance Mode [Auto]

Permet l'amélioration des performances système. Cet élément est réglé par défaut sur [Auto]. Options de configuration: [Auto] [90]...[150]

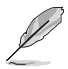

L'élément suivant n'apparaît que si AI Overclocking est passé sur [AI NOS].

# Memory Voltage [Auto]

Vous permet de choisir la fréquence de référence DDR2. Options de configuration: [Auto] [1.80V] [1.90V] [1.95V] [2.00V] [2.10V] [2.15V] [2.20V] [2.30V]

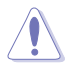

Reportez-vous à la documentation de votre DDR2 avant d'en modifier le voltage. Une tension trop élevée risquerait d'endommager le(s) module(s) de mémoire !

# CPU VCore Voltage [Auto]

```
Permet la sélection du voltage CPU VCore. Options de configuration: [Auto]
[1.7000V] [1.6875V] [1.6750V] [1.6625V] [1.6500V] [1.6375V] 
[1.6250V] [1.6125V] [1.6100V] [1.5875V] [1.5750V] [1.5625V] 
[1.5500V] [1.5375V] [1.5250V] [1.5125V] [1.5000V] [1.4875V] 
[1.4750V] [1.4625V] [1.4500V] [1.4375V] [1.4250V] [1.4125V] 
[1.4000V] [1.3875V] [1.3750V] [1.3625V] [1.3500V] [1.3375V] 
[1.3250V] [1.3125V] [1.3000V]
```
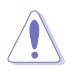

Reportez-vous à la documentation du CPU avant d'en modifier la tension VCore. Un voltage Vcore trop élevé peut endommager le CPU !

# FSB Termination Voltage [Auto]

Permet la sélection du voltage de terminaison du bus frontal. Options de configuration: [Auto] [1.20V] [1.30V] [1.40V] [1.50V]

# MCH Chipset Voltage [Auto]

Permet la sélection de la tension du chipset du MCH (memory controller hub). Options de configuration: [Auto] [1.50V] [1.55V] [1.60V] [1.65V]

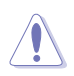

Régler une tension du Chipset MCH élevée peut endommager le chipset! il est recommandé de régler cet élément sur leur valeur par défaut [Auto].

# ICH Chipset Voltage [Auto]

Permet la sélection de la tension du chipset de l'ICH (I/O controller hub). Options de configuration: [Auto] [1.05V] [1.20V]

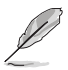

L'élément suivant n'apparaît que si AI Overclocking est passé sur [Overclock Profile].

## Overclock Options [Overclock 5%]

Vous permet d'overclocker la vitesse du CPU via les présélections disponibles. Options de configuration:

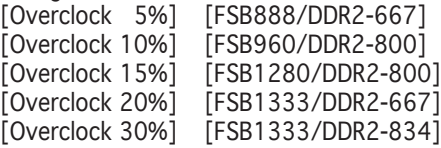

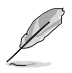

L'élément suivant n'apparaît que si AI Overclocking est passé sur [AI] NOS].

## NOS Mode [Auto]

Définit le mode Non-Delay Overclocking System. Sur [Auto] charge la sensibilité maximale et pourcentage d'overclocking. Options de configuration: [Auto] [Manual]

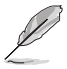

Les items suivants apparaissent si l'item Mode NOS est réglé sur [Manual].

# Sensitivity [Sensitive]

Vous permet de choisir la sensibilité du capteur AI NOS. Reportez-vous aux descriptions ci-dessous pour les options de configuration.

Normal – overclocking activé selon la charge CPU.

Sensitive – overclocking activé même avec une charge CPU peu élevée.

Less Sensitive – overclocking activé que si la charge CPU est élevée.

## Target Frequency [Overclock 3%]

Permet de définir le pourcentage d'overclocking maximum pour le mode NOS sélectionné. Options de Configuration: [Overclock 3%] [Overclock 5%] [Overclock 7%] [Overclock 10%] [Overclock 15%] [Overclock 20%] [Overclock 30%]

# 4.4.2 LAN Cable Status

Ce menu affiche le statut du câble Local Area Network (LAN) connecté au port LAN (RJ-45).

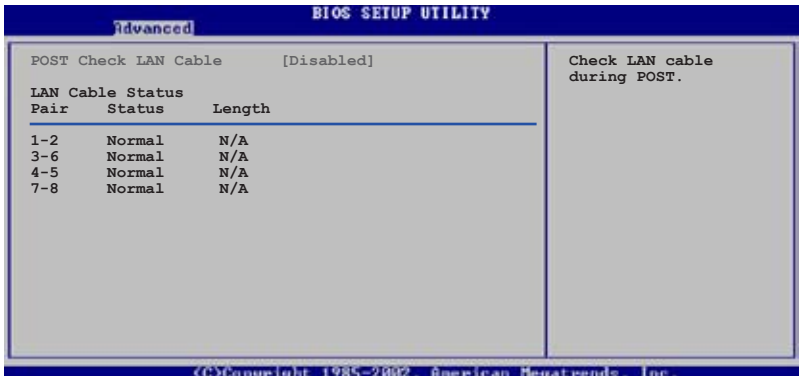

## POST Check LAN Cable [Disabled]

Active ou désactive la vérification du câble LAN lors du Power-On Self-Test (POST). Si actif, le menu rapporte les défaillances de câbles et affiche la distance à laquelle la défaillance est détectée. Options de configuration: [Disabled] [Enabled]

# 4.4.3 USB Configuration

Les éléments de ce menu vous permettent de modifier les fonctions liées à l'USB. Choisissez un élément puis pressez <Entrée>pour afficher les options de configuration.

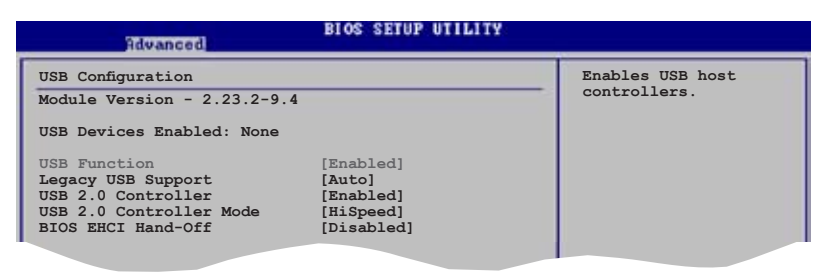

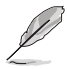

Les éléments Module Version et USB Devices Enabled affichent les valeurs auto-détectées. Si aucun périphérique USB n'est détecté, l'élément affiche None.

# USB Function [Enabled]

Vous permet d'activer ou de désactiver la fonction USB. Options de configuration: [Disabled] [Enabled]

# Legacy USB Support [Auto]

Vous permet d'activer ou de désactiver le support des périphériques USB pour les OS legacy. Passer sur [Auto] permet au système de détecter la présence de périphériques USB au démarrage. Si détecté, le mode contrôleur USB legacy est activé. Si aucun périphérique USB n'est détecté, le support USB legacy est désactivé.

Options de configuration: [Disabled] [Enabled] [Auto]

### USB 2.0 Controller [Enabled]

Vous permet d'activer ou de désactiver le contrôleur USB 2.0. Options de configuration: [Enabled] [Disabled]

## USB 2.0 Controller Mode [HiSpeed]

Vous permet de configurer le contrôleur USB 2.0 en mode HiSpeed (480 Mbps) ou Full Speed (12 Mbps). Options de configuration:[HiSpeed ] [FullSpeed ]

## BIOS EHCI Hand-off [Disabled]

Permet d'activer le support des systèmes d'exploitation sans fonction EHCI hand-off. Options de configuration: [Disabled] [Enabled]

# 4.4.4 CPU Configuration

Les éléments de ce menu affichent les informations liées au CPU que le BIOS détecte automatiquement.

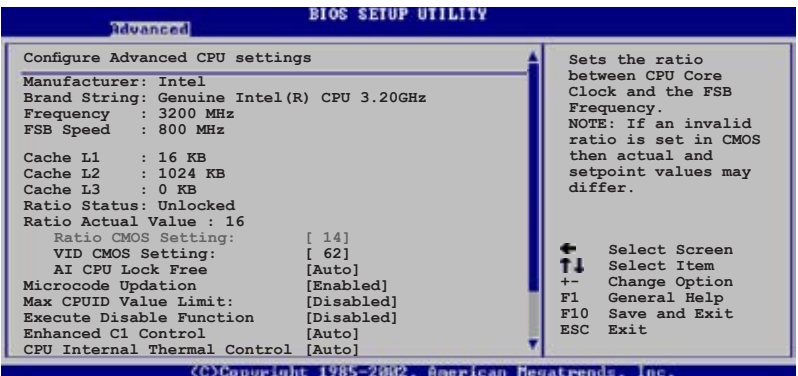

# Ratio CMOS Setting [8]

Règle le ratio entre la fréquence CPU Core Clock et le Front Side Bus. La valeur par défaut de cet élément est auto-détectée par le BIOS. Utilisez les touches <+> ou <-> pour modifier les valeurs. Options de configuration: [ 8]...[28]

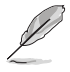

Vous pouvez seulement ajuster le Ratio CMOS si vous avez installé un CPU débloqué. Reportez-vous à la documentation du CPU pour plus de détails.

# VID CMOS Setting [45]

Vous permet de régler le paramètre VID CMOS auquel le processeur doit tourner. La valeur par défaut est auto-détectée par le BIOS. Utilisez les touches <+> ou <-> pour modifier les valeurs.

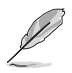

Les éléments suivants apparaissent uniquement lorsque vous installez un CPU supportant la fonction "lock free". Seuls certains des derniers CPU supportent cette fonction.

# CPU Lock Free [Auto]

Permet d'juster le multiplicateur CPU sur 14x. Réglé sur [Auto] permet à la carte mère de réduire automatiquement la valeur du multiplicateur CPU pour une plus grande fléxibilité lors de l'augmentation du FSB externe. Options de configuration: [Auto] [Disabled] [Enabled]

## Microcode Updation [Enabled]

Active ou désactive la fonction de mise à jour du microcode. Options de configuration: [Disabled] [Enabled]

# Max CPUID Value Limit [Disabled]

Régler cet élément sur [Enabled] permet aux OS legacy de booter même sans support de CPUs avec fonctions CPUID étendues. Options de configuration: [Disabled] [Enabled]

### Execute Disable Function [Disabled]

Permet d'activer ou de désactiver la technologie de sécurité "No-Execution Page". Régler cet item sur [Activé] force le témoin de la fonction XD à revenir sur zéro (0). Options de configuration: [Disabled] [Enabled]

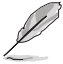

Seuls certains CPU supportent cette fonction.

# Enhanced C1 Control [Auto]

Sur [Auto], le BIOS vérifiera automatiquement la capacité du CPU à activer le support C1E. En mode C1E, la consommation du CPU est plus faible lorsqu'il est inactif. Options de configuration: [Auto]

## CPU Internal Thermal Control [Auto]

Vous permet de désactiver ou de régler sur auto la fonction CPU Internal Thermal Control. Lorsqu'il est réglé sur [Auto], le BIOS vérifie automatiquement la capacité du CPU à activer le support TM ou TM2. En mode TM, la consommation d'alimentation du CPU est réduite. En mode TM2, le coeur CPU et VID sont réduits.

Options de configuration: [Auto] [Disabled]

Faites défiler l'écran pour afficher les éléments suivants.

# Hyper-Threading Technology [Enabled]

Vous permet d'activer ou de désactiver la technologie Hyper-Threading. Veuillez vous référer à l'Appendice pour plus d'informations sur la technologie Hyper-Threading. Options de configuration: [Disabled] [Enabled]

L'élément suivant n'apparaît que si vous installez un CPU Intel® Pentium® 4 compatible avec la technologie Enhanced Intel SpeedStep® (EIST).

# Intel(R) SpeedStep Tech. [Automatic]

Vous permet d'utiliser la Technologie Enhanced Intel SpeedStep®. Lorsqu'il est réglé sur [Automatic], vous pouvez régler les paramètres d'alimentation du système pour utiliser la fonction EIST.

Réglez cet élément sur [Disabled] Si vous ne voulez pas utiliser l'EIST.

Options de Configuration: [Automatic] [Disabled]

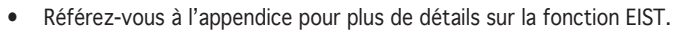

La carte mère est livrée avec un fichier BIOS qui supporte l'EIST.

# 4.4.5 Chipset

Le menu chipset vous permet de modifier les paramètres avancés du chipset. Choisissez un élément et pressez <Entrée> pour afficher le sous-menu.

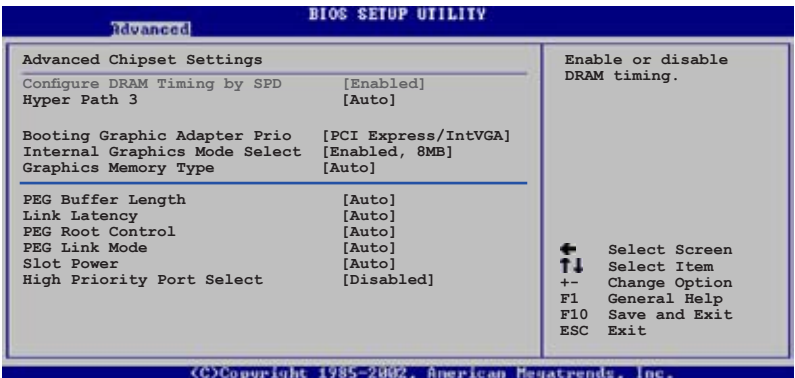

#### Advanced Chipset Settings

### Configure DRAM Timing by SPD [Enabled]

Lorsque cet élément est activé, les paramètres de timing de DRAM sont réglés en fonction du SPD de la DRAM (Serial Presence Detect). Désactivé, vous pouvez régler les paramètres de timings DRAM à la main via les sousélements. Les sous-éléments suivants apparaissent lorsque cet élément est passé sur Disabled. Options de configuration: [Disabled] [Enabled]

#### DRAM CAS# Latency [5 Clocks]

Contrôle la latence entre la commande de lecture SDRAM et le temps auquel la donnée devient effectivement disponible. Options de configuration:[6 Clock] [5 Clocks] [4 Clocks] [3 Clocks]

DRAM RAS# Precharge [4 Clocks]

Contrôle les périodes d'inactivité après avoir envoyé une commande précharge à la DDR SDRAM. Options de configuration: [2 Clocks] [3 Clocks] [4 Clocks] [5 Clocks] [6 Clocks]

#### DRAM RAS# to CAS# Delay [4 Clocks]

Contrôle la latence entre la commande active de la DDR SDRAM et la commande lecture/écriture. Options de configuration: [2 Clocks] [3 Clocks] [4 Clocks] [5 Clocks] [6 Clocks]

DRAM RAS# Activate to Precharge Delay [15 Clocks]

Options de configuration:  $[4 \text{ Clocks}]$   $[5 \text{ Clocks}] \sim [18 \text{ Clocks}]$ 

DRAM Write Recovery Time [4 Clocks]

Options de configuration: [2 Clocks] [3 Clocks] [4 Clocks] [5 Clocks] [6 Clocks]

# Hyper Path 3 [Auto]

Permet d'activer ou de désactiver la fonction ASUS Hyper Path 3. Options de configuration: [Disabled] [Enabled] [Auto]

## Booting Graphic Adapter Priority [PCI Express/Int-VGA]

Permet la sélection du contrôleur graphique à utiliser en périphérique de boot primaire. Options de configurations: [Internal VGA] [PCI Express/Int-VGA] [PCI Express/PCI] [PCI/PCI Express] [PCI/Int-VGA]

### Internal Graphics Mode Select [Enabled, 8MB]

Permet la sélection du mode graphique interne. Options de configurations: [Disabled] [Enabled, 1MB] [Enabled, 8MB]

#### Graphics Memory Type [Auto]

Permet la sélection du type de mémoire graphique. Options de configurations: [Auto] [DVMT] [FIX] [DVMT+FIX]

#### DVMT Graphics Memory Size

N'apparaît que si l'élément Graphics Memory Type est sur [FIX]. Cet élément permet de régler la taille mémoire graphique DVMT. Options de configurations: [56 MB] [120 MB] [216 MB]

#### FIX Graphics Memory Size

N'apparaît que si l'élément Graphics Memory Type est sur [DVMT]. Cet élément permet de régler la taille mémoire graphique utilisée par en mode FIX. Options de configurations: [56 MB] [120 MB]

#### DVMT + FIX Graphics Memory Size

N'apparaît que si l'élément Graphics Memory Type est sur [DVMT+FIX]. Cet élément permet de régler la taille mémoire graphique utilisée par les modes FIX et DVMT.

FIX Graphics Memory Size [56 MB]

DVMT Graphics Memory Size [64 MB]

### PEG Buffer Length [Auto]

Règle le paramètre PCI Express Graphics card buffer length. Options de configuration: [Auto] [Long] [Short]

### Link Latency [Auto]

Règle la latence du lien PCI-E. Options de configuration: [Auto] [Slow] [Normal]

### PEG Root Control [Auto]

Permet d'activer, de désactiver ou de régler sur automatique le contrôle racine des cartes graphiques PCI Express. Options de configuration: [Auto] [Disabled] [Enabled]

# PEG Link Mode [Auto]

Règle le mode PCI Express Graphics link. Régler cet élément sur [Auto] permet à la carte mère de régler automatiquement le mode du lien graphique PCI Express à la bonne fréquence en se basant sur la configuration système. Quatre réglages supplémentaires sont disponibles pour overclocker le PEG link Mode. Options de configuration: [Auto] [Slow] [Normal] [Fast] [Faster]

# Slot Power [Auto]

Règle les paramètres d'alimentation du slot PCI Express. Options de configuration: [Auto] [Light] [Normal] [Heavy] [Heavier]

# High Priority Port Select [Disabled]

Permet de désactiver ou de sélectionner le port haute priorité. Le port haute priorité spécifié possèdera un arbitrage supérieur au VC0 mais inférieur au VC1. Options de configuration: [Disabled] [PCI Express Port 1] [PCI Express Port 2] [PCI Express Port 3]

# 4.4.6 Onboard Devices Configuration

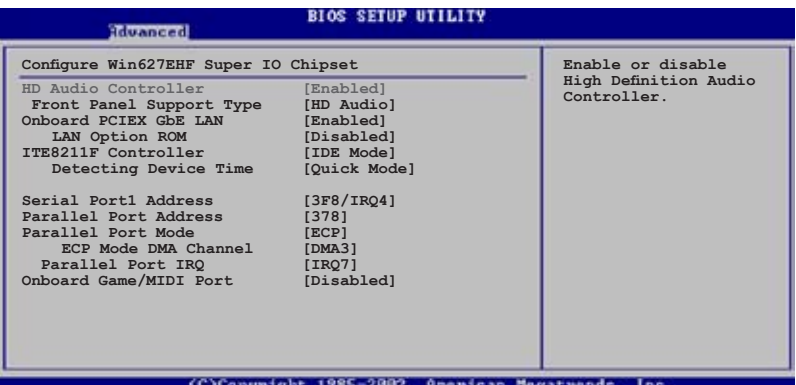

## HD Audio Controller [Enabled]

Permet d'activer ou de désactiver le CODEC audio haute définition. Options de configuration: [Enabled] [Disabled]

# Front Panel Support Type [HD Audio]

Vous permet de régler le modedu connecteur (AFFP) audio en façade sur legacy ACʻ97 ou high–definition audio en fonction du standard audio que le module audio de façade peut supporter. Options de configuration: [AC97] [HD Audio]

# OnBoard PCIEX GbE LAN [Enabled]

Vous permet d'activer ou de désactiver le contrôleur PCI Express Gigabit LAN. Options de configuration: [Disabled] [Enabled]

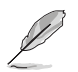

Le contrôleur Gigabit LAN ne supporte pas la fonction S5 Wake-On-LAN en mode DOS ou sous Windows® ME.

#### LAN Option ROM [Disabled]

Vous permet d'activer ou de désactiver l'option ROM du contrôleur LAN. Cet élément n'apparaît que lorsque les éléments Onboard PCIEX Gbe LAN sont réglés sur Enabled.

Options de configuration: [Disabled] [Enabled]

## ITE8211F Controller [IDE Mode]

Vous permet d'activer ou de désactiver le contrôleur IDE ITE® 8211F embarqué. Options de configuration: [Disabled] [IDE Mode]

#### Detecting Device Time [Ouick Mode]

Règle la durée pendant laquelle le contrôleur IDE ITE8211F détecte les périphériques connectés aux connecteurs IDE. Cet élément n'apparaît que si le contrôleur ITE8211F en réglé sur le mode IDE. Options de configuration: [Standard Mode] [Quick Mode]

## Serial Port1 Address [3F8/IRQ4]

Vous permet de choisir l'adresse du Serial Port1. Options de configuration: [Disabled] [3F8/IRQ4] [2F8/IRQ3] [3E8/IRQ4] [2E8/IRQ3]

## Parallel Port Address [378]

Vous permet de choisir l'adresse du port parallèle. Options de configuration: [Disabled] [378] [278] [3BC]

### Parallel Port Mode [ECP]

Vous permet de choisir le mode du port parallèle. Options de configuration: [Normal] [Bi-directional] [EPP] [ECP]

#### ECP Mode DMA Channel [DMA3]

N'apparaît que quand Parallel Port Mode est passé sur [ECP]. Cet élément vous permet de régler le Parallel Port ECP DMA. Options de configuration: [DMA0] [DMA1] [DMA3]

Parallel Port IRQ [IRQ7]

Options de configuration: [IRQ5] [IRQ7]

## Onboard Game/MIDI Port [Disabled]

Vous permet de sélectionner l'adresse du port Jeu ou de désactiver ce port. Options de configuration: [Disabled] [200/300] [200/330] [208/300] [208/330]

# 4.4.7 PCI PnP

L'élément PCI PnP vous permet de changer les paramètres avancés des périphériques PCI/PnP. Le menu inclus le réglage des ressources IRQ et DMA pour chaque périphérique PCI/PnP ou ISA legacy, et de régler la taille du bloc mémoire pour les périphériques ISA legacy.

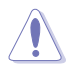

Prenez garde en changeant les paramètres des menus PCI PnP. De mauvaises valeurs risquent d'entraîner des dysfonctionnements systèmes.

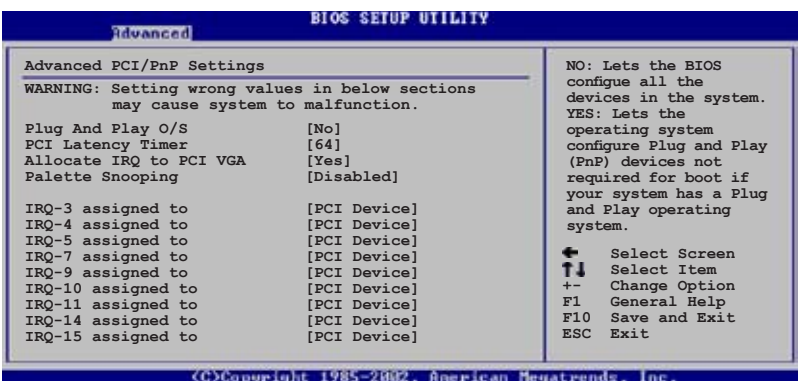

## Plug And Play O/S [No]

Sur [No], le BIOS configure tous les périphériques du système. Sur [Yes] et si vous installez un OS Plug and Play, le système d'exploitation configure les périphériques Plug and Play non requis par le boot. Options de configuration: [No] [Yes]

#### PCI Latency Timer [64]

Vous permet de sélectionner la valeur en unités des fréquences PCI des périphériques PCI pour l'élément PCI latency timer. [32] [64] [96] [128] [160] [192] [224] [248]

## Allocate IRQ to PCI VGA [Yes]

Sur [Yes], le BIOS assigne un IRQ à la carte VGA PCI si la carte nécessite un IRQ. Sur [No], le BIOS n'assigne pas d'IRQ à la carte VGA PCI même si nécessaire. Options de configuration: [No] [Yes]

### Palette Snooping [Disabled]

Sur [Enabled], la fonction de palete snooping informe les périphériques PCI qu'un périphérique graphique ISA est installé dans le système afin que ce dernier puisse fonctionner correctement. Options de configuration: [Disabled] [Enabled]

### IRQ-xx assigned to [PCI Device]

Réglé sur [PCI Device], l'IRQ spécifié est libre pour l'usage de périphériques PCI/PnP. Une fois sur [Reserved], l'IRQ est réservé pour les périphériques ISA legacy. Options de configuration: [PCI Device] [Reserved]

# **4.5 Power menu (menu alimentation)**

Les éléments du menu Power vous permettent de changer les paramètres de l' ACPI et Advanced Power Management (APM). Choisissez un élément puis pressez <Entrée> pour afficher les options de configuration.

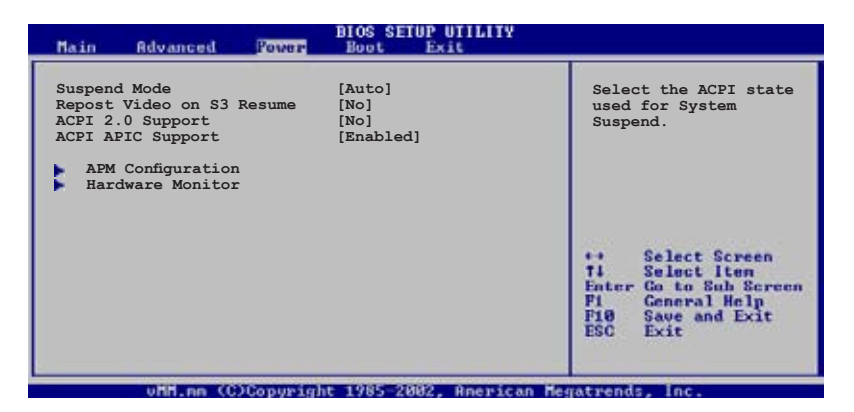

# 4.5.1 Suspend Mode [Auto]

Vous permet de sélectionner l'état de l'Advanced Configuration and Power Interface (ACPI) à utiliser. Régler cet item sur [Auto] permet au Système d'Exploitation de sélectionner l'état ACPI. Options de configuration: [S1 (POS) Only] [S3 Only] [Auto]

# 4.5.2 Repost Video on S3 Resume [No]

Sert à invoquer le VGA BIOS POST à la reprise S3/STR. Options de configuration: [No] [Yes]

# 4.5.3 ACPI 2.0 Support [No]

Vous permet d'ajouter plus de tables pour les spécifications Advanced Configuration and Power Interface (ACPI) 2.0. Options de configuration: [No] [Yes]

# 4.5.4 ACPI APIC Support [Enabled]

Vous permet d'activer ou de désactiver le support de l'Advanced Configuration et Power Interface (ACPI) dans l'Application-Specific Integrated Circuit (ASIC). Lorsque réglé sur set Enabled, le pointeur de tableau APIC ACPI est inclut dans la liste RSDT. Options de configuration: [Disabled] [Enabled]

# 4.5.5 APM Configuration

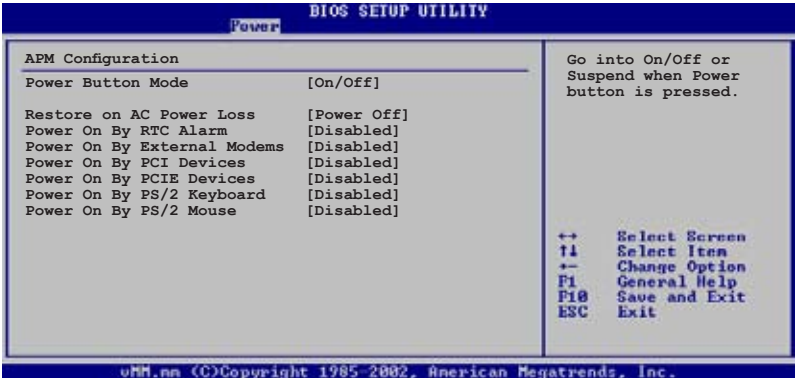

### Power Button Mode [On/Off]

Permet au système de passer en mode On/Off ou en veille lorsque le bouton "power" est pressé. Options de configuration: [On/Off] [Suspend]

### Restore on AC Power Loss [Power Off]

Réglé sur Power Off, le système passera en mode "off" après une perte de courant alternatif. Sur Power On, le système passe sur "on" après une perte de courant alternatif. Sur Last State, le système passera soit en mode "off" soit en mode "on" , en fonction du dernier état avant la perte de courant alternatif. Options de configuration: [Power Off] [Power On] [Last State]

## Power On By RTC Alarm [Disabled]

Vous permet d'activer ou de désactiver le RTC pour générer un évènement de réveil. Options de configuration: [Disabled] [Enabled]

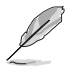

Les éléments suivants n'apparaissent que lorsque l'élément Power On By RTC Alarm est défini sur Enabled.

#### RTC Alarm Date

Pour régler la date de l'alarme appuyez sur <+> or <-> pour effectuer une sélection. Options de configuration: [Everyday] [1] [2] [3]... ~ [31]

#### RTC Alarm Hour

Pour régler l'heure de l'alarme appuyez sur <+> or <-> pour effectuer une sélection. Options de configuration:  $[00]$   $[1]$ ... ~  $[23]$ 

#### RTC Alarm Minute

Pour régler les minutes de l'alarme appuyez sur <+> or <-> pour effectuer une sélection. Options de configuration: [00] [1]... ~ [59]

#### RTC Alarm Second

Pour régler les secondes de l'alarme appuyez sur <+> or <-> pour effectuer une sélection. Options de configuration: [00] [1]... ~ [59]

#### Power On By External Modems [Disabled]

Ceci permet un réglage sur [Enabled] ou [Disabled] pour allumer l'ordinateur lorsque le modem externe reçoit un appel lorsque l'ordinateur est en mode "Soft-off". Options de configuration: [Disabled] [Enabled]

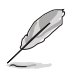

L'ordinateur ne peut recevoir ou transmettre des données tant que l'ordinateur et les applications ne sont pas pleinement fonctionnels. Ainsi, une connexion ne peut être réalisée au premier essai. Eteindre puis rallumer un modem externe lorsque l'ordinateur est éteint lance une procédure d'initialisation qui allume le système.

## Power On By PCI Devices [Disabled]

Réglé sur [Enabled], ce paramètre vous permet d'allumer le système via une carte PCI LAN ou une carte modem. Cette fonction nécessite une alimentation ATX délivrant au moins 1A sur le +5VSB. Options de configuration: [Disabled] [Enabled]

### Power On By PCIE Devices [Disabled]

Lorsqu'il est réglé sur [Enabled], ce paramètre vous permet d'allumer le système par l'intermédiaire d'un périphérique Réseau LAN PCI Express. Cette fonction nécessite une alimentation ATX délivrant au moins 1A sur le +5VSB. Options de Configuration: [Disabled] [Enabled]

## Power On By PS/2 Keyboard [Disabled]

Vous permet d'utiliser des touches spécifiques du clavier pour allumer le système. Cette fonction nécessite une alimentation ATX délivrant au moins 1A sur le +5VSB. Options de configuration: [Disabled] [Space Bar] [Ctrl-Esc] [Power Key]

### Power On By PS/2 Mouse [Disabled]

Réglé sur [Enabled], ce paramètre vous permet d'utiliser la souris PS/2 pour allumer le système. Cette fonction nécessite une alimentation ATX délivrant au moins 1A sur le +5VSB. Options de configuration: [Disabled] [Enabled]

# 4.5.6 Hardware Monitor

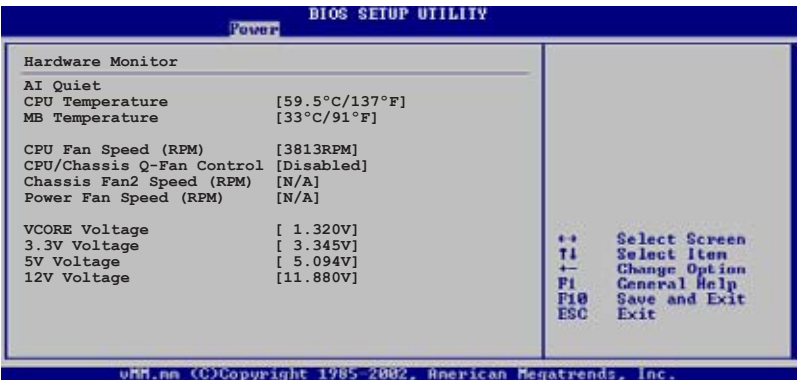

### AI Quiet [Disabled]

Vous permet d'activer ou de désactiver la fonction ASUS AI Quiet. ASUS AI Quiet optimise vos performances système en ajustant automatiquement la vitesse de rotation du ventilateur CPU selon la charge système. Options de configuration:

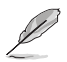

Sur [Enabled], le système optimisera automatiquement la vitesse des ventilateurs CPU/Châssis selon la charge système.

#### CPU Temperature [xx.xºC/xx.xºF] MB Temperature [xx.x°C/xx.x°F]

Le monitoring matériel embarqué détecte automatiquement et affiche les températures du CPU et de la carte mère. Choisissez [Disabled] si vous ne souhaitez pas afficher les températures détectées.

# CPU Fan Speed (RPM) [xxxx RPM] or [N/A]

Le monitoring matériel embarqué détecte automatiquement les vitesses de rotationdu ventilateur du CPU et les affiche en rotations per minute (RPM). Si le ventilateur n'est pas connecté à la carte mère la valeur affichée est N/A.

# CPU/Chassis Q-FAN Control [Disabled]

Vous permet d'activer ou de désactiver la fonction de contrôle des ventilateurs système. options de configuration: [Disabled] [Enabled]

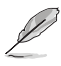

L'élément CPU/Chassis Fan Profile n'apparaît que lorsque vous activez la fonction ASUS Q-FAN Control.

## CPU/Chassis Fan Profile [Optimal]

Permet de régler les performances appropriées du ventilateur du CPU/ Châssis. Lorsqu'il est réglé sur [Optimal], le ventilateur du CPU/Châssis règle la vitesse automatiquement en fonction de la température du CPU/ Châssis. Réglez cet item sur [Silent] pour minimiser la vitesse du ventilateur pour un fonctionnement silencieux des ventilateurs ou [Performance] pour obtenir la vitesse maximum du ventilateur du CPU/Châssis. Options de configuration: [Optimal] [Performance Mode] [Silent]

#### Chassis Fan Speed (RPM) [xxxxRPM] or [N/A]

Le monitoring hardware embarqué détecte automatiquement et affiche la vitesse de rotation du ventilateur châssis et en affiche la vitesse en "rotations per minute" (RPM). Si le ventilateur n'est pas connecté au châssis, la valeur affichée est N/A.

### Power Fan Speed (RPM) [xxxxRPM] or [N/A]

Le monitoring hardware embarqué détecte automatiquement et affiche la vitesse de rotation du ventilateur d'alimentation en rotations per minute (RPM). ISi le ventilateur n'est pas relié au connecteur, la valeur affichée est N/A.

### VCORE Voltage, 3.3V Voltage, 5V Voltage, 12V Voltage

Le monitoring hardware embarqué détecte automatiquement le voltage via les régulateurs de tension.

# **4.6 Boot menu (menu de boot)**

L'élément Boot menu vous permet de modifier les options de boot du système. Choisissez un élément et pressez <Entrée> pour afficher le sousmenu.

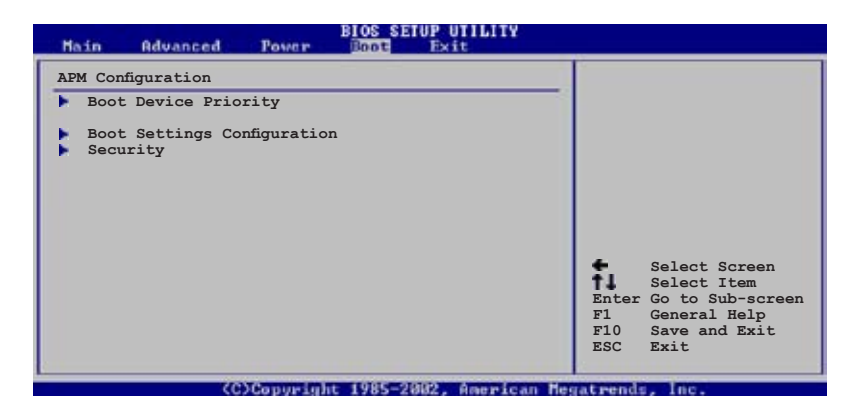

# 4.6.1 Boot Device Priority

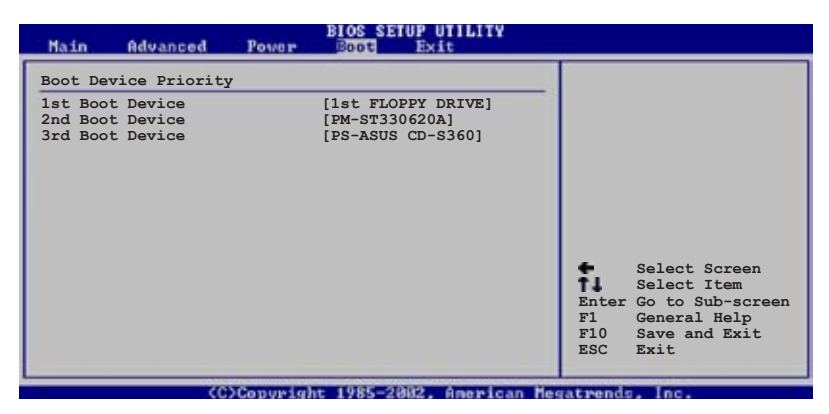

## 1st ~ xxth Boot Device [1st Floppy Drive]

Ces éléments spécifient la priorité des périphériques de boot parmi les périphériques disponibles. Le nombre d'éléments apparaissant à l'écran dépend du nombre de périphériques installés dans le système. Options de configuration: [xxxxx Drive] [Disabled]

# 4.6.2 Boot Settings Configuration

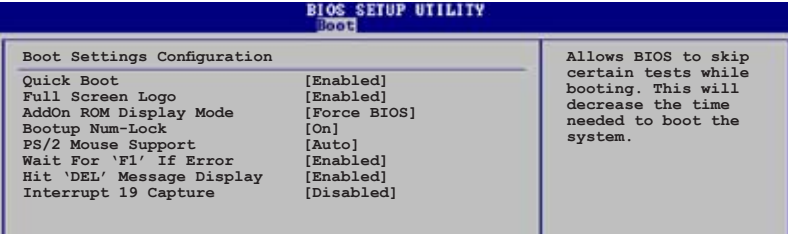

# Quick Boot [Enabled]

Activer cet élément permet au BIOS de sauter certains tests du power on self tests (POST) lors du démarrage pour diminuer la durée du démarrage. Sur [Disabled], le BIOS accomplira tous les tests du POST. Options de configuration: [Disabled] [Enabled]

## Full Screen Logo [Enabled]

Ceci vous permet d'activer ou de désactiver la fonction d'affichage du logo plein écran. Options de configuration: [Disabled] [Enabled]

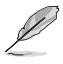

Passez cet élément sur [Enabled] pour utiliser la fonction ASUS MyLogo2™.

**Select Screening Screening Screening Screening Screening Screening Screening Selection Item** 

# Add On ROM Display Mode [Force BIOS]

Règle le mode d'affichage pour la ROM en option. Options de configuration: [Force BIOS] [Keep Current]

## Bootup Num-Lock [On]

Vous permet de choisir l'état du NumLock au démarrage. Options de configuration: [Off] [On]

# PS/2 Mouse Support [Auto]

Vous permet d'activer ou de désactiver le support d'une souris PS/2. Options de configuration: [Disabled] [Enabled] [Auto]

## Wait for ʻF1' If Error [Enabled]

Réglé sur Enabled, le système attendra que la touche F1 soit pressée lorsque des erreurs surviennent. Options de configuration: [Disabled] [Enabled]

## Hit ʻDEL' Message Display [Enabled]

Passé sur Enabled, le système affiche le message "Press DEL to run Setup" lors du POST. Options de configuration: [Disabled] [Enabled]

## Interrupt 19 Capture [Disabled]

Lorsque paramétré sur [Enabled], cette fonction permet à l'option ROM de dérouter Interrupt 19. Options de configuration: [Disabled] [Enabled]

# 4.6.3 Security

Le menu Security vous permet de modifier les paramètres de sécurité du système. Sélectionnez un élément puis pressez <Entrée> pour afficher les options de configuration.

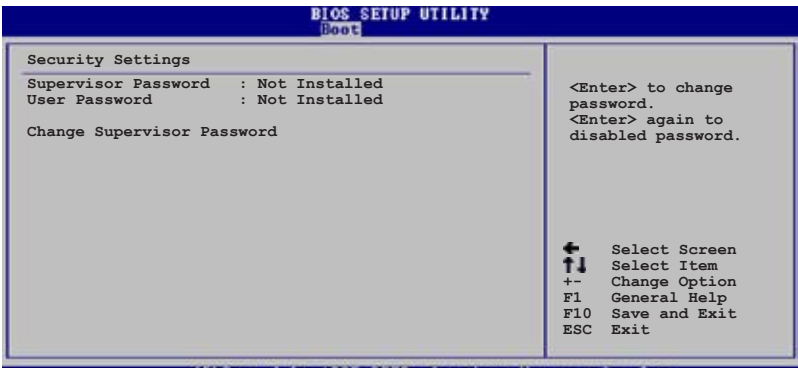

(C)Copyright 1985-2002, American Megatrends,

#### Change Supervisor Password

Sélectionnez cet élément pour définir ou modifier le mot de passe superviseur. L'élément Supervisor Password en haut de l'écran affiche Not Installed par défaut.

Après avoir fixé un mot de passe, cet élément affiche Installed.

Pour définir un mot de passe superviseur:

- 1. Choisissez Change Supervisor Password et pressez <Entrée>.
- 2. Dans la boîte du mot de passe, tapez un mot de passe composé d'au moins six lettres ou nombres puis pressez <Entrée>.
- 3. Confirmez le mot de passe lorsque cela vous est demandé.

Le message "Password Installed" apparaît une fois le mot de passe correctement configuré.

Pour changer le mot de passe superviseur; suivez les mêmes étapes que lors de la définition du mot de passe.

Pour effacer le mot de passe superviseur, choisissez Change Supervisor Password puis pressez <Entrée>. Le message "Password Uninstalled" apparaît.

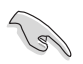

Si vous avez oublié votre mot de passe BIOS, vous pouvez l'effacer en effaçant la CMOS Real Time Clock (RTC) RAM. Voir section 2.6 pour plus d'informations concernant la procédure d'effacement de la RTC RAM.

Après avoir changé le mot de passe superviseur; les autres éléments apparaissent. Ils vous permettent de changer les autres paramètres de sécurité.

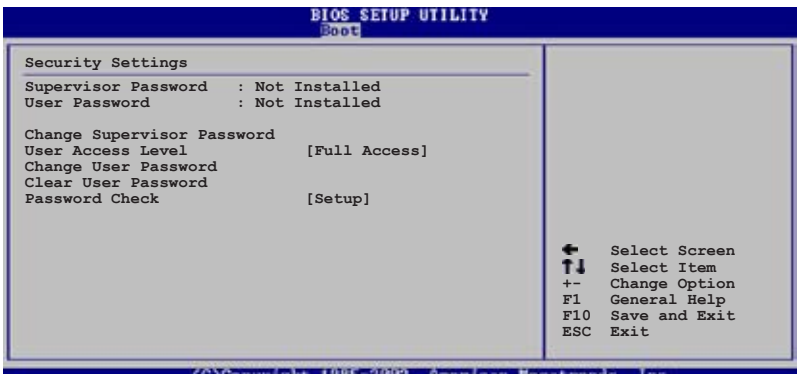

#### User Access Level [Full Access]

Cet élément vous permet de sélectionner les restrictions pour les éléments du Setup. options de configuration: [No Access] [View Only] [Limited] [Full Access]

No Access empêche l'utilisateur d'accéder au Setup.

View Only permet l'accès, mais pas la modification des champs.

Limited permet la modification de certains champs comme la date et l'heure.

Full Access permet l'accès et la modification de tous les champs du Setup.

#### Change User Password

Choisissez cet élément pour régler ou changer le mot de passe utilisateur. L'élément User Password en haut de l'écran affiche Not Installed par défaut. Après avoir choisi un mot de passe, il affichera Installed.

Pour fixer un mot de passe utilisateur:

- 1. Choisissez Change User Password et pressez <Entrée>.
- 2. Dans la boîte de mot de passe qui apparaît tapez un mot de passe composé d'au moins six lettres et/ou chiffres, puis pressez <Entrée>.
- 3. Confirmez le mot de passe lorsqu'on vous le demande.

Le message "Password Installed" apparaît une fois votre mot de passe réglé avec succès.

Pour modifier le mot de passe utilisateur; suivez ces mêmes étapes.

#### Clear User Password

Choisissez cet élément pour effacer le mot de passe utilisateur.

#### Password Check [Setup]

Réglé sur [Setup], le BIOS vérifiera le mot de passe utilisateur à chaque accèe au Setup. Réglé sur [Always], le BIOS vérifiera le mot de passe pour l'accès au Setup et lors du boot.

Options de configuration: [Setup] [Always]

# **4.7 Exit menu (menu sortie)**

Le menu Exit vous permet de charger les valeurs optimales ou par défaut des éléments du BIOS, ainsi que de sauver ou de rejeter les modifications faites dans le BIOS.

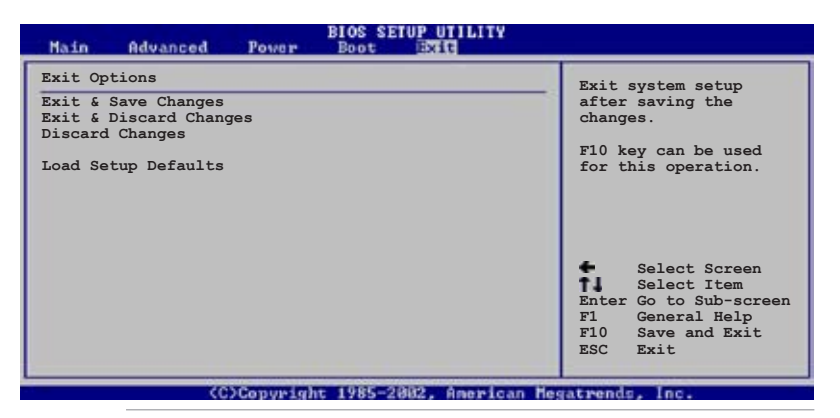

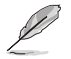

Presser <Echap> ne fait pas immédiatement quitter ce menu. Choisissez l'une des options de ce menu ou <F10> pour sortir.

### Exit & Save Changes

Une fois vos modifications effectuées, choisissez cette option du menu Exit pour vous assurer que les valeurs que vous avez choisi seront enregistrées dans la CMOS RAM. Une pile de sauvegarde alimente la CMOS RAM quand l'ordinateur est éteint. Lorsque vous choisissez cette option, une fenêtre de confirmation apparaît. Choisissez Yes pour enregistrer les modifications et quitter.

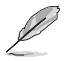

Si vous essayez de quitter le programme sans sauvegarder vos réglages, le programme affichera un message vous demandant si vous souhaitez ou non sauvegarder vos réglages. Appuyez sur <Entrée> pour sauvegarder et quitter le programme.

## Exit & Discard Changes

Choisissez cette option si vous ne voulez pas enregistrer les modifications apportées au Setup. Si vous avez modifié les champs autres que System Date, System Time, et Password, le BIOS demande une confirmation avant de quitter.

### Discard Changes

Cette option vous permet de rejeter les sélections faites et de restaurer les valeurs précédentes. Après avoir choisi cette option, une confirmation apparaît. Choisissez Yes pour charger les valeurs précédemment enregistrées.

#### Load Setup Defaults

Cette option vous permet de charger les valeurs par défaut pour chaque paramètre des menus du Setup. Lorsque vous choisissez cette option ou si vous pressez <F5>, une fenêtre de confirmation apparaît. Choisissez Yes pour charger les valeurs par défaut. Choisissez Exit & Save Changes ou faites d'autres modifications avant de sauvegarder les valeurs dans la RAM non volatile.

Ce chapitre décrit le contenu du CD<br>de support livré avec la carte mère.

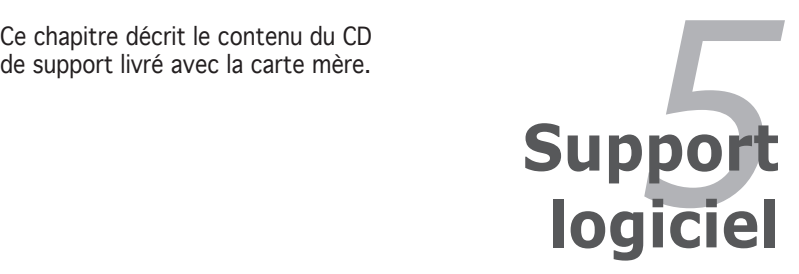

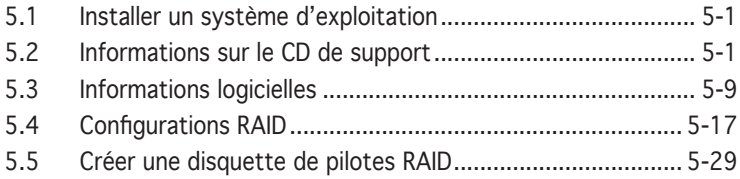
# **5.1 Installer un système d'exploitation**

Cette carte mère supporte Windows® 2000/2003 Server\*/XP. Installez toujours la dernière version des OS et les mises à jour correspondantes pour maximiser les caractéristiques de votre matériel.

\*Windows 2003 Server n'est supporté qu'avec une seconde carte graphique.

- Les réglages de la carte mère et les options matérielles peuvent varier. Utilisez les procédures décrites ici en guise d'exemple. Reportez-vous à la documentation livrée avec votre OS pour des informations détaillées.
	- Assurez-vous d'avoir bien installé Windows® 2000 Service Pack 4 ou Windows® XP Service Pack 2 ou ultérieur avant d'installer les pilotes pour une meilleure compatibilité et stabilité.

# **5.2 Informations sur le CD de support**

Le CD de support livré avec la carte mère contient les pilotes, les applications logicielles, et les utilitaires que vous pouvez installer pour tirer partie de toutes les fonctions de la carte mère.

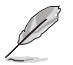

Le contenu du CD de support peut être modifié à tout moment sans préavis. Visitez le site web ASUS (www.asus.com) pour des informations mises à jour.

# 5.2.1 Lancer le CD de support

Placez le CD de support dans votre lecteur de CD-ROM. Le CD affiche automatiquement le menu Drivers si l'autorun est activé sur votre ordinateur.

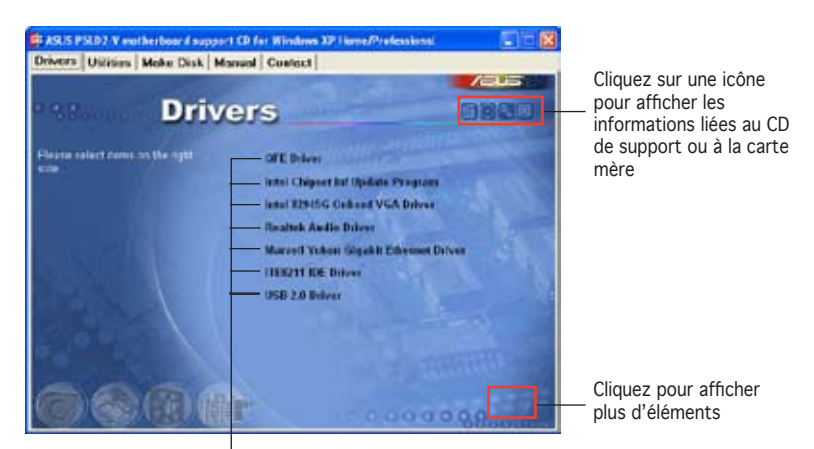

Cliquez sur un élément pour l'installer

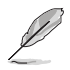

Si l'Exécution automatique n'est pas activé sur votre ordinateur, parcourez le contenu du CD de support pour localiser le fichier ASSETUP.EXE dans le répertoire BIN. Double-cliquez sur ASSETUP.EXE pour lancer le CD.

# 5.2.2 Menu Drivers

Le menu **Drivers** affiche les pilotes de périphériques disponibles si le système détecte des périphériques installés. Installez les pilotes nécessaires pour activer les périphériques et composants.

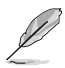

L'écran affiché ainsi que les options de pilotes peuvent variés selon le système d'exploitation utilisé.

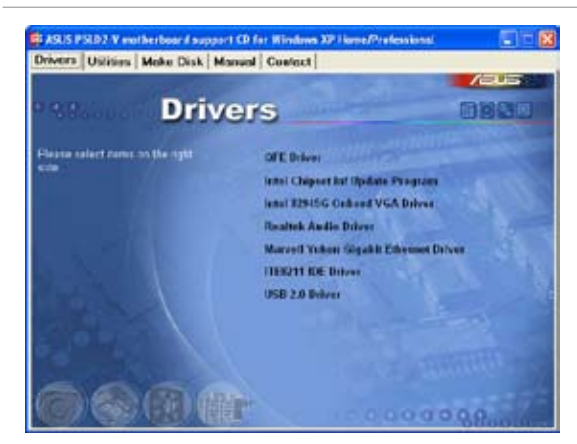

#### QFE Driver

Installe les mises à jour du pilote QFE (Quick Fix Engineering).

#### Intel Chipset Inf Update Program

Cet élément installe l'Intel® Chipset INF Update Program. Ce pilote active le support Plug-n-Play INF pour les composants Intel® du chipset de la carte mère. Une fois installé sur le système cible, ce pilote fournit la méthode de configuration des composants du chipset.

Vous pouvez installer cet utilitaire de trois façons différentes: "interactif", "silent" ou "unattended". Installer le driver en mode interactif requiert que l'utilisateur intervienne pendant l'installation. L'intervention de l'utilisateur n'est pas nécessaire en mode "silent" ou "unattended preload". Reportezvous à l'aide en ligne ou au fichier readme fournis avec l'utilitaire.

#### Intel 82945G Onboard VGA Driver

Installe les pilotes graphiques Intel 82945G. (Ne supporte que Windows XP/Windows 2000, ce pilote ne supporte pas Windows 2003 Server)

#### Realtek Audio Driver

Installe le pilote audio Realtek® ALC882 et les applications. Voir page 5-12 pour les détails.

## Marvell Yukon Gigabit Ethernet Driver

Installe le pilote Gigabit Ethernet Marvell 88E8053.

## ITE8211 IDE Driver

Installe le pilote du contrôleur IDE ITE821.

#### USB 2.0 Driver

Installe le pilote USB 2.0.

# 5.2.3 Menu Make Disk

Le Menu Make Disk vous permet de créer des disquettes des contrôleurs RAID et IDE. Une disquette des pilotes est requise lors de l'installation des pilotes RAID ou IDE pendant l'installation du système d'exploitation.

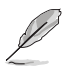

L'écran affiché ainsi que les options de pilotes peuvent variés selon le système d'exploitation utilisé.

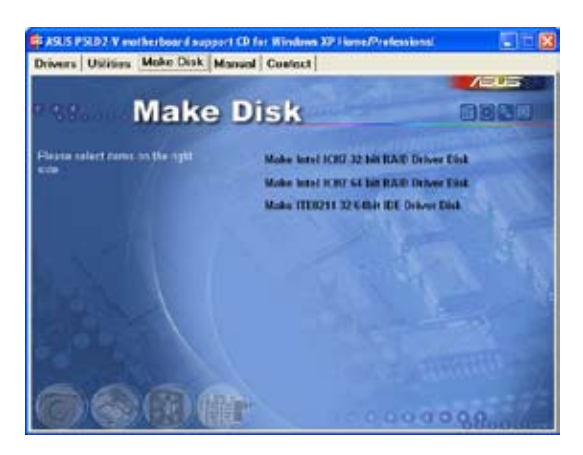

# Make Intel ICH7 32-bit RAID Driver Disk Make Intel ICH7 64-bit RAID Driver Disk Make ITE8211 32/64bit IDE Driver Disk

Permet de créer une disquette des pilotes ITE8211 IDE pour un système 32 ou 64-bits.

# 5.2.4 Menu Utilities

Le menu Utilities affiche les applications et autres logiciels supportés par la carte mère.

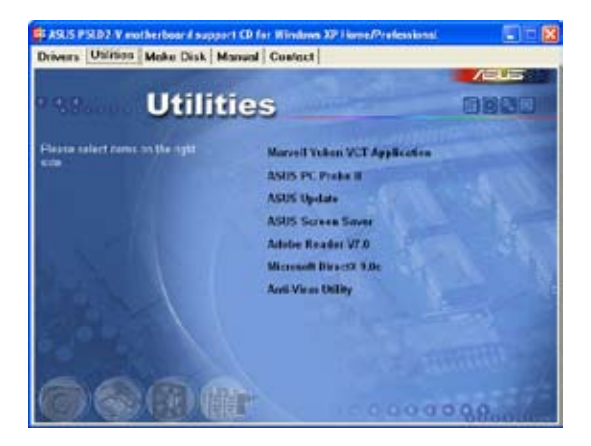

#### Marvell Yukon VCT Application

Installe l'application Marvell® Yukon Virtual Cable Tester™ (VCT) qui diagnostic et reporte tous les défauts de câblage LAN. Voir page 5-11 pour plus de détails.

#### ASUS PC Probe II

Cet utilitaire astucieux surveille la vitesse des ventilateurs, la température du CPU et les tensions du système en vous alertant de tous les problèmes détectés. Cet utilitaire vous aide à conserver votre ordinateur dans de bonnes conditions de fonctionnement. Reportez-vous à l'aide en ligne pour les détails.

## ASUS Update

L'utilitaire ASUS Update vous permet de mettre à jour le BIOS de la carte mère sous Windows®. Cet utilitaire nécessite une connexion Internet via un réseau ou via un FAI. Voir page 4-8 pour plus de détails.

#### ASUS Screen Saver

Permet d'installer un économiseur d'écran ASUS.

#### ADOBE Acrobat Reader V7.0

Installe l'Adobe® Acrobat® Reader V7.0 permettant de lire les documents Portable Document Format (PDF).

#### Microsoft DirectX 9.0c

Microsoft DirectX® 9.0c est une technologie multimédia qui améliore les graphismes et les sons produits par les ordinateurs. DirectX® améliore les fonctions multimédia de votre ordinateur afin que vous puissiez regarder la TV et des films, capturer des vidéos ou jouer à des jeux sur votre ordinateur.

#### Anti-virus Utility

L'utilitaire anti-virus balaye, identifie et supprime les virus sur les ordinateurs. Consultez l'aide en ligne pour les informations détaillées.

# 5.2.4 Menu Manuals

Le menu Manuals contient les manuels des applications et des composants tiers.

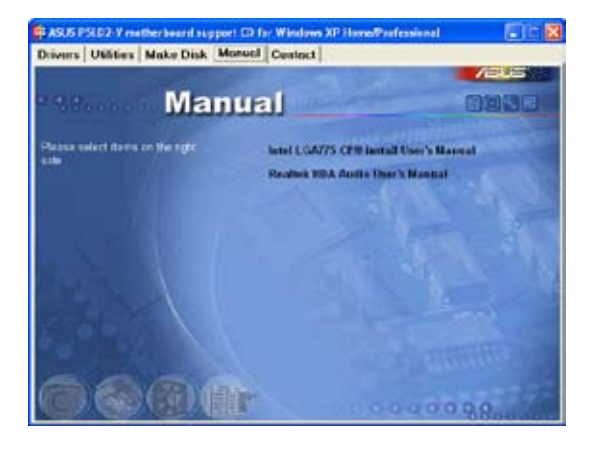

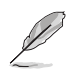

La plupart des manuels sont au format Portable Document Format (PDF). Installez Adobe® Acrobat® Reader livré dans le menu Utilities avant d'ouvrir un manuel.

# 5.2.5 Informations de contact ASUS

Cliquez sur l'onglet Contact pour afficher les informations de contact ASUS. Vous pourrez aussi trouver ces informations dans ce manuel.

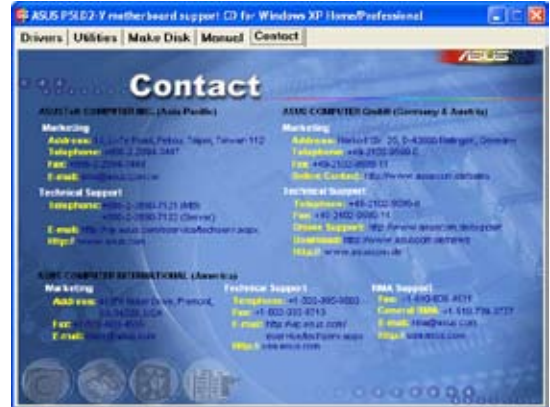

## 5.2.6 Autres informations

Les icônes en haut à droite de l'écran donnent des informations additionnelles sur la carte mère et sur le contenu du CD de support. Cliquez sur une icône pour afficher les informations spécifiques.

#### Motherboard Info

Affiche les informations spécifiques à la carte mère.

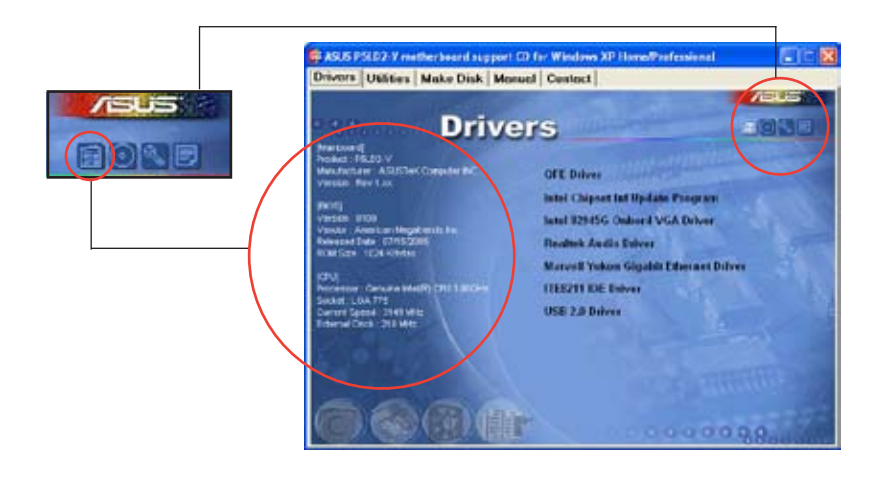

#### Browse this CD

Affiche le contenu du CD de support en format graphique.

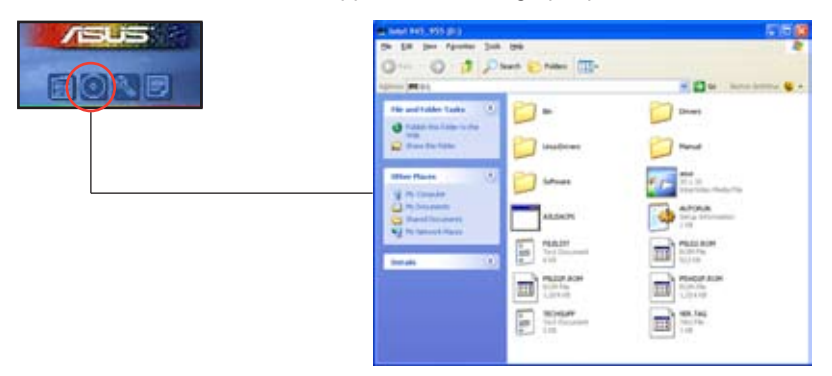

#### Technical support Form

Affiche le formulaire de demande de support technique que vous devrez remplir pour toute demande de support technique.

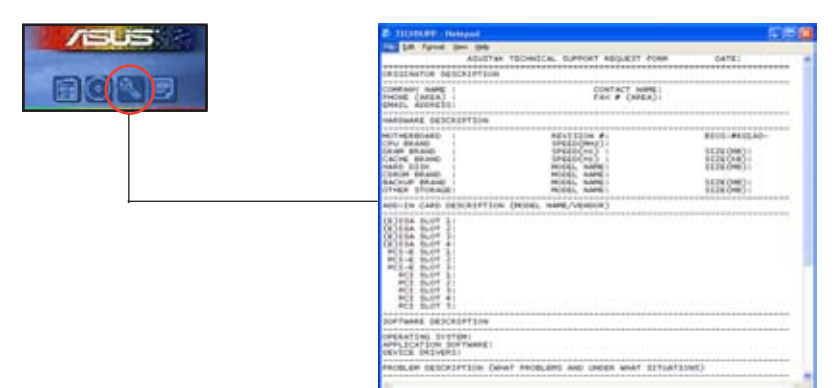

#### Filelist

Affiche le contenu du CD de support et une brève description de chaque élément au format texte.

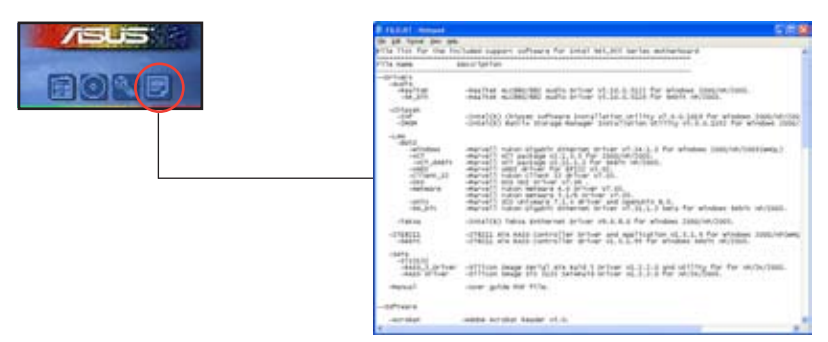

# **5.3 Informations logicielles**

La plupart des applications du CD de support ont des assistants qui vous guideront lors de l'installation. Reportez-vous à l'aide en ligne ou les fichiers lisezmoi livrés avec les applications pour de plus amples informations.

# 5.3.1 ASUS MyLogo2™

ASUS MyLogo2™ vous permet de personnaliser le logo de boot. le logo de boot est une image qui apparaît à l'écran lors du ower-On-Self-Tests (POST). L'ASUS MyLogo2™ est automatiquement installé lorsque vous installez ASUS Update depuis le CD de support. Voir section "5.2.3 Menu Utilities" pour de plus amples détails.

- Avant d'utiliser ASUS MyLogo™, utilisez AFUDOS pour faire une copie de votre BIOS original ou téléchargez la version de BIOS la plus récente depuis le site web ASUS. Voir section "4.1.2 Utilitaire AFUDOS"
	- Assurez-vous que l'élément du BIOS Full Screen Logo soit sur [Enabled] si vous voulez utiliser ASUS MyLogo2. Voir section "4.6.2 Boot settings configuration"
	- Vous pouvez créer vos propres logos de boot au format GIF, JPG, ou **RMP**

Pour lancer ASUS MyLogo2™:

- 1. Lancez ASUS Update. Reportez-vous à la section "4.1.5 Utilitaire ASUS Update" pour plus de détails.
- 2. Chosissez Options depuis le menu puis cliquez sur **Next**.
- 3. Choisissez l'option Launch MyLogo to replace system boot logo before flashing BIOS, puis cliquez sur Next.
- 4. Choisissez Update BIOS from a file dans le menu puis cliquez sur **Next.**
- 5. Lorsqu'un vous le demande, localisez le nouveau fichier BIOS puis cliquez sur Next. La fenêtre ASUS MyLogo2 apparaît.
- 6. Dans le volet de gauche, choisissez le dossier qui contient l'image que vous voulez utiliser en guise de logo de boot.

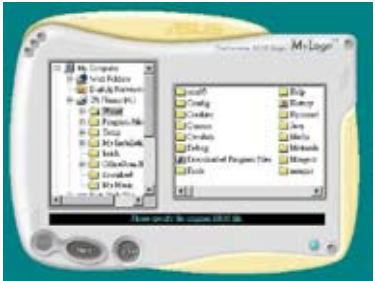

7. Lorsque les images de logo apparaissent dans la fenêtre de droite, sélectionnez-en une à agrandir en la cliquant.

8. Ajustez l'image de boot à la taille voulue en choisissant une valeur dans la boîte Ratio.

- 9. Lorsque l'écran retourne à l'ASUS Update, flashez le BIOS original pour charger le nouveau logo de boot.
- 10. Après avoir flashé le BIOS, redémarrez l'ordinateur pour afficher le nouveau logo de boot lors du POST.

Millar

# 5.3.2 AI NET 2

L'AI NET2 incorpore le Marvell® Virtual Cable Tester™ (VCT). VCT est un utilitaire de diagnostic qui détecte les défauts de câble réseau en utilisant la technologie Time Domain Reflectometry (TDR). VCT détecte les problèmes les câbles ouverts, les défauts d'impédance, les problèmes de polarité, etc. sur une distance de 64 mètres avec une précision de 1 mètre.

La fonction VCT réduit les coûts d'entretient et de support des réseaux via l'utilisation d'un système réseau hautement manageable. Cet utilitaire peut être inclus dans système réseau pour un support de terrain idéal comme pour un développement de diagnostics.

#### Utiliser le Virtual Cable Tester™

Pour utiliser l'utilitaire Marvell® Virtual Cable Tester™ :

- 1. Lancez l'utilitaire VCT depuis le bureau de Windows® en passant par Démarrer > Tous les programmes > Marvell > Virtual Cable Tester.
- 2. Cliquez sur Virtual Cable Tester dans le menu pour afficher l'écran ci-contre.

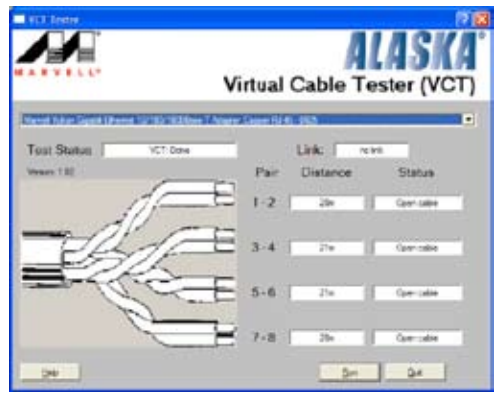

3. Cliquez sur le bouton Run pour lancer un test du câble.

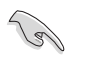

- VCT ne fonctionne qu'avec Windows® XP ou Windows® 2000.
- VCT ne teste que les câbles Ethernet connectés aux ports Gigabit LAN.
- Le bouton Run du Virtual Cable Tester™ est désactivé si aucun problème n'est détecté sur les câbles réseau connectés au port LAN.
- Si vous voulez que le système teste le câble réseau avant d'entrer dans l'OS, activez l'élément POST Check LAN cable dans le BIOS. Voir page 4-23 pour plus de détails.

# 5.3.3 Configurations Audio

Le CODEC audio Realtek® ALC882 offre des capacités audio sur 8-canaux pour offrir des sensations audio ultimes sur votre PC. Le logiciel propose la fonction "Jack-Sensing", le support de la Sortie S/PDIF et des possibilités d'interruption. L'ALC882 comporte également la technologie propriétaire Realtek® UAJ® (Universal Audio Jack) pour tous les ports audio, éliminant ainsi les erreurs de connexion des câbles et apportant aux utilisateurs la facilité du Plug-and-Play.

Suivez l'assistant d'installation pour installer le Pilote Audio Realtek® sur le CD de support livré dans la boîte de la carte mère.

Si le logiciel audio Realtek est correctement installé, vous trouverez l'icône du Gestionnaire Audio HD Realtek dans la barre des tâches.

Dans la barre des tâches, double-cliquez sur l'icône Effet Sonore pour afficher le Gestionnaire Audio HD Realtek.

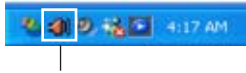

Gestionnaire Audio HD Realtek

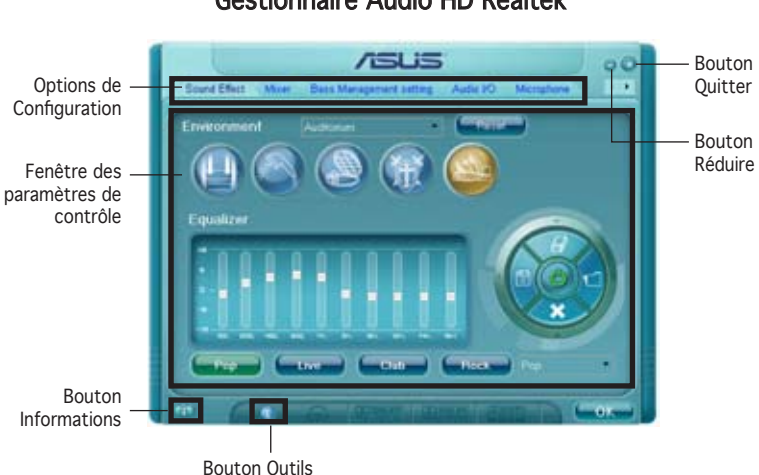

#### Gestionnaire Audio HD Realtek

#### Informations

Cliquez sur le bouton informations  $\overline{1}$ ) pour afficher des informations relatives à la version du pilote audio, à la version DirectX, au contrôleur audio, au CODEC audio et au paramétrage de la langue.

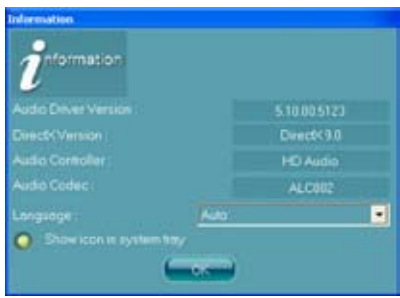

#### Réduire

Cliquez sur le bouton réduire ( ) pour réduire la fenêtre d'affichage.

#### **Ouitter**

Cliquez sur le bouton Quitter ( $\bigotimes$ ) pour quitter le Gestionnaire Audio HD Realtek.

## Options de Configuration

Cliquez sur l'un des onglets de cette zone pour configurer vos paramètres audio. Cliquez sur le bouton flèche ( $\blacktriangleright$ ) pour afficher d'autres options.

#### Effet Sonore

Le CODEC Audio Realtek® ALC882 vous permet de régler votre environnement d'écoute, de régler l'égaliseur, de régler le karaoké ou de sélectionner les paramètres prédéfinis de l'égaliseur pour votre plaisir d'écoute.

Pour régler les options de l'effet sonore:

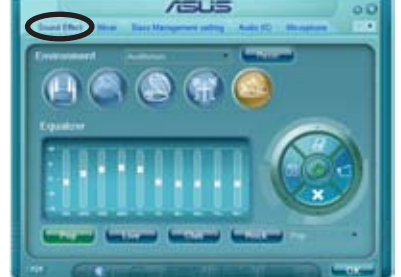

- 1. Dans le Gestionnaire Audio HD Realtek, cliquez sur l'onglet Effet Sonore.
- 2. Cliquez sur les boutons de raccourci ou les menus déroulants pour les options permettant de modifier l'environnement acoustique, de régler l'égaliseur ou de régler le karaoké aux paramètres désirés.
- 3. Cliquez **pour appliquer les paramètres des Effets Sonores et** quitter.

#### **Mélangeur**

**Contract of the United States** 

L'option Mélangeur vous permet de configurer le volume audio de sortie (lecture) et le volume de l'entrée audio (enregistrement).

Pour régler les options du mélangeur:

- 1. Dans le Gestionnaire Audio HD Realtek, cliquez sur l'onglet Mélangeur.
- 2. Tournez les boutons du volume pour régler la lecture et/ou le volume d'Enregistrement.

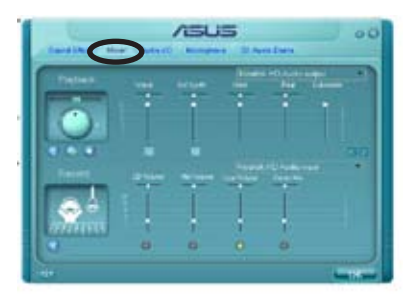

L'option Mélangeur active l'entrée vocale depuis tous les canaux par défaut. Assurez-vous de bien régler tous les canaux sur muet ( $\mathbb{R}$ ) si vous ne souhaitez pas d'entrée vocale.

- 3. Effectuez des réglages sur Wave, SW Synth, Avant, Arrière, Subwoofer, Volume CD, Volume Mic, Volume Ligne et Mix Stéréo en cliquant sur les onglets de contrôle et en les faisant glisser vers le haut ou le bas jusqu'à obtenir les niveaux désirés.
- 4. Cliquez **pour appliquer les paramètres du mélangeur et quitter.**

#### E/S Audio

L'option E/S Audio vous permet de configurer vos paramètres d'entrée/ sortie.

Pour régler les options d'E/S audio:

- 1. Dans le Gestionnaire Audio HD Realtek, cliquez sur l'onglet E/S Audio.
- 2. Cliquez sur le menu déroulant pour sélectionner la configuration du canal.

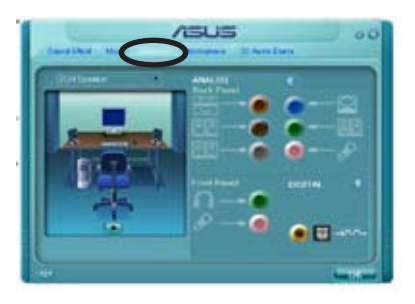

- 3. La fenêtre des paramètres de contrôle affiche l'état des périphériques connectés. Cliquez sur **W** pour les options analogiques et numériques.
- 4. Cliquez sur <OK> pour appliquer les paramètres d'E/S Audio et quitter.

#### Micro:

L'option micro vous permet de configurer vos paramètres d'entrée/sortie et de vérifier si vos équipements audio sont correctement connectés.

Pour régler les options du Micro:

- 1. Dans le Gestionnaire Audio HD Realtek, cliquez sur l'onglet Micro.
- 
- 2. Cliquez sur le bouton de Suppression du Bruit pour réduire le bruit de fond statique pendant l'enregistrement.
- 3. Cliquez sur le bouton d'Annulation de l'écho acoustique pour réduire l'écho provenant des haut-parleurs frontaux pendant l'enregistrement.
- 4. Cliquez sur **production** pour appliquer les paramètres du Micro et quitter.

#### Démo Audio 3D

L'option Démo Audio 3D vous donne un aperçu des fonctions audio 3D.

Pour débuter la Démo Audio 3D:

- 1. Dans le Gestionnaire Audio HD Realtek, cliquez sur l'onglet Démo Audio 3D.
- 2. Cliquez sur les boutons d'option pour modifier le son, déplacer le circuit ou les paramètres d'environnement.

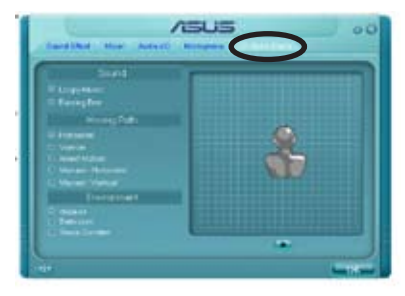

- 3. Cliquez **pour tester vos réglages.**
- 4. Cliquez sur **pour appliquer les paramètres de la Démo Audio 3D** et quitter.

# **5.4 Configurations RAID**

La carte mère est livrée avec le contrôleur RAID Intel® ICH7R qui permet de configurer les disques durs IDE et Serial ATA en ensembles RAID. La carte mère supporte les configurations RAID suivantes.

RAID 0 *(Data striping)* optimise deux disques durs identiques pour lire et écrire les données en parallèle. Deux disques disques durs accomplissent la même tâche comme un seul disque mais à un taux de transfert de données soutenu, améliorant ainsi beaucoup l'accès aux données et au stockage. L'utilisation de deux disques neufs identiques est nécessaire pour cette configuration.

RAID 1 (Data mirroring) fait une copie à l'identique des données d'un disque vers un second disque. Si un disque est défaillant, le logiciel de gestion de l'ensemble RAID redirige toutes les applications vers le disque opérationnel restant qui contient une copie des données de l'autre disque. Cette configuration RAID offre une bonne protection des données. Utilisez deux disques neufs ou un disque existant et un disque neuf pour cette configuration. Le nouveau disque doit être de taille égale ou supérieure à celle du disque existant.

RAID 10 est data striping et data mirroring combinés sans parité (redondance des données) à calculer et écrire. Avec une configuration RAID 10 vous avez tous les bénéfices du RAID 0 et RAID 1. Utilisez quatre nouveaux disques durs ou utilisez un disque dur existant et trois nouveaux disques pour cette configuration.

RAID 5 stripe les données et les informations de parité sur trois disques ou plus. Parmi les avantages du RAID 5 on compte de meilleures performances des disques durs, la tolérance des défaillances, et une capacité de stockage plus élevée. Les configurations RAID 5 sont idéales pour le traitement de données transactionnelles, le planning des ressources de l'entreprise, les bases de données relationnelles et d'autres tâches professionnelles. Utilisez un minimum de trois disques durs identiques pour cette configuration.

Intel® Matrix Storage. La technologie Intel® Matrix Storage supportée par l'ICH7R vous permet de créer un ensemble RAID 0 et un RAID 1 en utilisant deux disques durs identiques. La technologie Intel® Matrix Storage crée deux partitions sur chaque disque pour créer des ensembles virtuels RAID 0 et RAID 1. Cette technologie vous permet aussi de modifier la taille des partitions des disques sans perdre de données.

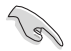

Si vous voulez booter le système depuis un disque dur inclus dans un ensemble RAID, copiez d'abord le pilote RAID du CD de support vers une disquette avant d'installer le système d'exploitation. Reportez-vous à la section 5.6 "Créer une disquette des pilotes RAID"pour plus de détails.

# 5.4.1 Installer des disques durs Serial ATA

La carte mère supporte les disques durs Serial ATA. Pour des performances optimales, installez des disques identiques de même marque et de même capacité lorsque vous créez une array.

Pour installer des disques durs SATA pour une configuration RAID:

- 1. Installez les disques dure SATA dans les baies.
- 2. Connectez les câbles de données.
- 3. Connectez un câble d'alimentation SATA sur chaque disque.

# 5.4.2 Configurations Intel® RAID

Cette carte mère supporte les configurations RAID 0, RAID 1, RAID 5, RAID 10 (RAID 0+1) et Intel® Matrix Storage Technology pour les disques durs Serial ATA par l'intermédiaire du Southbridge Intel® ICH7R.

#### Régler l'élément RAID dans le BIOS

Vous devez régler l'élément RAID dans le BIOS avant de pouvoir créer un(des) ensemble(s) RAID. Pour cela :

- 1. Entrez dans la configuration du BIOS pendant le POST.
- 2. Allez sur le Main Menu, sélectionnez IDE Configuration, puis pressez <Entrée>.
- 3. Sélectionnez l'élément Configure SATA As, puis pressez <Entrée> pour afficher les options de configuration.
- 4. Sélectionnez RAID dans l'élément Configure SATA As, puis pressez <Entrée>.
- 5. Sélectionnez l'élément Onboard Serial-ATA BOOTROM, pressez <Entrée>, puis sélectionner Enabled dans les options.
- 6. Enregistrez vos modifications puis quittez la configuration du BIOS.

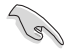

Veuillez vous référer au guide utilisateur du système ou de la carte mère pour les détails sur la façon d'accéder à la configuration du BIOS et de s'y déplacer.

#### Utilitaire Intel® Matrix Storage Option ROM

L'utilitaire Intel® Matrix Storage Manager Option ROM vous permet de créer un(des) ensemble(s) RAID 0, RAID 1, RAID 10 (RAID 0+1) et RAID 5 à partir de disques durs Serial ATA connectés aux connecteurs Serial ATA supportés par le Southbridge.

Pour accéder à l'utilitaire:

- 1. Installez tous les disques durs Serial ATA.
- 2. Allumez le système.
- 3. Pendant le POST, pressez <Ctrl+I> pour afficher le menu principal de l'utilitaire.

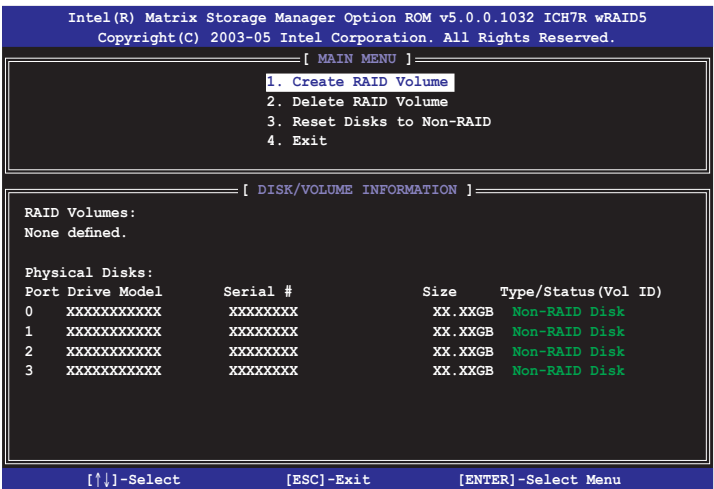

 Les touches de navigation en bas de l'écran vous permettent de vous déplacer dans les menus et de sélectionner les options du menu.

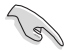

Les écrans de configuration du BIOS RAID présents dans cette section sont donnés à titre indicatif seulement et peuvent ne pas correspondre exactement aux éléments présents sur votre écran.

## Créer un ensemble RAID 0 (en striping)

Pour créer un ensemble RAID 0:

1. Dans le menu principal de l'utilitaire, sélectionnez 1. Create RAID Volume, puis pressez <Entrée>. Cet écran apparaît.

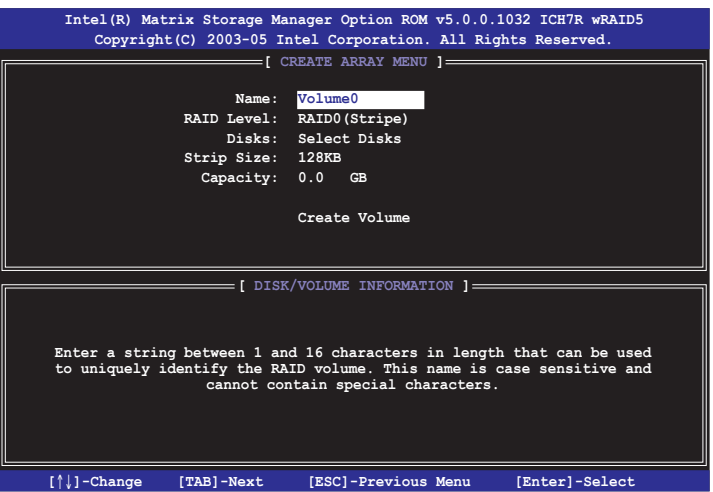

- 2. Indiquez un nom pour l'ensemble RAID 0 puis pressez <Entrée>.
- 3. Lorsque l'élément RAID Level est sélectionné, pressez la flèche haut/bas pour sélectionner RAID 0(Stripe), puis pressez <Entrée>.
- 4. Lorsque l'item Disks est sélectionné, pressez <Entrée> pour sélectionner les disques durs à configurer en RAID. Cet écran pop up apparaîtra.

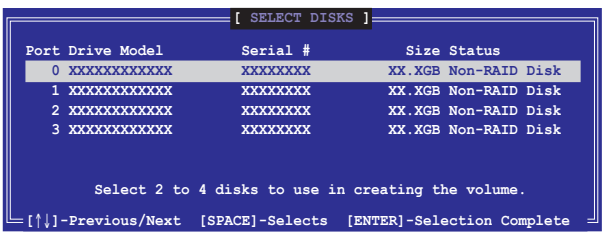

5. Utilisez la touche flèche haut/bas pour sélectionner un disque, puis pressez <Espace> pour sélectionner. Une petite marque en forme de triangle marque le disque sélectionné. Pressez <Entrée> après avoir terminé votre sélection.

6. Utilisez la touche flèche haut/bas pour sélectionner la taille de striping pour la matrice RAID 0, puis pressez <Entrée>. Les valeurs de la taille de striping vont de 4 Ko à 128 Ko. La taille de striping par défaut est 128 Ko.

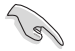

ASTUCE: Nous vous recommandons une taille de striping plus faible pour les systèmes Serveurs et une taille plus élevée pour les systèmes d'ordinateur multimédia utilisés principalement pour l'édition audio et vidéo.

- 7. Saisissez la capacité du Volume RAID désirée, puis pressez <Entrée>. La valeur par défaut indique la capacité maximum autorisée.
- 8. Pressez <Entrée> lorsque l'élément Create Volume est sélectionné. Ce message d'avertissement apparaîtra.

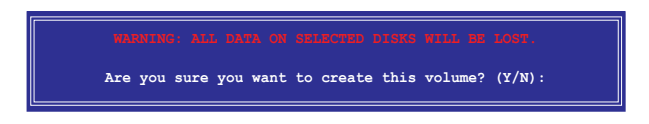

9. Pressez <O> pour créer le volume RAID et revenir sur le menu principal ou <N> pour revenir sur le menu Create Volume.

#### Créer un ensemble RAID 1 (mirroring)

Pour créer un ensemble RAID 1:

1. Dans le menu principal de l'utilitaire, sélectionnez 1. Create RAID Volume, puis pressez <Entrée>. Cet écran apparaît.

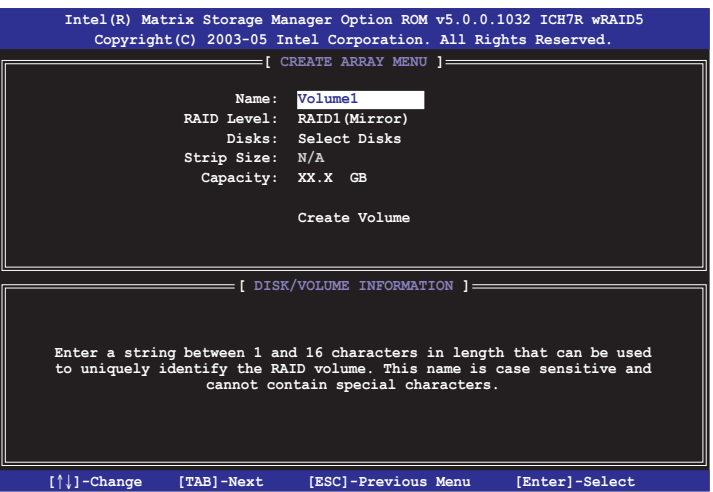

- 2. Indiquez un nom pour l'ensemble RAID 1 puis pressez <Entrée>.
- 3. Lorsque l'item RAID Level est sélectionné, pressez la flèche haut/ bas pour sélectionner RAID 1(Mirror), puis pressez <Entrée>.
- 4. Lorsque l'item Capacity est sélectionné, indiquez la capacité désirée pour le volume RAID puis pressez <Entrée>. La valeur par défaut indique la capacité maximum autorisée.
- 5. Pressez <Entrée> lorsque l'item Create Volume est sélectionné. Ce message d'avertissement apparaîtra.

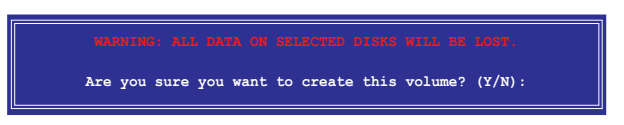

6. Pressez <O> pour créer le volume RAID et revenir sur le menu principal ou <N> pour revenir sur le menu Create Volume.

## Créer un ensemble RAID 10 (RAID 0+1)

Pour créer un ensemble RAID 10:

1. Dans le menu principal de l'utilitaire, sélectionnez 1. Create RAID Volume, puis pressez <Entrée>. Cet écran apparaît.

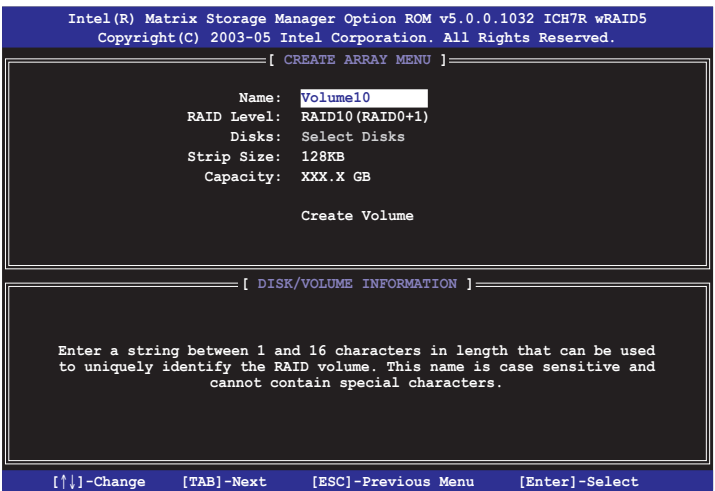

- 2. Indiquez un nom pour l'ensemble RAID 10 puis pressez <Entrée>.
- 3. Lorsque l'élément RAID Level est sélectionné, pressez la flèche haut/bas pour sélectionner RAID 10(RAID0+1) puis pressez <Entrée>.
- 4. Lorsque l'élément Strip Size est sélectionné, pressez la flèche haut/ bas pour sélectionner la taille de striping pour la matrice RAID 10, puis pressez <Entrée>. Les valeurs de la taille de striping vont de 4 Ko à 128 Ko. La taille de Striping par défaut est 64 Ko.

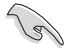

ASTUCE: Nous vous recommandons une taille de Striping plus faible pour les systèmes Serveurs et une taille plus élevée pour les systèmes d'ordinateur multimédia utilisés principalement pour l'édition audio et vidéo.

5. Saisissez la capacité du volume RAID que vous voulez puis pressez <Entrée> lorsque l'élément Capacity est sélectionné. La valeur par défaut indique la capacité maximum autorisée.

6. Pressez <Entrée> lorsque l'item Create Volume est sélectionné. Ce message d'avertissement apparaîtra.

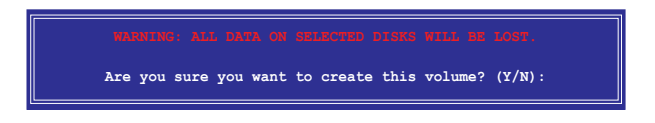

7. Pressez <O> pour créer le volume RAID et revenir sur le menu principal ou <N> pour revenir sur le menu Create Volume.

#### Créer un ensemble RAID 5 (parité)

Pour créer un ensemble RAID 5 :

1. Dans le menu principal de l'utilitaire, sélectionnez 1. Create RAID Volume, puis pressez <Entrée>. Cet écran apparaît.

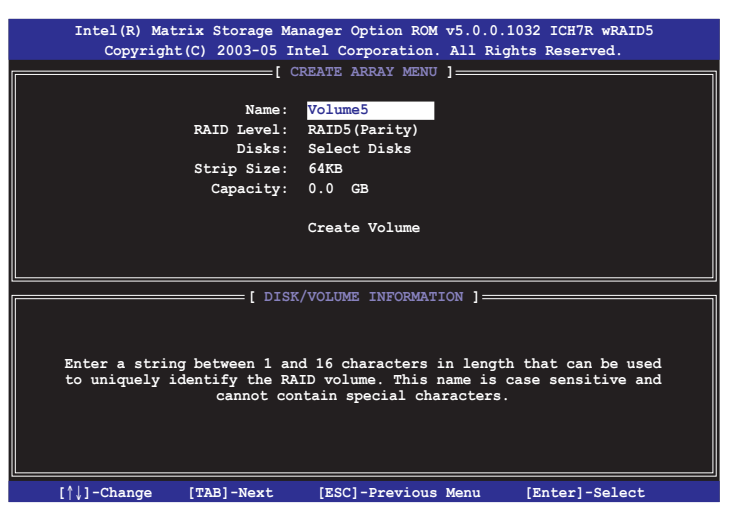

- 2. Indiquez un nom pour l'ensemble RAID 5 puis pressez <Entrée>.
- 3. Lorsque l'élément RAID Level est sélectionné, pressez la flèche haut/bas pour sélectionner RAID 5(Parity), puis pressez <Entrée>.

4. L'élément Disks est sélectionné, pressez <Entrée> pour sélectionner les disques durs à configurer en RAID. La fenêtre pop-up suivante apparaîtra.

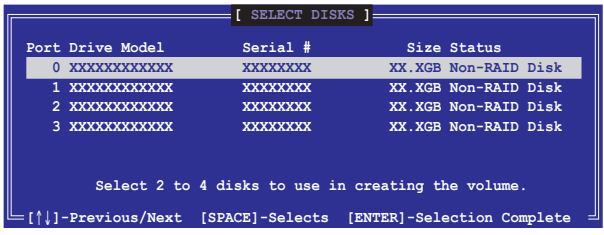

- 5. Utilisez la touche flèche haut/bas pour sélectionner le disque que vous voulez configurer, puis pressez <Espace> pour sélectionner. Une petite marque en forme de triangle marque le disque sélectionné. Pressez <Entrée> après avoir terminé votre sélection.
- 6. Lorsque l'élément Strip Size est sélectionné, pressez la flèche haut/ bas pour sélectionner la taille de striping pour la matrice RAID 5, puis pressez <Entrée>. Les valeurs disponibles pour la taille de striping vont de 4Ko à 128Ko. La taille de Striping par défaut est 64 Ko.

ASTUCE: Nous vous recommandons une taille de Striping plus faible pour les systèmes Serveurs et une taille plus élevée pour les systèmes d'ordinateur multimédia utilisés principalement pour l'édition audio et vidéo.

- 7. Saisissez la capacité du volume RAID que vous voulez puis pressez <Entrée> lorsque l'item Capacity est sélectionné. La valeur par défaut indique la capacité maximum autorisée.
- 8. Pressez <Entrée> lorsque l'élément Create Volume est sélectionné. Ce message d'avertissement apparaîtra.

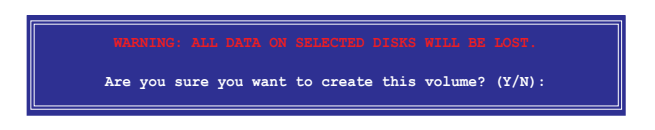

9. Pressez <O> pour créer le volume RAID et revenir sur le menu principal ou <N> pour revenir sur le menu Create Volume.

#### Supprimer un ensemble RAID

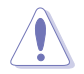

Faites bien attention lors de la suppression d'un ensemble RAID. Vous perdrez toutes les données présentes sur les disques durs lors de la suppression d'un ensemble RAID.

Pour supprimer un ensemble RAID:

1. Dans le menu principal de l'utilitaire, sélectionnez 2. Delete RAID Volume, puis pressez <Entrée> pour afficher cet écran.

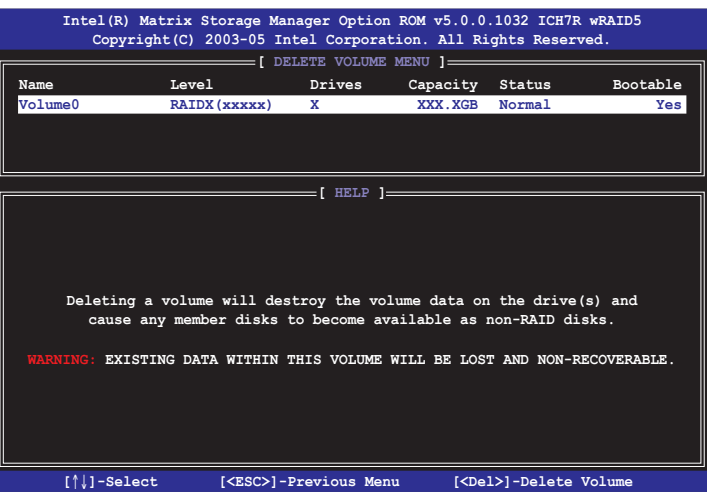

2. Utilisez la touche flèche haut/bas pour sélectionner le disque que vous voulez supprimer, puis pressez <Suppr>. Cette fenêtre apparaît.

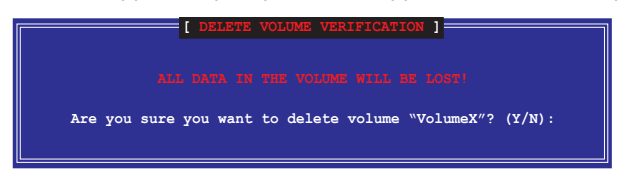

3. Pressez <O> pour supprimer l'ensemble RAID et revenir sur le menu principal de l'utilitaire, dans le cas contraire pressez <N> pour revenir sur le menu Delete Volume.

#### Réinitialiser les disques en mode Non-RAID

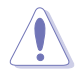

Faites attention avant de réinitialiser un disque volume RAID en mode non-RAID. Réinitialiser un disque volume RAID supprime toute la structure RAID interne présente sur le disque.

Pour réinitialiser un disque d'un ensemble RAID :

1. Dans le menu principal de l'utilitaire, sélectionnez 3. Reset Disks to Non-RAID, puis pressez <Entrée> pour afficher cet écran.

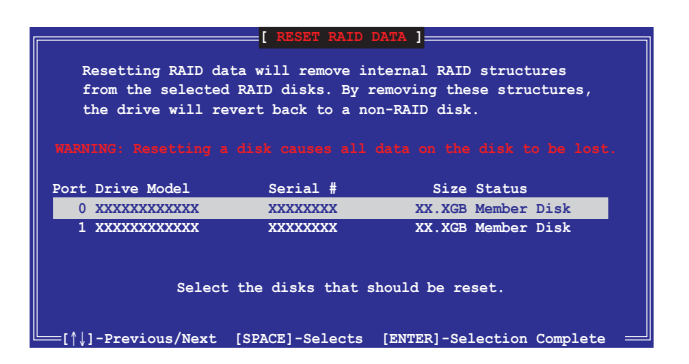

- 2. Utilisez la touche flèche haut/bas pour sélectionner le disque que vous voulez configurer, puis pressez <Espace> pour sélectionner.
- 3. Pressez <Entrée> pour réinitialiser l'ensemble de disques RAID. Un message de confirmation apparaît.
- 4. Pressez <O> pour réinitialiser le disque ou pressez <N> pour revenir au Menu Principal de l'Utilitaire.

# Quitter l'Utilitaire Intel® Matrix Storage Option ROM Pour quitter l'utilitaire:

1. Dans le menu principal de l'utilitaire, sélectionnez 4. Exit, puis pressez <Entrée>. Cette fenêtre apparaît.

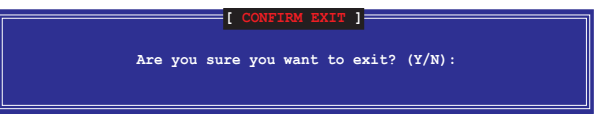

2. Pressez <O> pour quitter ou pressez <N> pour revenir au menu principal de l'utilitaire.

#### Réinitialiser un disque d'un ensemble RAID

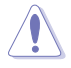

Faites attention avant de réinitialiser un disque d'un volume RAID en mode non-RAID. Réinitialiser un disque d'un volume RAID supprime toute la structure RAID interne présente sur le disque.

Pour réinitialiser un disque d'un ensemble RAID

1. Dans le menu principal de l'utilitaire, sélectionnez [3. Reset Disks] to Non-RAID], puis pressez <Entrée> pour afficher l'écran suivant.

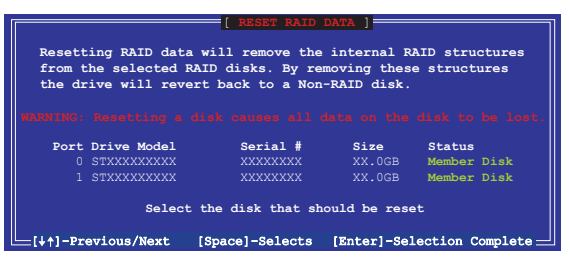

- 2. Utilisez la touche flèche haut/bas pour sélectionner le disque de l'ensemble RAID que vous voulez configurer, puis pressez <Espace> pour sélectionner.
- 3. Pressez <Entrée> pour réinitialiser le disque de l'ensemble RAID. Un message de confirmation apparaîtra.
- 4. Pressez <O> pour réinitialiser le disque ou pressez <N> pour revenir au Menu Principal de l'Utilitaire.
- 5. Suivez les étapes 2 à 4 pour sélectionner et réinitialiser d'autres disques d'ensemble RAID.

# **5.5 Créer une disquette du pilote RAID**

Une disquette avec le pilote RAID est exigée lors de l'installation du système d'exploitation Windows® 2000/XP sur un disque dur faisant partie d'un ensemble RAID. Vous pouvez créer une disquette du pilote RAID sous DOS (en utilisant l'application Makedisk sur le CD de support) ou sous environnement Windows®.

Pour créer une disquette avec le pilote RAID sous environnement DOS :

- 1. Placez le CD de support de la carte mère dans le lecteur de CD.
- 2. Redémarrez votre ordinateur puis entrez dans la configuration du BIOS.
- 3. Sélectionnez le disque optique comme périphérique de démarrage prioritaire afin de booter sur le CD de support. Enregistrez vos modifications puis quittez la configuration du BIOS.
- 4. Redémarrez votre ordinateur.
- 5. Pressez une touche lorsqu'on vous proposera de booter sur le CD.

```
Loading FreeDOS FAT KERNEL GO!
Press any key to boot from CDROM...
```
Le menu Makedisk apparaîtra.

```
1) Make ICH7 32-bit RAID driver disk
2) Make ICH7 64-bit RAID driver disk
3) Format floppy disk
4) FreeDOS command prompt
Please choose 1 ~ 4
```
6. Placez une disquette haute densité vierge dans le lecteur de disquette puis pressez le numéro correspondant pour la formater. Le message suivant sera affiché sur l'écran.

```
Insert new diskette for drive B:\
and press ENTER when ready...
```
- 7. Pressez <Entrée> pour formater la disquette.
- 8. Une fois que vous avez terminé, sélectionnez le type de disquette de pilote RAID à créer en tapant le numéro précédant l'option, puis pressez <Entrée>. Le message suivant sera affiché sur l'écran.

```
Please insert your formatted floppy to drive B:\
Press a key to continue.
```
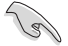

Les écrans présents dans cette section sont donnés à titre indicatif seulement et peuvent ne pas correspondre exactement aux éléments présents sur votre écran.

- 9. Les pilotes RAID sont copiés sur la disquette. Après avoir créé une disquette de pilote RAID, éjectez la disquette, puis protégez-la en écriture pour prévenir les infections virales.
- 10. Pressez une touche pour revenir au menu Makedisk.

Pour créer une disquette avec le pilote RAID sous environnement Windows ®:

- 1. Placez le CD de support de la carte mère dans le lecteur de CD.
- 2. Cliquez sur l'onglet du menu Make Disk puis sélectionnez le disque de pilotes RAID que vous souhaitez créer.<br>
• Cliquez sur Make ICH7 32 bit RAID
	- Cliquez sur Make ICH7 32 bit RAID Driver Disk pour créer une disquette de pilotes RAID Intel® ICH7 pour un système 32-bits.
	- Cliquez sur Make ICH7 64 bit RAID Driver Disk pour créer une disquette de pilotes RAID Intel® ICH7 pour un système 64-bits.

Ou

 explorez le contenu du CD de support pour localiser l'utilitaire de création de disquette:

- ICH7 32-bit RAID Driver Disk: \Drivers\Chipset\Intel\MakeDisk\32bit\F6flpy32
- ICH7 64-bit RAID Driver Disk: \Drivers\Chipset\Intel\MakeDisk\64bit\F6flpy64 Voir \Drivers\Chipset\Intel\MSM\Readme.txt

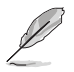

Reportez-vous à la section "5.2.2 Menu Drivers" pour plus de détails.

- 3. Insérez une disquette formatée haute densité dans le lecteur de disquette.
- 4. Suivez les instructions sur l'écran pour terminer le processus.
- 5. Après avoir créé une disquette de pilote RAID, éjectez la disquette, puis protégez-la en écriture pour prévenir les infections virales.

Pour installer le driver RAID:

- 1. Installez un système d'exploitation sur le disque dur sélectionné. Pendant l'installation, l'ordinateur vous demandera de presser la touche F6 si vous voulez installer un pilote SCSI ou RAID tiers.
- 2. Pressez <F6>, puis insérez la disquette du pilote RAID dans le lecteur de disquette.
- 3. Suivez les instructions à l'écran pour installer les pilotes RAID.

caractéristiques du CPU supportées par la carte mère.

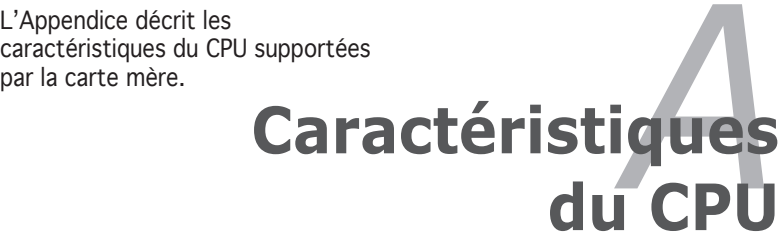

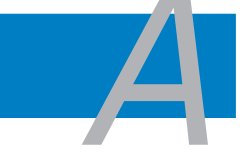

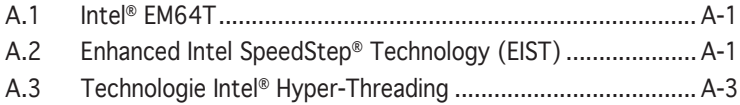

# **A.1 Intel® EM64T**

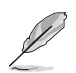

- La carte mère est compatible avec les processeurs Intel<sup>®</sup> Pentium<sup>®</sup> 4 LGA775 opérant sous des OS 32 bits.
- Le BIOS fourni avec la carte mère supporte la fonction EM64T. Si vous avez besoin de mettre à jour le BIOS, vous pouvez télécharger le fichier BIOS le plus récent sur le site web ASUS (www.asus.com/ support/download/). Voir chapitre 4 pour plus de détails.
- Visitez www.intel.com pour plus d'informations concernant la fonction EM64T.
- Visitez www.microsoft.com pour plus d'informations concernant les OS Windows® 64 bits.

# Utiliser la fonction Intel® EM64T

Pour utiliser la fonction Intel® EM64T :

- 1. Installez un CPU Intel® Pentium® 4 qui supporte la fonction EM64T.
- 2. Installez une OS 64 bits (Windows® XP Professionnel édition x64 ou Windows® Server 2003 édition x64).
- 3. Installez à partir du CD de support les pilotes 64 bits des composants et périphériques de la carte mère.
- 4. Si besoin est, installez les pilotes 64 bits pour les cartes d'extension et périphériques additionnels.

Se référer à la documentation des cartes d'extention et des périphériques, ou visitez les sites web liés, afin de vérifier qu'ils supportent une OS 64 bits.

**Contract of the Contract of the Contract of The Contract of The Contract of The Contract of The Contract of T** 

## **A.2 Enhanced Intel SpeedStep**® **Technology (EIST)**

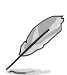

- Le BIOS fourni avec la carte mère supporte la technologie EIST. Si vous avez besoin de mettre à jour le BIOS, vous pouvez télécharger le fichier BIOS le plus récent sur le site web ASUS (www.asus.com/ support/download/). Voir chapitre 4 pour plus de détails. .
- Visitez www.intel.com pour plus d'informations sur la fonction EIST.

# A.2.1 Configuration système requise

Avant d'utiliser la technologie EIST, vérifiez que votre système correspond à la configuration requise qui suit :

- Processeur Intel® Pentium® 4 avec support EIST
- BIOS avec support EIST
- OS avec support EIST (Windows® XP SP2/Windows® Server 2003 SP1/ Linux 2.6 kernel ou versions ultérieures)

# A.2.2 Utiliser la fonction EIST

Pour utiliser la fonction EIST :

- 1. Allumez l'ordinateur, puis entrez dans le Setup du BIOS.
- 2. Allez dans Advanced Menu (Menu avancé), mettez en surbrillance CPU Configuration, puis pressez <Entrée>.
- 3. Définissez l'élément Intel(R) SpeedStep Technology sur [Automatic]. puis pressez <Entrée>.
- 4. Pressez <F10> pour sauvegarder vos modifications et quittez le Setup du BIOS.
- 5. Après avoir redémarré l'ordinateur, faites un clic-droit sur un espace vide du Bureau, puis sélectionnez Propriétés dans le menu contextuel.
- 6. Quand la fenêtre Propriétés de l'affichage apparaît, cliquez sur l'onglet Ecran de veille
- 7. Cliquez sur le bouton Gestion de l'alimentation dans la section Gestion de l'alimentation du moniteur pour ouvrir la fenêtre Propriétés des options d'alimentation.
- 8. Dans la section Mode de gestion de l'alimention, cliquez sur la flèche  $\vee$ , puis sélectionnez une des options, à l'exception de PC de bureau/ familial ou Toujours actif.
- 9. Cliquez sur **Appliquer** puis cliquez sur OK.
- 10. Fermer la fenêtre Propriétés de l'affichage.

 Après avoir sélectionné le mode d'alimentation, la fréquence interne du CPU diminuera légèrement quand la charge du CPU est faible.

> Les écrans et les procédures peuvent varier selon le système d'exploitation utilisé.

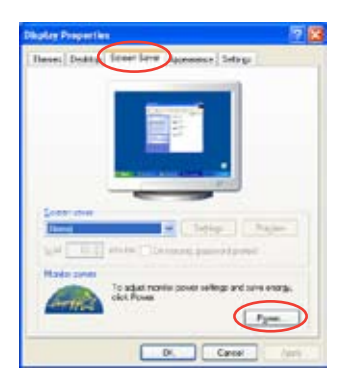

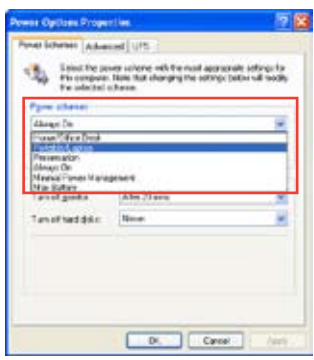

# **A.3 TechnologieIntel**® **Hyper-Threading**

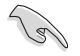

- La carte mère supporte les processeurs Intel® Pentium® 4 LGA775 et la technologie Hyper-Threadingy.
- La techonologie Hyper-Threading est supporté sous Windows® XP/2003 Server, Linux 2.4.x (kernel), et versions ultérieures uniquement. Sous Linux, utilisez le compileur Hyper-Threading pour compiler le code. Si vous utilisez d'autres systèmes d'exploitation, désactivez l'élément Hyper-Threading Technology dans le BIOS pour garantir la stabilité et les performances du système.
- Installer Windows® XP Service Pack 1 ou une version ultérieure est recommandé.
- Assurez-vous d'avoir activé l'élément Hyper-Threading Technology dans le BIOS avant d'installer une des OS supportées.
- Pour plus d'informations sur la technologie Hyper-Threading, visitez www.intel.com/info/hyperthreading.

## Utiliser la technologie Hyper-Threading

Pour utiliser la technologie Hyper-Threading :

- 1. Installez un processeur Intel® Pentium® 4 qui supporte la technologie Hyper-Threading.
- 2. Allumez l'ordinateur, puis entrez dans le Setup du BIOS. Allez dans Advanced Menu (Menu avancé) et assurez-vous que l'élément Hyper-Threading Technology est défini sur Enabled. Voir page 4-27 pour plus de détails.

 Cet élément du BIOS apparaîtra uniquement si vous avez installé un CPU qui supporte la technologie Hyper-Threading.

3. Redémarrez l'ordinateur.

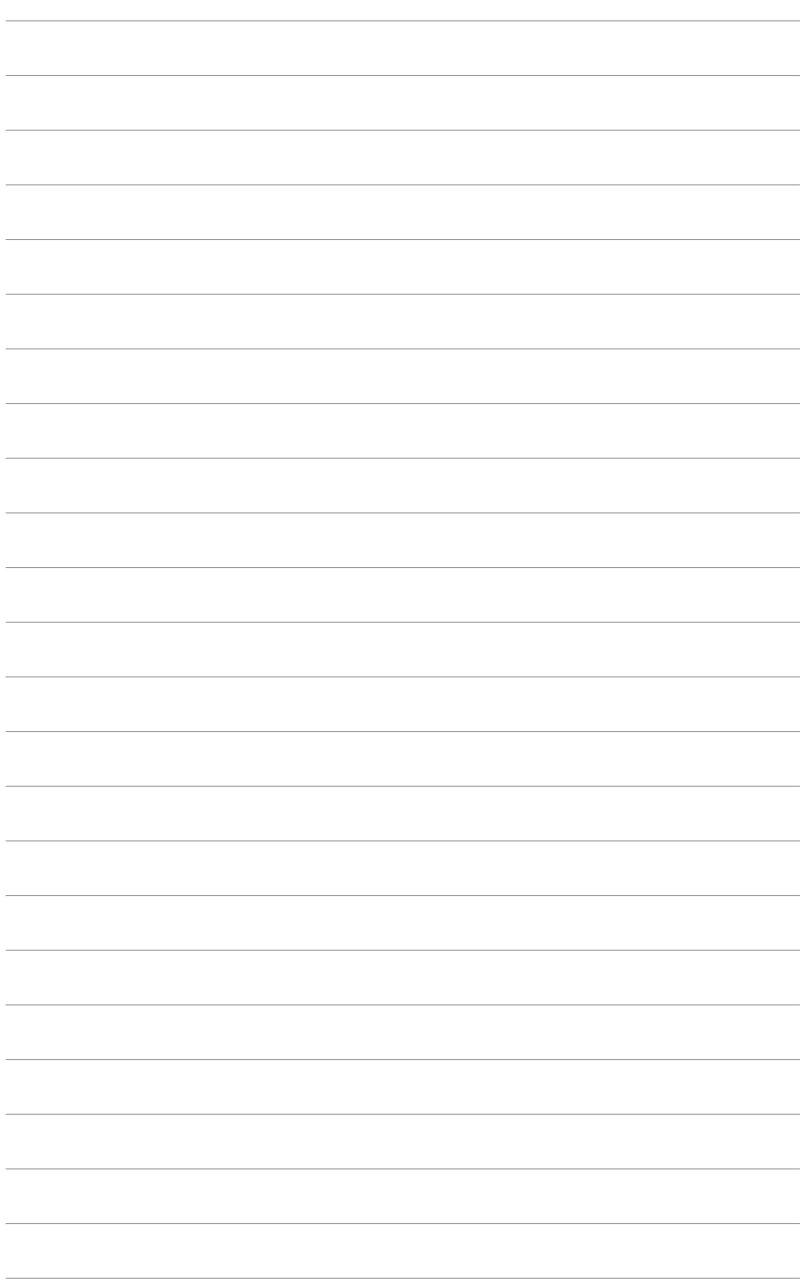